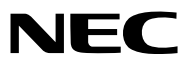

*Přenosný projektor*

# *VE280X/VE281X/VE282X/ VE280/VE281/VE282*

*Uživatelská příručka*

Modely VE280X, VE282X, VE280 a VE282 nejsou distribuovány v Severní Americe.

Č. modelu NP-VE280X, NP-VE281X, NP-VE282X NP-VE280, NP-VE281, NP-VE282

- • DLP je ochranná známka Texas Instruments.
- • IBM je ochranná známka nebo registrovaná ochranná známka International Business Machines Corporation.
- • Macintosh, Mac OS a PowerBook jsou ochranné známky společnosti Apple Inc. registrované v USA a dalších zemích.
- • Microsoft, Windows, Windows Vista, Internet Explorer, .NET Framework a PowerPoint jsou registrované ochranné známky nebo ochranné známky společnosti Microsoft Corporation ve Spojených státech amerických a dalších zemích.
- • MicroSaver je registrovaná ochranná známky skupiny Kensington Computer Products Group, divize společnosti ACCO Brands.
- • Aplikace Virtual Remote Tool využívá knihovnu WinI2C/DDC, © Nicomsoft Ltd.
- • HDMI, logo HDMI a High-Definition Multimedia Interface jsou ochranné známky nebo registrované ochranné známky společnosti HDMI Licensing LLC.

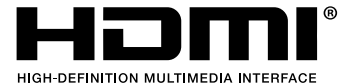

- Blu-ray je ochranná známka společnosti Blu-ray Disc Association.
- • Ostatní produkty a názvy společností uvedené v této uživatelské příručce mohou být ochrannými známkami nebo registrovanými ochrannými známkami příslušných vlastníků.

#### **POZNÁMKY**

- (1) Obsah této uživatelské příručky jako celek ani jeho části nesmí být bez svolení přetištěny.
- (2) Obsah této uživatelské příručky se může bez předchozího upozornění změnit.
- (3) Přípravě této uživatelské příručky byla věnována značná pozornost. Pokud byste přesto objevili jakékoli sporné body, chyby nebo opomenutí, kontaktujte nás.
- (4) Bez ohledu na článek (3) společnost NEC nenese odpovědnost za žádné ztráty zisku nebo jiné škody způsobené používáním projektoru.

## <span id="page-2-0"></span>**Důležité informace**

## **Bezpečnostní upozornění**

#### **Opatření**

Před prvním použitím projektoru NEC si tuto příručku pozorně přečtěte a uschovejte ji pro možné budoucí použití.

#### **UPOZORNĚNÍ**

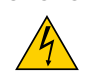

Chcete-li vypnout napájení, nezapomeňte vytáhnout zástrčku ze zásuvky. Síťová zásuvka by měla být co nejblíže zařízení a snadno dostupná.

#### **UPOZORNĚNÍ**

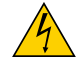

ABY NEDOŠLO K ÚRAZU ELEKTRICKÝM PROUDEM, NEOTEVÍREJTE SKŘÍŇ. UVNITŘ SKŘÍNĚ SE NACHÁZÍ VYSOKONAPĚŤOVÉ KOMPONENTY. SERVIS PŘENECHEJTE KVALIFIKOVANÝM OSOBÁM.

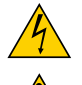

Tento symbol upozorňuje uživatele na neizolované napětí v zařízení, jež může být dostatečně vysoké na to, aby způsobilo úraz elektrickým proudem. Jakýkoli kontakt s kteroukoli součástí uvnitř zařízení je proto nebezpečný.

Tento symbol upozorňuje uživatele na důležité informace týkající se provozu a údržby tohoto zařízení. Informace je třeba pozorně přečíst, aby nevznikaly problémy.

**VAROVÁNÍ:** CHRAŇTE ZAŘÍZENÍ PŘED DEŠTĚM A VLHKEM. ZABRÁNÍTE TAK NEBEZPEČÍ POŽÁRU NEBO ÚRAZU ELEKTRICKÝM PROUDEM.

ZÁSTRČKU ZAŘÍZENÍ NEPOUŽÍVEJTE S PRODLUŽOVACÍ ŠŇŮROU ANI JINOU ZÁSUVKOU, POKUD KOLÍKY NELZE ZCELA ZASUNOUT.

#### **Oznámení o souladu DOC (pouze pro Kanadu)**

Digitální přístroj třídy B splňuje veškeré požadavky kanadských předpisů o zařízeních způsobujících rušení.

#### **VAROVÁNÍ PRO OBČANY KALIFORNIE:**

Manipulace s kabely dodanými s tímto produktem vás vystavuje olovu, o kterém je ve státě Kalifornie známo, že způsobuje novorozenecké poruchy nebo jiná reproduktivní poškození. PO MANIPULACI SI UMYJTE RUCE.

#### **Likvidace použitého produktu**

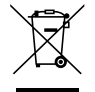

Legislativa EU v rámci implementace v jednotlivých členských státech vyžaduje, aby použité elektrické a elektronické produkty označené symbolem vlevo byly likvidovány odděleně od běžného domovního odpadu. Toto nařízení se týká projektorů i jejich elektrických příslušenství nebo lamp. Při likvidaci takových produktů postupujte podle pokynů místních úřadů, případně se informujte v obchodě, kde jste produkt zakoupili.

Po sběru budou použité produkty opětovně použity a řádně zrecyklovány. Tato snaha nám pomůže snížit množství odpadu a také negativní vliv na lidské zdraví a životní prostředí na minimální úroveň (např. vliv rtuti obsažené v lampě).

Toto označení elektrických a elektronických produktů se vztahuje pouze na stávající členské státy Evropské unie.

#### **Rádiové rušení (pouze USA)**

#### **VAROVÁNÍ**

Federální komise komunikací nepovoluje žádné úpravy ani změny zařízení KROMĚ úprav a změn určených společností NEC Display Solutions of America, Inc., v této příručce. Nedodržení těchto vládních nařízení může zrušit vaše právo na používání tohoto zařízení. Zařízení bylo vyzkoušeno a splňuje limity pro digitální zařízení třídy B podle části 15 pravidel FCC. Tyto limity jsou stanoveny tak, aby poskytovaly přiměřenou ochranu před škodlivým rušením při umístění v domácnostech. Toto zařízení generuje, využívá a může vyzařovat vysokofrekvenční záření, a pokud není instalováno a používáno v souladu s pokyny výrobce, může způsobovat škodlivé rušení rádiové komunikace. Neexistuje však žádná záruka, že k rušení na určitém místě nedojde.

Pokud toto zařízení způsobuje škodlivé rušení příjmu rozhlasového nebo televizního signálu, což je možné zjistit vypnutím a zapnutím daného zařízení, měl by se uživatel pokusit odstranit toto rušení provedením některého z následujících opatření:

- • Změňte orientaci nebo umístění antény přijímače.
- • Zvětšete vzdálenost mezi zařízením a přijímačem.
- Zapojte zařízení do elektrické zásuvky v jiném obvodu, než ve kterém je přijímač připojen.
- • Obraťte se na svého prodejce nebo zkušeného rozhlasového či televizního technika s žádostí o pomoc.

#### **Důležité bezpečnostní pokyny**

Dodržování těchto bezpečnostních pokynů zajistí dlouhou životnost projektoru a ochranu před požárem a elektrickým úrazem. Pečlivě si je pročtěte a dbejte na dodržování všech varování.

## **Instalace**

- Projektor neumisťujte za následujících podmínek:
	- na nestabilní vozík, stojan nebo stolek,
	- v blízkosti vody, vany nebo do místností s vysokou vlhkostí,
	- na přímé sluneční světlo, do blízkosti topných těles nebo zařízení produkujících teplo,
	- v prašném, zakouřeném nebo zapařeném prostředí,
	- na papíry, deky nebo koberce.

• Pokud chcete projektor instalovat na strop:

- Projektor neinstalujte sami.
- Projektor musí být instalován kvalifikovaným odborným personálem, aby bylo zajištěno jeho řádné fungování a aby se snížilo riziko ublížení na zdraví.
- Kromě toho strop musí být dostatečně silný, aby projektor udržel, a instalace musí být provedena v souladu s místními stavebními zákony.
- Další informace vám sdělí prodejce.

#### **VAROVÁNÍ**

- Nezakrývejte objektiv žádným předmětem, je-li projektor zapnutý. To může způsobit roztátí objektu z důvodu tepla vyzařovaného světlem.
- Před objektiv projektoru neumisťujte žádné předměty, které může teplo snadno poškodit. Mohlo by dojít k roztavení předmětu teplem vycházejícím ze světelného zdroje.

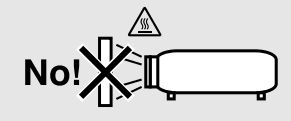

#### **Projektor je třeba umisťovat ve vodorovné poloze.**

Úhel naklonění projektoru by neměl přesáhnout 5 stupňů. Dále se projektor nesmí instalovat jinam než na stůl nebo na strop. V opačném případě by se významně snížila životnost lampy.

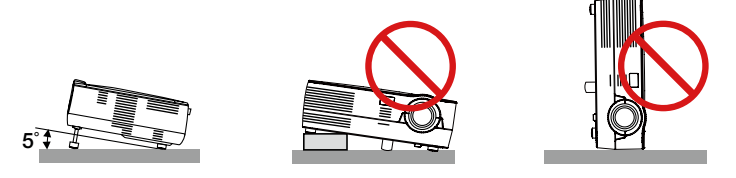

#### **Bezpečnostní opatření týkající se požáru a úrazu elektrickým proudem**

- Zajistěte, aby kolem projektoru bylo umožněno dostatečné větrání a aby nebyly větrací otvory ničím blokovány. V opačném případě by mohlo dojít ke hromadění tepla uvnitř projektoru. Mezi projektorem a zdí ponechejte mezeru alespoň 10 cm.
- • Nedotýkejte se výfukového větracího otvoru v levé přední části projektoru (při pohledu zepředu), protože během používání a bezprostředně po vypnutí projektoru je tento otvor zahřátý.

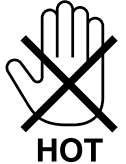

- • Dávejte pozor, aby se do projektoru nedostala cizí tělesa, například kancelářské sponky nebo kousky papíru. Nepokoušejte se vytahovat předměty, které do projektoru zapadnou. Do projektoru nevsunujte žádné kovové předměty, například dráty nebo šroubovák. Pokud nějaký předmět do projektoru zapadne, okamžitě projektor odpojte a nechte předmět vytáhnout kvalifikovaným servisním pracovníkem.
- • Na projektor nepokládejte žádné předměty.
- Během bouřek se nedotýkejte napájecího kabelu. Mohlo by dojít k požáru nebo úrazu elektrickým proudem.
- Projektor je určen k provozu s napájecím zdrojem se specifikací 100–240 V stř., 50/60 Hz. Před zapojením projektoru zkontrolujte, že napájecí zdroj těmto požadavkům vyhovuje.
- • Když je projektor zapnutý, nedívejte se do objektivu. Mohlo by dojít k vážnému poškození zraku.

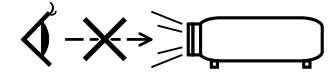

- • Do dráhy světla projektoru nevkládejte lupu ani podobné předměty. Světlo promítané z objektivu je velmi silné. Jakékoli předměty, které mohou přesměrovat světlo vycházející z objektivu, mohou tedy způsobit nepředvídatelné důsledky, například požár nebo poškození zraku.
- Před výfukový větrací otvor projektoru neumisťujte žádné předměty, které může teplo snadno poškodit. Mohlo by dojít k roztavení předmětu nebo byste si mohli přivodit popáleniny způsobené teplem vycházejícím z větracího otvoru.
- • S napájecím kabelem zacházejte opatrně. Poškozený nebo roztřepený napájecí kabel může způsobit požár nebo úraz elektrickým proudem.
	- Nepoužívejte jiné napájecí kabely než dodané.
	- Napájecí kabel neohýbejte ani za něj prudce netahejte.
	- Nepokládejte napájecí kabel pod projektor ani pod jiné těžké předměty.
	- Nezakrývejte napájecí kabel měkkými látkami, například dekou.
	- Napájecí kabel nezahřívejte.
	- Nedotýkejte se napájecího kabelu mokrýma rukama.
- • V následujících případech vypněte projektor, odpojte napájecí kabel a nechte projektor zkontrolovat kvalifikovaným servisním pracovníkem:
	- Pokud došlo k poškození nebo roztřepení napájecího kabelu či zástrčky.
	- Pokud došlo k vylití tekutiny do projektoru nebo pokud byl projektor vystaven dešti či vodě.
	- Pokud projektor nefunguje normálně, i když dodržujete pokyny popsané v této uživatelské příručce.
	- Pokud projektor spadl nebo byla poškozena jeho skříň.
- Pokud projektor vykazuje zásadní změny ve výkonu, které značí nutnost servisu.
- Chcete-li projektor přenést, odpojte napájecí kabel a všechny ostatní kabely.
- • Před čištěním skříně vypněte projektor a odpojte napájecí kabel.
- • Pokud nebudete projektor delší dobu používat, vypněte jej a odpojte napájecí kabel.

#### **UPOZORNĚNÍ**

- • Náklon podstavce nepoužívejte pro jiný účel, než k jakému je určen.Nesprávné použití, například připevnění podstavce pro naklonění nebo jeho zavěšení na zeď, může způsobit poškození projektoru.
- $\cdot$  Projektor neposílejte v měkkém obalu prostřednictvím balíkové pošty nebo nákladní přepravy. Mohlo by dojít k poškození projektoru uvnitř měkkého obalu.
- • Pokud budete používat projektor několik dní za sebou, nastavte v režimu ventilátoru možnost[HIGH] (Vysoká). (V nabídce vyberte možnost [SETUP] (Nastavení) → [OPTIONS(1)] (Možnosti (1)) → [FAN MODE] (Režim ventilátoru) → [HIGH] (Vysoká).)
- • Po zapnutí lampy a když indikátor napájení bliká zelený nevypínejte po dobu 60 sekund napájení. Vypnutí by mohlo způsobit předčasné selhání lampy.
- $\cdot$  Části projektoru se mohou dočasně zahřát, je-li projektor vypnutý pomocí tlačítka POWER nebo je-li napájení AC odpojeno během běžného provozu. Při zdvihání projektoru buďte opatrní.

#### **Pokyny k dálkovému ovladači**

- S dálkovým ovladačem zacházejte opatrně.
- Pokud je dálkový ovladač vlhký nebo mokrý, ihned jej osušte.
- Zabraňte styku s přílišným teplem a vlhkostí.
- Baterie nezahřívejte, nerozebírejte ani je nevhazujte do ohně.
- Nepoužíváte-li ovladač po delší dobu, vyjměte baterie.
- Ujistěte se, že vkládáte baterie správně, dle polarity (+/-).
- Nekombinujte nové a staré baterie, ani různé typy baterií.
- Použité baterie likvidujte v souladu s místními nařízeními.

#### **Výměna lampy**

- **• Při výměně lampy kontaktujte servisního prodejce. Lampa nemá žádné části, které by mohl vyměnit uživatel.**
- **• Nezapomeňte lampu vyměnit, když se zobrazí zpráva [THE LAMP HAS REACHED THE END OF ITS USABLE LIFE. PLEASE REPLACE THE LAMP AND FILTER.] (Lampa dosáhla konce životnosti.Vyměňte lampu a filtr.). Pokud budete lampu používat po uplynutí doby životnosti, může žárovka prasknout a střepy se mohou rozsypat po pouzdru lampy. Nesahejte na střepy, mohli byste se o ně pořezat.**

 **Pokud žárovka praskne, obraťte se na prodejce, který vám lampu vymění.**

#### **Vlastnosti lampy**

Světelným zdrojem projektoru je výbojka pro zvláštní účely. Jas lampy se postupem času snižuje. Opakované zapínání a vypínání lampy také zvyšuje pravděpodobnost nižšího jasu.

#### **Poznámka pro občany USA**

Lampa uvnitř tohoto produktu obsahuje rtuť. Při likvidaci postupujte podle místních zákonů.

#### **Zdravotní upozornění pro uživatele sledující 3D snímky**

Nejprve si pečlivě přečtěte bezpečnostní pokyny, které naleznete v návodu k použití, který je součástí vašich LCD brýlí nebo vašeho 3D kompatibilního obsahu, např. DVD, video her, počítačových video souborů apod. Abyste se vyhnuli jakýmkoli nežádoucím symbolům, řiďte se následujícím:

- LCD brýle nepoužívejte k zobrazení žádného jiného materiálu, než jsou 3D snímky.

- Mezi obrazovkou a uživatelem dodržte vzdálenost 2 metrů/7 stop. Prohlížení 3D snímků z přílišné blízkosti můžete Vaše oči poškodit.
- Vyhýbejte se dlouhodobému sledování 3D snímků. Každou hodinu sledování si dejte pauzu 15 minut nebo delší.
- Máte-li vy, nebo člen Vaší rodiny problémy s citlivým zrakem, poraďte se před sledováním 3D snímků nejprve s lékařem.
- Během sledování 3D snímků, pokud začnete pociťovat nevolnost, bolesti hlavy, bolesti očí, rozostřený zrak a strnulost, přestaňte se dívat. Pokud symptomy přetrvávají, obraťte se na lékaře.
- 3D snímky sledujete přímo proti obrazovce. Sledování z úhlu může způsobit únavu nebo chabozrakost.

#### **Informace o režimu vysoké nadmořské výšky**

- Používáte-li projektor v nadmořských výškách zhruba 1200 metrů/4000 stop nebo vyšších, doporučujeme Vám nastavit [REŽIM VENTILÁTORU] na [VELKÁVÝŠKA]. Nedodržení může způsobit přehřátí projektoru, což má za následek selhání. (→ strana [57](#page-56-0))
- Použití projektoru ve vysokých nadmořských výškách nebo při nízkém tlaku vzduchu může zkrátit životnost komponentů.

#### **Informace o autorských právech na původní promítané obrázky:**

Používání tohoto projektoru za účelem komerčního zisku nebo přilákání pozornosti veřejnosti v různých podnicích (např. kavárnách nebo hotelech) a využití komprese nebo rozšíření obrazu pomocí níže uvedených funkcí může vyvolat podezření na porušení autorských práv vymezených zákonem o autorských právech. [POMĚR STRAN], [TRAPÉZ], funkce zvětšení nebo podobné funkce.

#### **Funkce řízení spotřeby elektřiny**

Projektor nabízí dvě funkce řízení spotřeby elektřiny. Kvůli úspoře energie jsou funkce řízení spotřeby elektřiny (1 a 2) přednastaveny od výrobce níže uvedeným způsobem. Pro ovládání projektoru z externího zařízení připojeného, změňte v menu na obrazovce nastavení 1 a 2.

#### **1. POHOTOV. REŽIM (STDBY) (Tovární nastavení: NORMÁLNĚ)**

 Pro ovládání projektoru z externího zařízení vyberte v položce [POHOTOV. REŽIM (STDBY)] hodnotu [SÍŤOVÁ POHOTOVOST ].

#### *POZNÁMKA:*

• je v položce [POHOTOV. REŽIM (STDBY)] vybrána hodnota [NORMÁLNĚ], následující konektory a funkce nefungují: USB port (typ B), DDC/CI (Virtual Remote Tool)

#### **2. AUTOMATICKÉ VYPNUTÍ (Tovární nastavení: 30 minut)**

Pro ovládání projektoru z externího zařízení vyberte v položce [AUTOMATICKÉ VYPNUTÍ] hodnotu [VYPNUTO].

*POZNÁMKA:*

• *Pokud je v položce [AUTOMATICKÉ VYPNUTÍ] vybrána hodnota [0:30], umožníte projektoru automatické vypnutí, jestliže není po dobu 30 minut přijat přes žádný vstup žádný signál či nedojde k provedení žádného úkonu.*

## **Obsah**

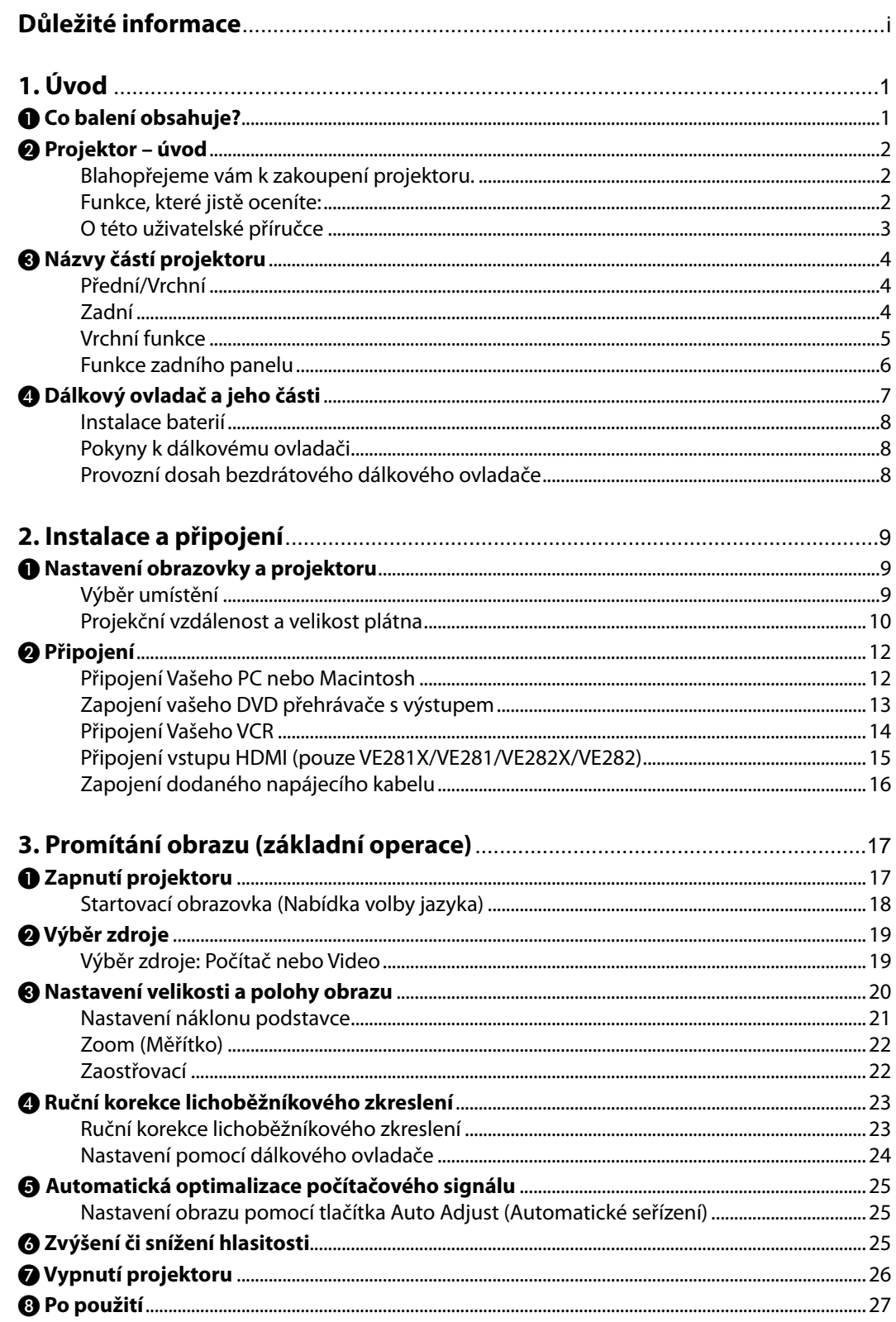

#### Obsah

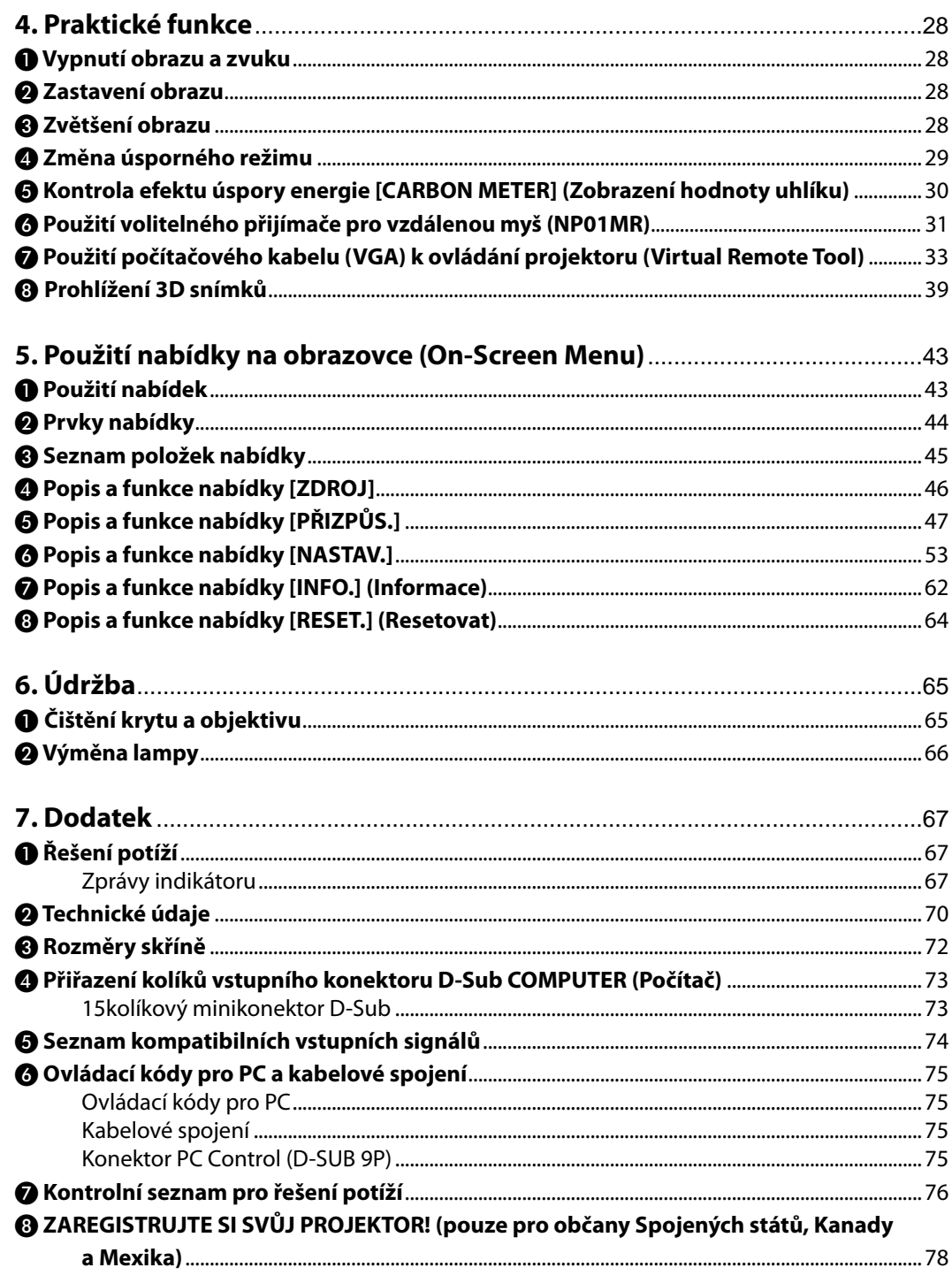

## <span id="page-9-0"></span>**1. Úvod**

## ❶ **Co balení obsahuje?**

Zkontrolujte, zda balení obsahuje všechny uvedené položky. Pokud kterákoli z nich chybí, obraťte se na prodejce. Originální krabici a obalový materiál si uschovejte pro případ nutnosti odeslání projektoru.

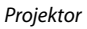

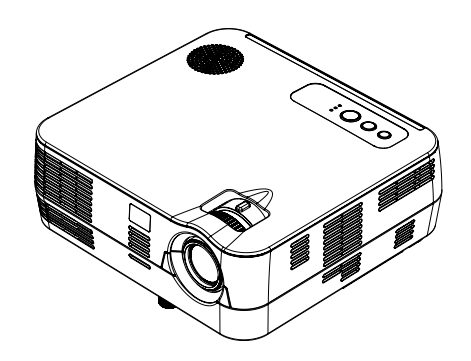

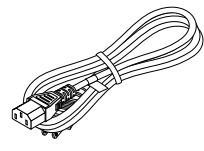

*Napájecí kabel (US: 7N080236) (Asie: 7N080022) (Brazílie: 7N080520)*

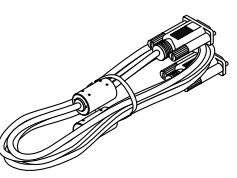

*Počítačový kabel (VGA) (7N520087/7N520073)*

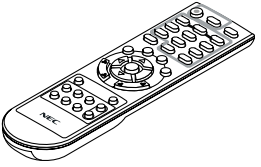

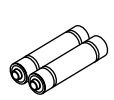

*Dálkový ovladač (7N900926)*

*Baterie (AAA × 2)*

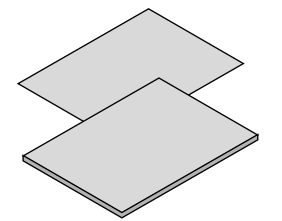

- • Pokyny k rychlému nastavení (7N8N3105)
- • Důležité informace (7N8N3095)

*Ostatní země mimo Severní a Jižní Amerika*

• Pokyny k rychlému nastavení (7N8N3105 *a 7N8N4461)*

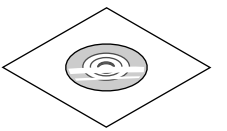

*Disk CD-ROM k projektoru NEC Uživatelská příručka (PDF) a softwarové nástroje (7N951847)*

*Pouze pro Severní Ameriku Omezená záruka Pro zákazníky v Evropě: Aktuální platné záruční podmínky najdete na naší webové stránce: www.nec-display-solutions.com*

## <span id="page-10-0"></span>❷ **Projektor – úvod**

Tato část představuje nový projektor a popisuje jeho funkce a ovládací prvky.

#### **Blahopřejeme vám k zakoupení projektoru.**

Tento DLP® projektor je jedním z nejlepších, které jsou v dnešní době dostupné. Umožňuje promítání přesných snímků o rozměrech až 7,62 m (měřeno diagonálně) z vašeho počítače PC nebo Mac (stolního či notebooku), videorekordéru, DVD přehrávače nebo vizualizéru.

Projektor můžete umístit na stůl nebo na vozík, můžete jej použít k promítání obrazu zpoza obrazovky a můžete jej i trvale přimontovat ke stropu \*1. Dálkový ovladač lze použít bezdrátově.

\*1 Nepokoušejte se připojit projektor na strop sami.

Projektor musí být instalován kvalifikovaným odborným personálem, aby bylo zajištěno jeho řádné fungování a aby se snížilo riziko ublížení na zdraví.

Kromě toho strop musí být dostatečně silný, aby projektor udržel, a instalace musí být provedena v souladu s místními stavebními zákony. Další informace vám sdělí prodejce.

#### **Funkce, které jistě oceníte:**

#### **• Rychlý start, rychlé vypnutí**

7 sekundy po zapnutí napájení je projektor připraven promítat snímky z vašeho počítače či videa.

Projektor je možné uklidit ihned po jeho vypnutí. Po jeho vypnutí dálkovým ovladačem či ovládacím panelem není vyžadována žádná doba na vychladnutí.

**• Přímé vypnutí**

Projektor má také funkci přímého vypnutí "Direct Power Off". Tato funkce umožňuje vypnutí projektoru (i při projekci snímku) odpojením napájecího zdroje.

Chcete-li vypnout zdroj elektrické energie, je-li projektor zapnutý, použijte rozbočku s vypínačem a přerušovačem.

#### **• Méně než 0,4W v pohotovostním stavu s technologií spořící energii**

Nastavením možnosti [NORMÁLNĚ] v nabídce [POHOTOV. REŽIM (STDBY)] můžete projektor přepnout do normálně režimu se spotřebou 0,3 W (100–130 V stř.) / 0,4 W (200–240 V stř.).

**• Zobrazení hodnoty uhlíku**

Tato funkce zobrazí úsporu energie v podobě snížení emise CO<sub>2</sub> (v kg), je-li v nabídce [EKOLOGICKÝ REŽIM] zvolena některá z možností [ZAPNUTO]

Množství snížené emise CO<sub>2</sub> se zobrazí v potvrzovací zprávě při vypnutí projektoru a také v nabídce INFO na obrazovce.

**• Vestavěný reproduktor s výkonem 7 W pro integrované audio řešení** Výkonný reproduktor s výkonem 7 W přináší hlasitost potřebnou k ozvučení velkých místností.

#### **• Vstupní port HDMI zajišťuje digitální signál (VE281X/VE282X/VE281/VE282 pouze)**

Vstup HDMI zajišťuje digitální signály kompatibilní s HDCP. Vstup HDMI podporuje také zvukový signál.

#### <span id="page-11-0"></span>**• DLP® projektor s vysokým rozlišením a vysokým jasem**

Displej s vysokým rozlišením – kompatibilní přirozené rozlišení UXGA, XGA (VE280X/VE281X/VE282X)/ SVGA (VE280/ VE281/VE282).

#### **• Funkce AUTO POWER ON (Automatické zapnutí) a AUTO POWER OFF (Automatické vypnutí)**

Díky funkcím DIRECT POWER ON (Přímé zapnutí), AUTO POWER ON (COMP) (Automatické zapnutí (COMP)) a AUTO POWER OFF (Automatické vypnutí) můžete projektor zapínat nebo vypínat i bez nutnosti použití tlačítka POWER (Napájení) na dálkovém ovladači či ve skříni projektoru.

#### **• Zamezení neoprávněnému použití projektoru**

Rozšířené bezpečnostní nastavení ovládacího panelu pomáhá při prevenci neoprávněného přístupu, nastavení a krádeži projektoru.

**• Podpora 3D snímků**

Projektor promítá uživateli, který má příslušné brýle DLP® Link LCDm,NP02GL, 3D snímky.

#### **O této uživatelské příručce**

Nejrychlejší způsob, jak začít, je nespěchat a udělat vše správně hned napoprvé. Věnujte pár minut pročtení této uživatelské příručky. Můžete tak ušetřit čas později. Na začátku každé části příručky najdete stručný přehled. Pokud danou část nepotřebujete, můžete ji přeskočit.

V tomto návodu k použití jsou nákresy projektoru zobrazené na příkladu VE281X.

### <span id="page-12-0"></span>❸ **Názvy částí projektoru**

**Přední/Vrchní**

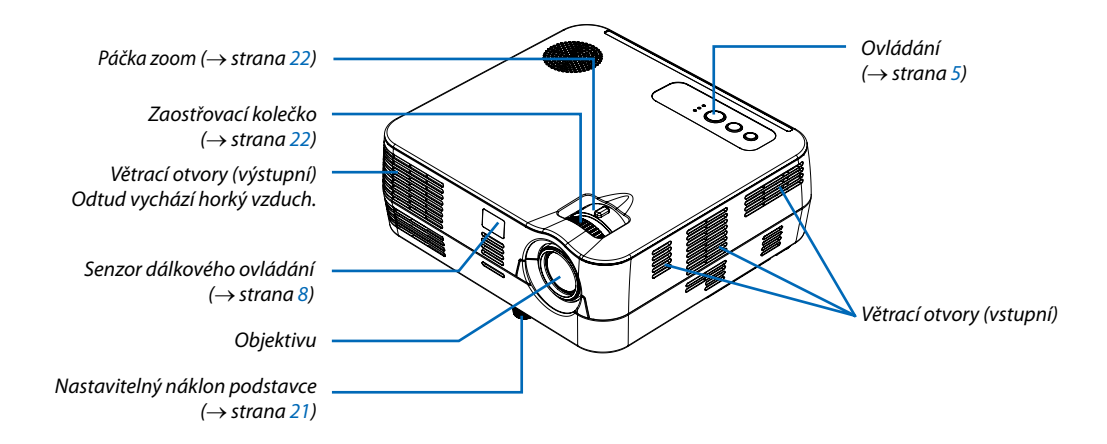

**Zadní**

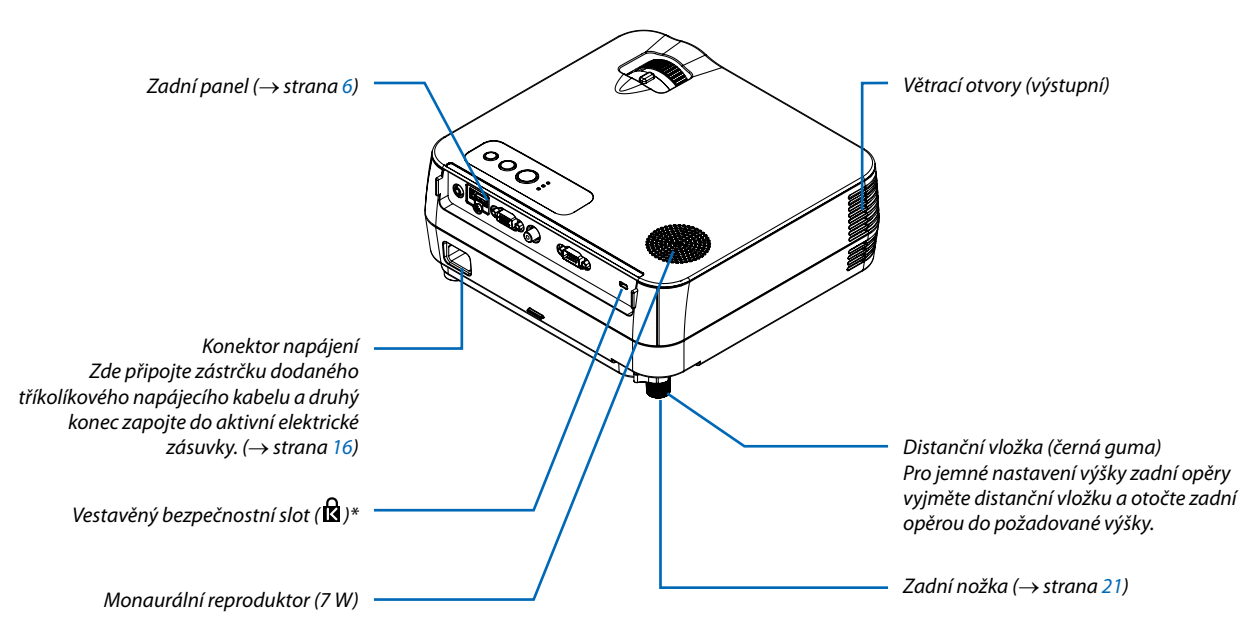

\* Tento bezpečnostní slot podporuje zabezpečovací systém MicroSaver ®.

#### <span id="page-13-0"></span>**Vrchní funkce**

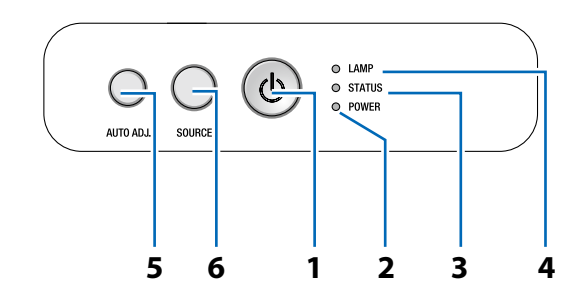

- **1. Tlačítko POWER (Napájení) (ON / STAND BY)** (→ strana [1](#page-25-0)7, [2](#page-34-0)6)
- **2. Indikátor POWER (Napájení)** (→ strana [16](#page-24-0), [17](#page-25-0), [26](#page-34-0), [67](#page-75-0))
- **3. Indikátor STATUS (Stav)** (→ strana [67](#page-75-0))
- **4.** Indikátor LAMP (Lampa)  $(\rightarrow$  strana [66,](#page-74-0) [67\)](#page-75-0)
- **5. Tlačítko AUTO ADJ. (Automatické seřízení)**  $(\rightarrow$  strana [2](#page-33-0)5)
- **6. Tlačítko SOURCE (Zdroj)** (→ strana [19](#page-27-0))

#### <span id="page-14-0"></span>**Funkce zadního panelu**

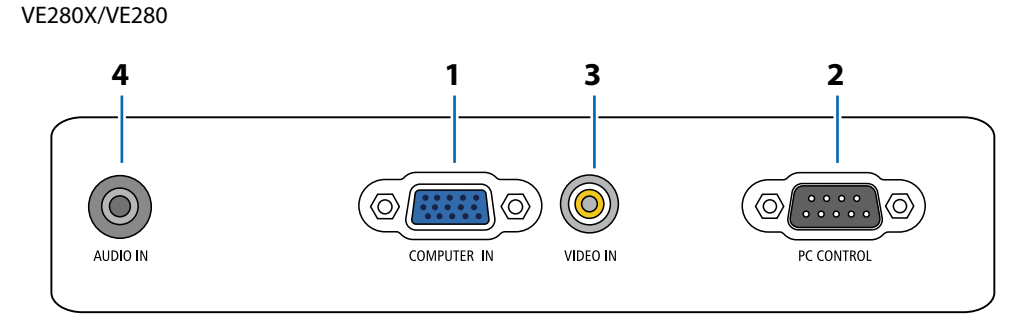

- **1. COMPUTER IN / Komponentní vstupní konektor (15kolíková zdířka Mini D-Sub)** (→ strana [1](#page-20-0)2, [1](#page-21-0)3)
- **2. Port PC CONTROL (9kolíková zdířka D-Sub)** (→ strana [75\)](#page-83-0)

Tento port slouží k připojení počítače nebo ovládacího systému. Umožňuje ovládání projektoru pomocí sériového komunikačního protokolu. Píšete-li svůj vlastní program, obvyklé ovládací kódy pro PC najdete na straně [75](#page-83-0).

- **3. Vstupní konektor VIDEO IN (RCA)** (→ strana [1](#page-22-0)4)
- **4. AUDIO IN Mini Jack (Stereo Mini)** (→ strana [1](#page-20-0)2, [1](#page-21-0)3, [1](#page-22-0)4)

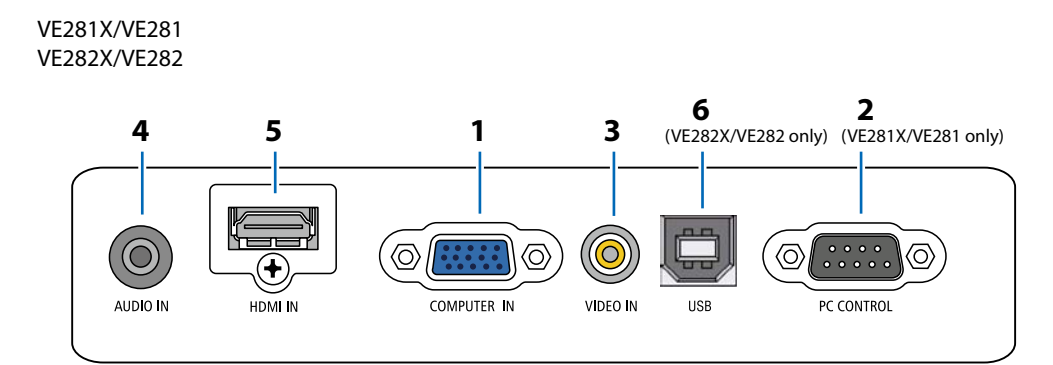

- **1. COMPUTER IN / Komponentní vstupní konektor (15kolíková zdířka Mini D-Sub)** (→ strana [1](#page-20-0)2, [1](#page-21-0)3)
- **2. Port PC CONTROL (9kolíková zdířka D-Sub)** (→ strana [75\)](#page-83-0)

Tento port slouží k připojení počítače nebo ovládacího systému. Umožňuje ovládání projektoru pomocí sériového komunikačního protokolu. Píšete-li svůj vlastní program, obvyklé ovládací kódy pro PC najdete na straně [75](#page-83-0).

- **3. Vstupní konektor VIDEO IN (RCA)** (→ strana [1](#page-22-0)4)
- **4. AUDIO IN Mini Jack (Stereo Mini)** (→ strana [12](#page-20-0), [13](#page-21-0), [14](#page-22-0))
- **5. Vstupní konektor HDMI IN**  $(\rightarrow$  strana [15](#page-23-0))
- **6. Port USB (Počítač) (Typ B)**

### <span id="page-15-0"></span>❹ **Dálkový ovladač a jeho části**

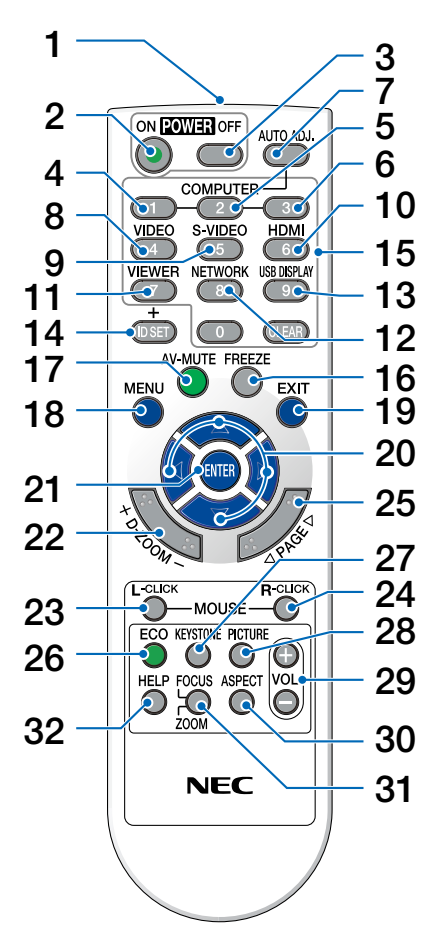

- **1. Infračervený vysílač**  $(\rightarrow$  strana [8\)](#page-16-0)
- **2. Tlačítko POWER ON (Zapnout)**  $(\rightarrow$  strana [17](#page-25-0))
- **3. Tlačítko POWER OFF (Vypnout)**  $(\rightarrow$  strana [26](#page-34-0))
- **4. Tlačítko COMPUTER 1 (Počítač 1)**  $(\rightarrow$  strana [19](#page-27-0))
- **5. Tlačítko COMPUTER 2 (Počítač 2)** (u této série projektorů není dostupné)
- **6. Tlačítko COMPUTER 3 (Počítač 3)** (u této série projektorů není dostupné)
- **7. Tlačítko AUTO ADJ. (Automatické seřízení)**  $(\rightarrow$  strana [25](#page-33-0))
- **8. Tlačítko VIDEO**

 $(\rightarrow$  strana [19](#page-27-0))

**9. Tlačítko S-VIDEO** (u této série projektorů není dostupné)

- **10. Tlačítko HDMI** (→ strana [19](#page-27-0)) (není k dispozici u VE280X a VE280.)
- **11. Tlačítko VIEWER (Prohlížeč)** (u této série projektorů není dostupné)
- **12. Tlačítko NETWORK (Síť)** (u této série projektorů není dostupné)
- **13. Tlačítko USB DISPLAY (USB zobrazení)** (u této série projektorů není dostupné)
- **14. Tlačítko ID SET (Nastavení identifikace)** (u této série projektorů není dostupné)
- **15. Tlačítka numerické klávesnice/Tlačítko CLEAR** (u této série projektorů není dostupné)
- **16. Tlačítko FREEZE (Zastavení obrazu)**  $(\rightarrow$  strana [28](#page-36-0))
- **17. Tlačítko AV-MUTE (Vypnutí zvuku/obrazu)**  $(\rightarrow$  strana [28](#page-36-0))
- **18. Tlačítko MENU (Nabídka)**  $(\rightarrow$  strana [44](#page-52-0))
- **19. Tlačítko EXIT (Konec)** (→ strana [44\)](#page-52-0)
- **20. Tlačítko** △▽◁▷ (→ strana [32](#page-40-0), [44](#page-52-0))
- **21. Tlačítko ENTER** (→ strana [44\)](#page-52-0)
- **22. Tlačítko D-ZOOM (+)(-) (Digitální měřítko)**  $(\rightarrow$  strana [28](#page-36-0))
- **23. Tlačítko MOUSE L-CLICK (Levé tlačítko myši)\***  $(\rightarrow$  strana [32](#page-40-0))
- **24. Tlačítko MOUSE R-CLICK (Pravé tlačítko myši)\***  $(\rightarrow$  strana [32](#page-40-0))
- **25. Tlačítko PAGE (Strana)** △**/**▽  $(\rightarrow$  strana [31](#page-39-0), [32](#page-40-0))
- **[2](#page-37-0)6. Tlačítko ECO** (→ strana 29)
- **27. Tlačítko KEYSTONE (Korekce lichoběžníkového zkreslení)** ( $\rightarrow$  strana [2](#page-32-0)4)
- **28. Tlačítko PICTURE (Obraz)**  $(\rightarrow$  strana [47](#page-55-0), 4[8](#page-56-0))
- **29. Tlačítko VOL. (+)(–) (Hlasitost)**  $(\rightarrow$  strana [25](#page-33-0))
- **30. Tlačítko ASPECT (Poměr)**  $(\rightarrow$  strana [50](#page-58-0))
- **31. Tlačítko FOCUS/ZOOM (Ostření/Měřítko)** (u této série projektorů není dostupné)
- **32. Tlačítko HELP (Nápověda)**

```
(\rightarrow 62)
```
\* Tlačítka PAGE △**/**▽, MOUSE L-CLICK a MOUSE R-CLICK fungují pouze, je-li k vašemu počítači zapojen přijímač dané vzdálené myši (NP01MR).

#### <span id="page-16-0"></span>**Instalace baterií**

jej.

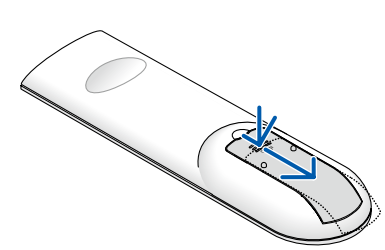

1 Pevně stiskněte kryt baterií a odsuňte 2 Vložte nové baterie (AAA). Ujistěte se, že vkládáte baterie správně, dle polarity (+/-).

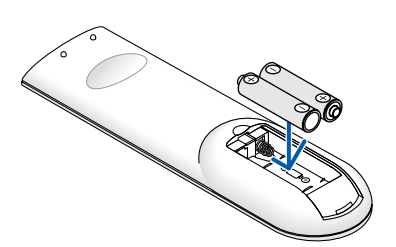

**3** Zasuňte kryt baterií zpět na místo, dokud nezapadne. Nekombinujte různé typy baterií či nové baterie se starými.

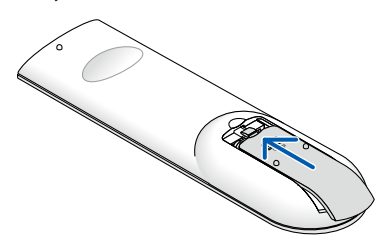

#### **Pokyny k dálkovému ovladači**

- • S dálkovým ovladačem zacházejte opatrně.
- Pokud je dálkový ovladač vlhký nebo mokrý, ihned jej osušte.
- Zabraňte styku s přílišným teplem a vlhkostí.
- Baterie nezahřívejte, nerozebírejte ani nevhazujte do ohně.
- Nepoužíváte-li ovladač po delší dobu, vyjměte baterie.
- Ujistěte se, že vkládáte baterie správně, dle polarity (+/-).
- Nekombinujte nové a staré baterie, ani různé typy baterií.
- Použité baterie likvidujte v souladu s místními nařízeními.

#### **Provozní dosah bezdrátového dálkového ovladače**

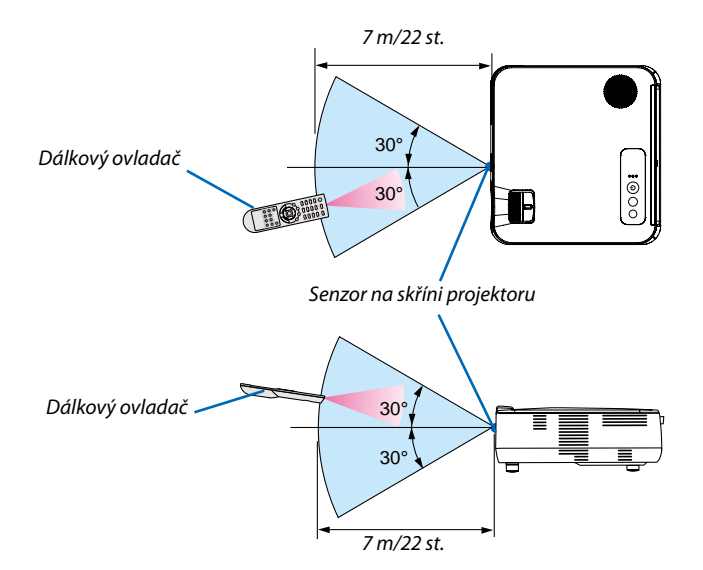

- Infračervený signál funguje na vzdálenost přibližně 7 m v přímé viditelnosti a v úhlu 60° od senzoru na skříni projektoru.
- Jsou-li mezi dálkovým ovladačem a senzorem projektoru nějaké objekty nebo dopadá-li na senzor silné světlo, nemusí projektor reagovat. Správnou funkčnost ovladače mohou ovlivnit i slabé baterie.

## <span id="page-17-0"></span>**2. Instalace a připojení**

Tato část popisuje nastavení projektoru a připojení zdrojů videa a zvuku. Nastavení a používání projektoru je velmi snadné. Nejprve je však třeba provést následující činnosti:

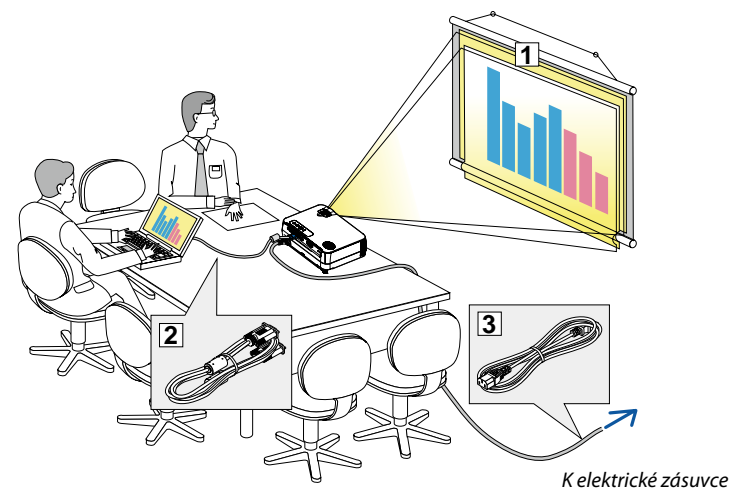

- $\boxed{1}$ Nastavit obrazovku a projektor
- $\boxed{2}$ Připojit počítač nebo video zařízení k projektoru (→ strana [1](#page-20-0)2, [1](#page-21-0)3, [1](#page-22-0)4, [1](#page-23-0)5, [1](#page-24-0)6)
- Připojit dodaný napájecí kabel  $(\rightarrow$  strana [1](#page-24-0)6)

*POZNÁMKA: Před posunováním projektoru zkontrolujte, že napájecí kabel a další kabely jsou odpojeny.*

## ❶ **Nastavení obrazovky a projektoru**

#### **Výběr umístění**

Čím dále je projektor umístěn od plátna nebo stěny, tím větší bude obraz. Minimální velikost obrazu je asi 30"/0,76 m (měřeno diagonálně), když se projektor nachází ve vzdálenosti zhruba 1,3 m od stěny nebo plátna. Maximální velikost obrazu je 300"/7,6 m, když se projektor nachází ve vzdálenosti asi 12,5 m od stěny nebo plátna. Tabulku níže použijte jako průvodce.

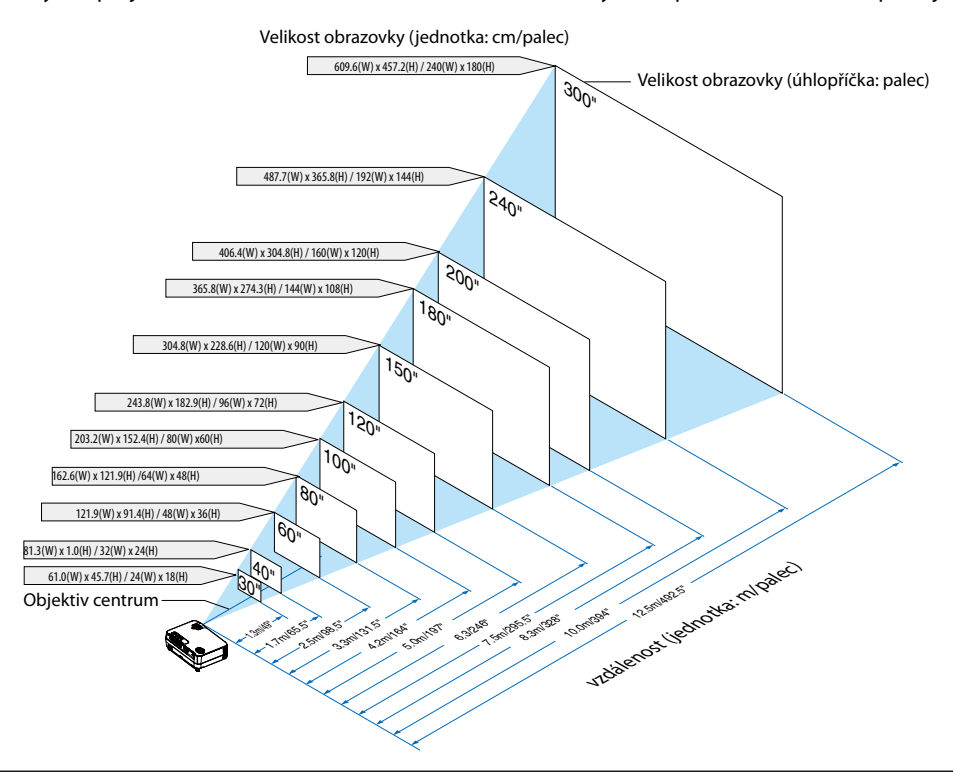

*TIP:*

- Vzdálenosti jsou označeny středními hodnotami mezi televizním a širokoúhlým zobrazením. Používejte je dle svých zkušeností.
- Páčka Zoom nastaví velikost obrazu až o $+/-5$ %.
- Další informace o projekční vzdálenosti viz další strana.

#### <span id="page-18-0"></span>**Projekční vzdálenost a velikost plátna**

Následující obrázek ukazuje relativní polohy projektoru a plátna. Polohu instalace určete dle přiložené tabulky.

#### **Diagram vzdálenosti**

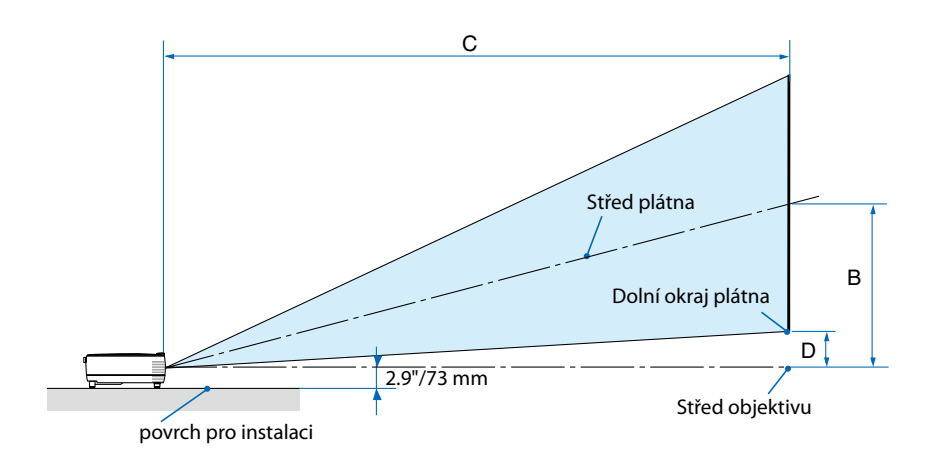

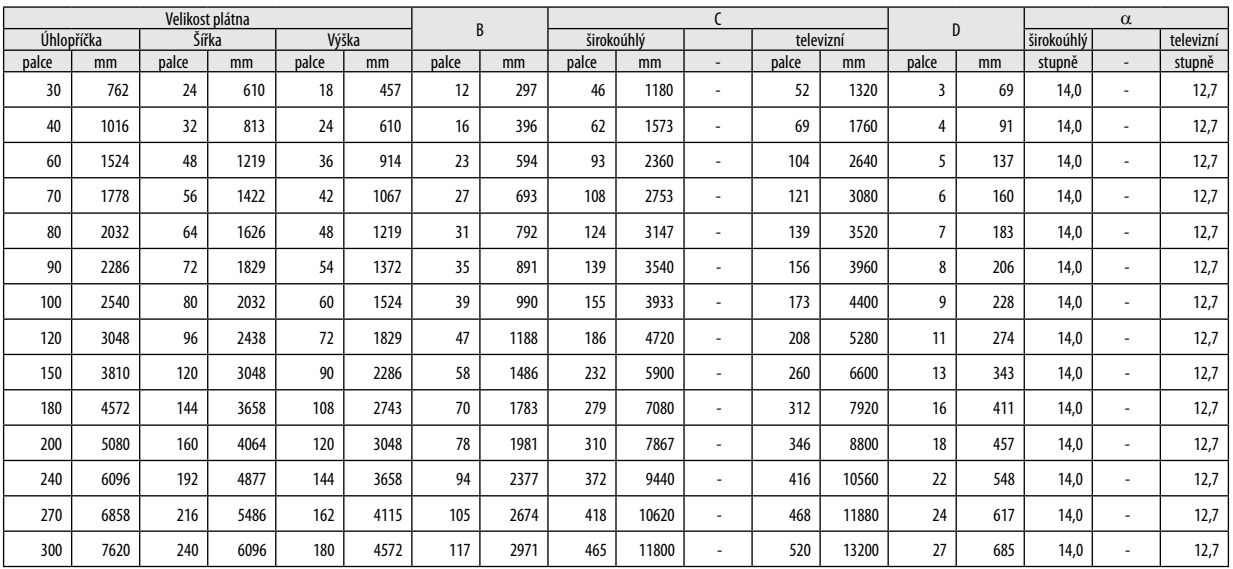

B = Vertikální vzdálenost mezi středem objektivu a středem plátna

C = Projekční vzdálenost

D = Vertikální vzdálenost mezi středem objektivu a dolním okrajem plátna (horní okraj plátna při stropním použití)

 $\alpha = \dot{\text{U}}$ hel dosahu

POZNÁMKA: Hodnoty v tabulce jsou navrhované hodnoty a mohou se lišit.

#### **VAROVÁNÍ**

- \* Instalaci projektoru na strop musí provést kvalifikovaný pracovník. Další informace vám sdělí prodejce produktů NEC.
- \* Projektor neinstalujte sami.
- Projektor používejte pouze na pevném rovném povrchu. Pokud projektor spadne na zem, může dojít ke zranění nebo k závažnému poškození projektoru.
- • Projektor nepoužívejte, pokud v místě dochází k velkým výkyvům teplot. Projektor je možné používat při teplotách od 5 °C do 40 °C (přiteplotách od 35 °C do 40 °C je automaticky nastaven [EKOLOGICKÝ REŽIM]).
- • Projektor nevystavujte vlhkosti, prachu ani kouři. Mohlo by dojít k poškození obrazu na plátně.
- • Zajistěte dostatečné větrání kolem projektoru, aby se mohlo teplo rozptýlit. Větrací otvory na boční nebo přední straně projektoru nezakrývejte.

#### **Odrážení obrazu**

Použití zrcadla k odražení obrazu projektoru umožňuje vychutnat si větší obraz na menším prostoru. Pokud si chcete zrcadlový systém pořídit, obraťte se na prodejce produktů NEC. Pokud při používání zrcadlového systému dojde k převrácení obrazu, použijte tlačítko MENU a △▽◁▷ na dálkovém ovladači a orientaci opravte. (→ strana [56\)](#page-64-0)

## <span id="page-20-0"></span>❷ **Připojení**

#### **Připojení Vašeho PC nebo Macintosh**

POZNÁMKA: Při používání notebooku je možné propojovat projektor a notebook pouze tehdy, je-li projektor v pohotovostním režimu a před zapnutím notebooku. Ve většině případů není výstupní signál z notebooku zapnut, pokud není kabel připojen k projektoru před zapnutím notebooku.

\* Pokud při používání dálkového ovladače doide ke ztmavnutí obrazovky, může se jednat o důsledek spoříče obrazovky počítače nebo softwaru pro řízení spotřeby.

#### **Aktivace externího displeje počítače**

Zobrazení obrazu na displeji notebooku nutně neznamená, že počítač přenáší signál do počítače.

Při použití kompatibilního notebooku slouží k aktivaci nebo deaktivaci externího displeje kombinace funkčních kláves. Obvykle lze externí displej zapnout a vypnout kombinací klávesy "Fn" a jedné z 12 funkčních kláves. Například notebooky NEC používají k přepínání mezi displeji kombinace kláves Fn + F3, zatímco notebookyDell používají kombinaci kláves Fn + F8.

![](_page_20_Figure_8.jpeg)

#### *POZNÁMKA:*

- •Předzapojenímaudiokabeludokonektoruslucháteknapočítačinastavtehlasitostnapočítačinanízkou.Pozapojeníprojektorudopočítačenastavtehlasitostjakprojektoru, tak počítače na vhodnou úroveň, tak aby nedošlo k poškození Vašeho sluchu.
- Je-li audio výstup vašeho počítače mini konektor, zapojte do něj audio kabel.
- Obraz se nemusí zobrazit správně, když je zdroj Video přehráván přes běžně dostupný převodník řádkování.
- Dochází k tomu proto, že projektor ve výchozím nastavení zpracuje video signál jako počítačový signál. V tom případě proveďte následující postup. - Když se obraz zobrazí s dolním a horním černým okrajem plátna nebo když se tmavý obraz nezobrazí správně:

Promítněte obraz tak, aby se vyplnilo celé plátno, a stiskněte tlačítko AUTO ADJ. (Automatické seřízení) na dálkovém ovladači nebo skříni projektoru. - Konektor COMPUTER IN podporuje Plug & Play (DDC2B).

#### <span id="page-21-0"></span>**Zapojení vašeho DVD přehrávače s výstupem**

Pro stereo zvuk použijte audio zařízení. Vestavěný reproduktor je monaurální.

![](_page_21_Figure_3.jpeg)

POZNÁMKA: Více informací o požadavcích vašeho DVD přehrávače na video výstup viz Návod k použití vašeho DVD přehrávače.

#### <span id="page-22-0"></span>**Připojení Vašeho VCR**

K zajištění stereo zvuku použijte audio zařízení. Vestavěný reproduktor v projektoru je monaurální.

![](_page_22_Figure_3.jpeg)

POZNÁMKA: Více informací o požadavcích na výstup videa viz Návod k použití Vašeho VCR.

POZNÁMKA: Při přetáčení dopředu nebo dozadu se snímek nemusí zobrazit správně.

TIP: Mini konektor AUDIO IN (Stereo mini) se sdílí mezi vstupy COMPUTER a VIDEO.

#### <span id="page-23-0"></span>**Připojení vstupu HDMI (pouze VE281X/VE281/VE282X/VE282)**

Ke vstupnímu konektoru HDMI IN na projektoru lze připojit výstup HDMI přehrávače disků DVD, pevných disků, disků Blu-ray nebo notebooku.

POZNÁMKA: Vstupní konektor HDMI IN podporuje technologii Plug & Play (DDC2B).

![](_page_23_Figure_4.jpeg)

TIP: Pro uživatele audiovideo zařízení s konektorem HDMI:

Vyberte možnost "Enhanced" (Rozšířené) spíše než "Normal" (Normální), pokud lze u výstupu HDMI přepínat mezi možnostmi "Enhanced" (Rozšířené) a "Normal" (Normální).

Díky tomu získáte lepší kontrast obrazu a detailnější tmavé plochy.

Další informace o nastavení najdete v příručce k připojenému audiovideo zařízení.

- Při připojení vstupního konektoru HDMI IN projektoru k přehrávači disků DVD lze úroveň videa projektoru nastavit dle úrovně videa přehrávače disků DVD. V nabídce vyberte položky [NASTAVENÍ HDMI] → [ÚROVEŇ VIDEA] a proveďte požadované změny.
- • Pokud není zvuk ze vstupu HDMI slyšet, vyberte v nabídce položky [NASTAVENÍ HDMI] → [VÝBĚR ZVUKU] → [HDMI]. (→ strana [58\)](#page-66-0)

#### **POZNÁMKA: signál HDMI**

Je-li napájení ze sítě od projektoru odpojeno (funkce přímého vypnutí) během zobrazení snímku připojeného ke vstupu HDMI, projektor zobrazí snímek řádně až do dalšího zapojení. Pokud k tomu dojde, odpojte napájení, odpojte zařízení HDMI (nebo odpojte kabel HDMI) a zapněte napájení.

#### <span id="page-24-0"></span>**Zapojení dodaného napájecího kabelu**

Zapojte dodaný napájecí kabel k projektoru.

Nejprve zapojte zástrčku dodaného napájecího kabelu do AC IN projektoru a další zástrčku zapojte do sítě.

![](_page_24_Figure_4.jpeg)

#### **AL UPOZORNĚNÍ:**

Části projektoru se mohou dočasně zahřát, je-li projektor vypnutý pomocí tlačítka POWER nebo je-li napájení AC odpojeno během běžného provozu projektoru.

Při manipulaci s projektorem buďte opatrní.

## <span id="page-25-0"></span>**3. Promítání obrazu (základní operace)**

Tato část popisuje, jak zapnout projektor a jak promítat obraz na plochu.

## ❶ **Zapnutí projektoru**

*1. Stiskněte tlačítko POWER (Napájení) na skříni projektoru nebo tlačítko POWER ON (Zapnout) na dálkovém ovladači.* 

*Indikátor POWER (Napájení) se rozsvítí zelený a projektor bude připraven k použití.*

POZNÁMKA: Je-li projektor zapnutý, může chvíli trvat, než se kontrolka rozsvítí jasně.

*TIP:* 

• Když kontrolka STATUS svítí oranžově, znamená to, že je [ZÁMEK OVLÁDACÍHO PANELU]zapnutý. (→ *strana* [56](#page-64-0))

*Po zapnutí projektoru se ujistěte, že je zapnutý počítač nebo zdroj videa.*

POZNÁMKA: Není-li k dispozici žádný signál, zobrazí se logo NEC (výchozí), modrá nebo černá obrazovka. Po 45 sekundách, kdy projektor zobrazí modrou, černou obrazovku nebo obrazovku slogem, režim [EKOLOGICKÝ REŽIM] se vždy přepne na [ZAPNUTO]. K tomu dojde pouze, je-li režim [EKOLOGICKÝ REŽIM] nastavený na [VYPNUTO].

![](_page_25_Figure_10.jpeg)

![](_page_25_Figure_11.jpeg)

![](_page_25_Figure_12.jpeg)

 $(\rightarrow$  strana [67](#page-75-0))

#### <span id="page-26-0"></span>**Startovací obrazovka (Nabídka volby jazyka)**

Při prvním zapnutí projektoru se objeví startovací nabídka. Zde si můžete zvolit některý z 27 jazyků nabídky.

#### **Pro volbu jazyka nabídky postupujte podle následujících kroků:**

*1. Pomocí tlačítek* △*,* ▽*,* ◁ *nebo* ▷ *zvolte jeden z 27 jazyků v nabídce.*

![](_page_26_Picture_192.jpeg)

#### *2. Pro potvrzení volby stiskněte tlačítko ENTER.*

Poté můžete přistoupit k práci v nabídce. Volbu jazyka nabídky můžete provést i později.  $(\rightarrow$  [JAZYK] na strana [45](#page-53-0) a [54](#page-62-0))

#### *POZNÁMKA:*

• Stane-li se některá z následujících událostí, projektor se nezapne.

- Je-li vnitřní teplota projektoru příliš vysoká, přístroj detekuje abnormálně vysokou teplotu. Za těchto okolností se projektor nezapne, aby ochránil svůj vnitřních systém. Pokud k tomu dojde, vyčkejte, než se ochladí interní komponenty projektoru.

- -Pokud kontrolka STATUS svítí po stisknutí tlačítka POWER oranžově, znamená to, že byl nastaven ZÁMEK OVLÁDACÍHO PANELU (CONTROL PANEL LOCK).
- Pokud lampa nesvítí a indikátor STATUS (Stav) bliká v cyklu šesti opakování, vyčkejte celou minutu a poté přístroj opět zapněte.
- Projektor nelze vypnout pomocí tlačítka POWER OFF, zatímco kontrolka POWER bliká zeleně v cyklu 0,5 sekundy zap. a 0,5 sek. vyp.
- Neodpojujte napájení AC k projektoru na dobu 60 sekund bezprostředně po zapnutí a zobrazení snímku.
- Ihned po zapnutí projektoru se může objevit kolísání jasu. To není nic neobvyklého. Vyčkejte 3 až 5 minut, dokud se světlo lampy nestabilizuje.
- Pokud projektor zapnete bezprostředně po vypnutí lampy nebo pokud je teplota příliš vysoká, zapnou se na chvíli větráky a až poté se objeví obraz.

![](_page_26_Picture_18.jpeg)

![](_page_26_Picture_19.jpeg)

## <span id="page-27-0"></span>❷**Výběr zdroje**

#### **Výběr zdroje: Počítač nebo Video**

POZNÁMKA: Zapněte počítač nebo video zařízení připojené k projektoru.

#### **Výběr ze seznamu zdrojů**

Stiskněte a rychle uvolněte tlačítko SOURCE (zdroj) a zobrazte seznam zdrojů. Při každém stisknutí tlačítka SOURCE se zdroj vstupu změní, a to následovně: "POČÍTAČ", "VIDEO", "HDMI". K zobrazení vybraného zdroje stiskněte tlačítko ENTER nebo počkejte 2 sekundy.

#### **Automatická detekce signálu**

Stiskněte jednou tlačítko SOURCE (Zdroj). Projektor začne vyhledávat dostupný vstupní zdroj a zobrazí jej. Vstupní signál se změní následovně:

#### **VE280X/VE280:**

 $PO$ ČÍTAČ  $\rightarrow$  VIDEO  $\rightarrow$  POČÍTAČ  $\rightarrow$  ...

#### **VE281X/VE281/VE282X/VE282:**

 $POČÍTAČ \rightarrow VIDEO \rightarrow HDMI \rightarrow POČÍTAČ \rightarrow ...$ 

TIP: Není-li vstupní signál dostupný, vstup se přeskočí.

#### **Použití dálkového ovladače**

**VE280X/VE280:** Stiskněte jedno z tlačítek COMPUTER 1 a VIDEO. **VE281X/VE281/VE282X/VE282:** Stiskněte jedno z tlačítek COMPUTER 1, HDMI a VIDEO.

#### **Výběr výchozího zdroje**

Nastavením výchozího zdroje můžete určit, který zdroj bude zobrazen po každém zapnutí projektoru.

*1. Stiskněte tlačítko MENU (Nabídka).*

*Zobrazí se nabídka.*

- *2. Stiskněte dvakrát tlačítko* ▽ *pro zvolení položky [NASTAV.] a následně tlačítko* ▷ *nebo ENTER pro volbu položky [OBECNÉ].*
- *3. Stiskněte tlačítko* ▷ *čtyřikrát pro zvolení položky [MOŽNOSTI(2)].*
- *4. Stiskněte tlačítko* ▽ *pětkrát pro zvolení položky [VÝBĚR VÝCHOZÍHO ZDROJE] a následně stiskněte tlačítko* ◁ *nebo* ▷*.*
- *5. Vyberte zdroj, který má být použit jako výchozí.*
- *6. Pro zavření nabídky stiskněte opakovaně tlačítko EXIT (Konec).*
- *7. Restartujte projektor.*

*Promítání bude spuštěno ze zdroje, který jste vybrali v kroku 5.*

*TIP:* 

• Je-li projektor v pohotovostním režimu a použijete-li počítačový signál z počítače připojeného do vstupního konektoru COMPUTER IN (Počítač – Vstup), dojde k zapnutí projektoru a současnému promítání obrazu z počítače.

 [AUT.ZAPNUTÍ(COMP.)](→ *strana* [60\)](#page-68-0)

![](_page_27_Picture_30.jpeg)

VE280X/VE280

![](_page_27_Picture_32.jpeg)

#### VE281X/VE281/VE282X/VE282

![](_page_27_Picture_34.jpeg)

![](_page_27_Picture_35.jpeg)

![](_page_27_Picture_274.jpeg)

## <span id="page-28-0"></span>❸ **Nastavení velikosti a polohy obrazu**

K nastavení velikosti a pozici snímku použijte nastavitelnou páku sklonu. Pro lepší přehlednost jsou v této kapitole vynechány nákresy a kabely.

![](_page_28_Figure_3.jpeg)

![](_page_28_Figure_4.jpeg)

#### <span id="page-29-0"></span>**Nastavení náklonu podstavce**

#### *1. Zvedněte přední okraj projektoru.*

### **UPOZORNĚNÍ:**

Při nastavování náklonu podstavce se nedotýkejte výstupních větracích otvorů, protože během provozu projektoru či bezprostředně po jeho vypnutí mohou být horké.

#### *2. Otočte nastavitelnou pákou sklonu v přední části projektoru a rozšiřte nastavitelný sklon.*

 Náklon podstavce lze roztáhnout až na 0,7 palce /18 mm.

*Pro přední část projektoru existuje přibližně 5 úrovní nastavení (směrem*  nahoru).

![](_page_29_Picture_8.jpeg)

• Náklon podstavce nepoužívejte pro jiný účel, než k jakému je určen. Jeho nesprávné použití (např. coby držák nebo závěs projektoru na stěnu či strop) může vést k poškození projektoru.

#### **Nastavení sklonu obrazu doleva a doprava [Zadní nožka]**

#### *1 Ze zadní části vyjměte distanční vložku (černá guma).*

- Distanční vložku uchovejte pro budoucí použití.
- *2 Otočte zadní nohou.*

 Zadní nohu lze zvýšit až o 0,4 palce (10 mm), zkrátit o 0,3 palce/7 mm.Otočení zadní nohy umožní projektoru horizontální umístění.

#### *POZNÁMKA:*

• Po použití projektoru připojte distanční vložku k zadní noze.

![](_page_29_Figure_17.jpeg)

![](_page_29_Picture_18.jpeg)

![](_page_29_Picture_19.jpeg)

*Vložku (černá guma)*

#### <span id="page-30-0"></span>**Zoom (Měřítko)**

Pomocí páčky ZOOM nastavte velikost obrazu na ploše.

![](_page_30_Picture_3.jpeg)

#### **Focus (Zaostřovací)**

Pomocí FOCUS kolečko nastavte co nejlepší zaostření.

![](_page_30_Figure_6.jpeg)

### <span id="page-31-0"></span>❹ **Ruční korekce lichoběžníkového zkreslení**

#### **Ruční korekce lichoběžníkového zkreslení**

Je-li plocha nakloněna svisle, lichoběžníkové zkreslení se zvětší. Funkce automatické korekce lichoběžníkového zkreslení je aktivní již od chvíle dodání. Chcete-li lichoběžníkové zkreslení opravit ručně, postupujte podle následujících kroků.

![](_page_31_Figure_4.jpeg)

*POZNÁMKA:* 

- Korekce lichoběžníkového zkreslení může způsobit mírné rozmazání obrazu, protože je prováděna elektronicky.
- Rozsah korekce lichoběžníkového zkreslení lze zúžit v závislosti na výběru signálu či poměru stran obrazu.
- Při provádění extrémního nastavení pomocí korekce Keystone se občas, v závislosti na kombinaci s poměrem, občas dojde k tomu, že se menu na obrazovce příliš rozšíří. Když *k tomu dojde, nastavení vraťte zpět na obrazovku.*

#### <span id="page-32-0"></span>**Nastavení pomocí dálkového ovladače**

#### *1. Stiskněte tlačítko KEYSTONE (TRAPÉZ).*

*Zobrazí se lišta pro TRAPÉZ.*

![](_page_32_Figure_4.jpeg)

*2. TRAPÉZ můžete provést pomocí tlačítek* ◁ *nebo* ▷*. Obraz upravte tak, aby levá a pravá strana byly rovnoběžné.*

![](_page_32_Figure_6.jpeg)

*3. Stiskněte tlačítko ENTER (Vstoupit).* Lišta pro korekci lichoběžníkového zkreslení se zavře.

*POZNÁMKA:*

- Maximální rozsah korekce je +/−40 stupňů. Tento maximální rozsah může být menší v závislosti na signálu nebo nastavení poměru. Korekce rozsahu bude také menší při aktivaci režimu 3D.
- Rozsah korekce není maximálním úhlem sklonu projektoru.
- Korekce levé a pravé části (horizontální) není k dispozici.

![](_page_32_Picture_12.jpeg)

![](_page_32_Picture_13.jpeg)

![](_page_32_Picture_14.jpeg)

## <span id="page-33-0"></span>❺ **Automatická optimalizace počítačového signálu**

#### **Nastavení obrazu pomocí tlačítka Auto Adjust (Automatické seřízení)**

Automatická optimalizace obrazu počítače.

Stisknutím tlačítka AUTO ADJ. (Automatické seřízení) automaticky optimalizujete obraz počítače. Takovou úpravu je třeba provést většinou při prvním připojení počítače.

#### *[Nekvalitní obraz]*

![](_page_33_Figure_6.jpeg)

![](_page_33_Figure_7.jpeg)

![](_page_33_Picture_8.jpeg)

#### *POZNÁMKA:*

Některé signály se nezobrazí správně nebo jejich zobrazení nějakou dobu trvá.

- Funkce Automatického nastavení bude fungovat pouze pro signál z počítače (RGB).
- Nepodaří-li se optimalizace počítačového signálu pomocí operace Auto Adjust (Automatické seřízení), zkuste jej nastavit ručně pomocí položek [VODOROVNĚ], [SVISLE], [TAKT]a[FÁZE]. (→ *strana* 4*[9](#page-57-0),* 5[0](#page-58-0))

## ❻ **Zvýšení či snížení hlasitosti**

Úroveň zvuku z reproduktoru lze nastavit.

![](_page_33_Figure_15.jpeg)

TIP: Hlasitost zvukových signálů [PÍP] nelze nastavit. Chcete-li zvukové signály [PÍP] vypnout, zvolte v nabídce možnost [NASTAV.] (Nastavení) → [MOŽNOSTI(1)] → [PÍP] →[VYPNUTO]. (→ *strana* [58\)](#page-66-0)

## <span id="page-34-0"></span>❼**Vypnutí projektoru**

#### **Pro vypnutí projektoru:**

*1. Nejdříve stiskněte tlačítko POWER (Napájení) na skříni projektoru nebo tlačítko POWER OFF (Vypnout) na dálkovém ovladači.* 

*Zobrazí se zpráva [VYPNOUT / JSTE SI JISTI? SEKCE ÚSPORY UHLÍKU X.XXX[g-CO2]].*

![](_page_34_Picture_5.jpeg)

![](_page_34_Picture_6.jpeg)

![](_page_34_Picture_7.jpeg)

*2. Poté stiskněte tlačítko (POWER) na projektoru nebo tlačítko ENTER nebo tlačítko POWER OFF na dálkovém ovládání.*

 Lampa se vypne a projektor přejde do pohotovostního režimu. Pokud se projektor nachází v pohotovostním režimu, indikátor *POWER (Napájení) svítí oranžově a indikátor STATUS (Stav) svítí zeleně, máte-li v nabídce [POHOTOV. REŽIM (STDBY)] zvolenu možnost [SÍŤOVÁ POHOTOVOST].* 

![](_page_34_Figure_10.jpeg)

#### *3. Nakonec odpojte napájecí kabel.*

*Kontrolka POWER se vypne.* 

#### **UPOZORNĚNÍ:**

Je-li napájení AC odpojeno bud během běžného provozu projektoru nebo během chlazení, mohou se části projektoru dočasně zahřát. Při manipulaci s projektorem buďte opatrní, prosím.

*POZNÁMKA:*

- Neodpojujte napájení po dobu 60 sekund bezprostředně po zapnutí a zobrazení snímku.
- Neodpojujte napájení od projektoru v průběhu 10 vteřin po provedení změn, nastavování či uzavření nabídky. Mohlo by dojít ke ztrátě změněných či nastavených hodnot.

## <span id="page-35-0"></span>❽ **Po použití**

**Příprava: Ujistěte se, že je projektor vypnutý.**

- *1. Odpojte všechny ostatní kabely.*
- *2. Zasuňte nastavitelný náklon podstavce, je-li vysunutý.*
# **4. Praktické funkce**

### ❶**Vypnutí obrazu a zvuku**

Chcete-li vypnout obraz a zvuk na kratší dobu, stiskněte tlačítko AV-MUTE (Vypnutí zvuku/obrazu). Opětovný stisknutím obraz a zvuk obnovíte.

*POZNÁMKA:*

· Přestože je obraz vypnut, na obrazovce zůstane zobrazena nabídka.

## ❷ **Zastavení obrazu**

Pro zastavení (zmrazení) obrazu stiskněte tlačítko FREEZE (Zastavit obraz). Opětovné stisknutí funkci vypne.

POZNÁMKA: Obraz je pozastaven, ale originální video se stále přehrává.

## ❸ **Zvětšení obrazu**

Obraz je možné zvětšit až čtyřnásobně.

POZNÁMKA: Maximální zvětšení může být méně než čtyřnásobné, v závislosti na signálu nebo je-li [ŠIROKÝ ZOOMI vybrán pro [POMĚR STRAN].

Postup:

#### *1. Pro zvětšení obrazu stiskněte tlačítko D-ZOOM (+) (Digitální zvětšení).*

 K posunutí zvětšeného obrazu použijte tlačítka △*,* ▽*,* ◁ *nebo* ▷*.*

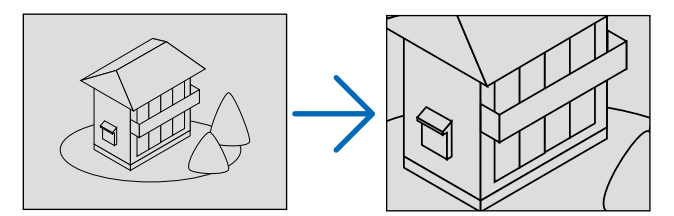

*2. Stiskněte tlačítko* △▽◁▷*.* Oblast zvětšeného obrazu se posune.

#### *3. Stiskněte tlačítko D-ZOOM (-) (Digitální zmenšení).*

*Po každém stisknutí tlačítka D-ZOOM (-) (Digitální zmenšení) se obraz zmenší. POZNÁMKA:* 

- Obraz se zvětšuje a zmenšuje vždy od středu obrazovky.
- · Zobrazením nabídky se stávající zvětšení obrazu zruší.

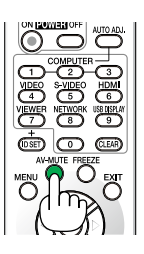

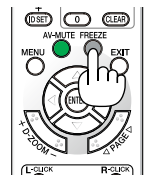

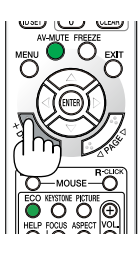

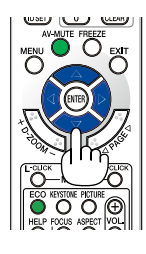

### ❹ **Změna úsporného režimu**

Tato funkce Vám umožní vybrat dva režimy jasu lampy: Režimy ZAP. a VYP. Životnost lampy lze prodloužit zapnutím [EKOLOGICKÝ REŽIM].

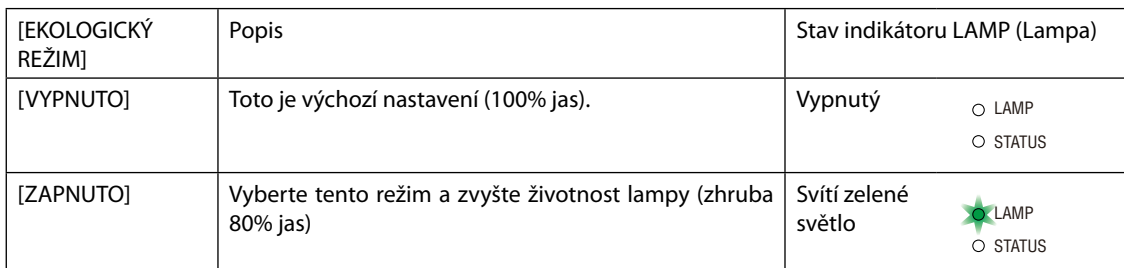

Chcete-li úsporný režim [EKOLOGICKÝ REŽIM] zapnout, postupujte následovně:

- *1. Na dálkovém ovladači stiskněte tlačítko ECO, abyste zobrazili obrazovku [EKOLOGICKÝ REŽIM].*
- *2. K výběru [ZAPNUTO] použijte tlačítko* △ *nebo* ▽*.*

#### *3. Stiskněte tlačítko ENTER.*

*Pro přepnutí [ZAPNUTO] na [VYPNUTO], přejděte zpět na krok 2 a vyberte [VYPNUTO]. Zopakujte krok 3.*

#### *POZNÁMKA:*

- Úsporný režim [EKOLOGICKÝ REŽIM] lze změnit také pomocí nabídky. Zvolte možnost [NASTAV.] → [OBECNÉ] → [EKOLOGICKÝ REŽIM].
- Zbývající životnost žárovky a počet nasvícených hodin můžete zkontrolovat v položce [ČAS POUŽITÍ]. Zvoltemožnost [INFO.]→[ČASPOUŽITÍ].
- Projektor se vždy spustí v režimu [EKOLOGICKÝ REŽIM] [ZAPNUTO], a to na 90 sekund bezprostředně po zapnutí projektoru. Stav lampy nebude ovlivněn ani, když se během tohoto období změní [EKOLOGICKÝ REŽIM].
- Po uplynutí 45 sekund od zobrazení modré, černé obrazovky nebo obrazovky s logem se [EKOLOGICKÝ REŽIM] automaticky přepne na [ZAPNUTO]. K tomu dojde pouze, je-li [EKOLOGICKÝ REŽIM] nastavený na [VYPNUTO].
- Dojde-li k přehřátí projektoru v režimu [VYPNUTO], může dojít k automatickému přepnutí úsporného režimu [EKOLOGICKÝ REŽIM] na [ZAPNUTO] za účelem ochrany projektoru. Nachází-li se projektor v režimu [ZAPNUTO], jas obrazu poklesne. Jakmile se obnoví běžná teplota projektoru, úsporný režim se přepne zpět na možnost [VYPNUTO].

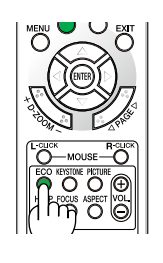

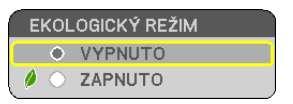

### ❺ **Kontrola efektu úspory energie [CARBON METER] (Zobrazení hodnoty uhlíku)**

Tato funkce zobrazí úsporu energie v podobě snížení emise CO<sub>2</sub> (v kg), je-li v nabídce [EKOLOGICKÝ REŽIM] zvolena některá z možností [ZAPNUTO]. Tato funkce se nazývá [CARBON METER] (Zobrazení hodnoty uhlíku).

Najdete zde dva údaje: [CELKOVÁ ÚSPORA UHLÍKU] a [CARBON SAVINGS-SESSION] (Sekce úspory uhlíku). Údaj [CELKOVÁ ÚSPORA UHLÍKU] zachycuje celkové množství snížené emise CO<sub>2</sub> od chvíle dodání až do současnosti. Tento údaj můžete zkontrolovat v položce [ČAS POUŽITÍ] nabídky [INFO.]. ( $\rightarrow$  strana [62](#page-70-0))

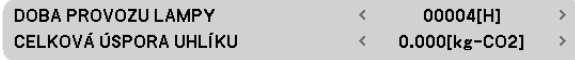

Údaj [CARBON SAVINGS-SESSION] (Sekce úspory uhlíku) zachycuje množství snížené emise CO<sub>2</sub> od okamžiku změny úsporného režimu bezprostředně po zapnutí projektoru do okamžiku jeho vypnutí. Údaj [CARBON SAVINGS-SESSION] (Sekce úspory uhlíku) se zobrazí také ve zprávě [POWER OFF / ARE YOU SURE?] (Vypnout / Jste si jisti?) při vypínání projektoru.

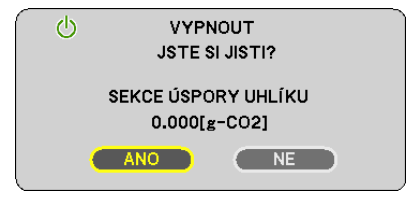

*TIP:*

• Níže uvedený vzorec se používá k výpočtu snížené emise CO<sub>2</sub>.

- Množství snížené emise CO<sub>2</sub> = (Spotřeba energie v úsporném režimu [OFF] (Vypnuto) Spotřeba energie v úsporném režimu ON) × konverzní faktor CO<sub>2</sub>. \*
- \* Výpočet množství snížené emise CO<sub>2</sub> je založen na publikaci organizace OECD s názvem "CO<sub>2</sub> Emissions from Fuel Combustion, 2008 Edition" (Emise CO<sub>2</sub> ze spalování paliv, vydáníz r.2008).
- Tento vzorec se nevztahuje na spotřebu energie, která není ovlivněna zapnutím či vypnutím úsporného režimu [EKOLOGICKÝ REŽIM].

### ❻ **Použití volitelného přijímače pro vzdálenou myš (NP01MR)**

Volitelný přijímač pro vzdálenou myš funguje pro dálkový ovladač. Je to skvělá věc při klikání v prezentaci generované počítačem.

#### **Připojení přijímače k projektoru**

Pokud si přejete použít funkci vzdálené myši, zapojte přijímač a počítač. Přijímač myši lze zapojit přímo přes USB port (typ A).

POZNÁMKA: V závislosti na typu připojení nebo nainstalovaném OS na Váš počítač, můžete chtít počítač restartovat nebo změnit nastavení svého počítače.

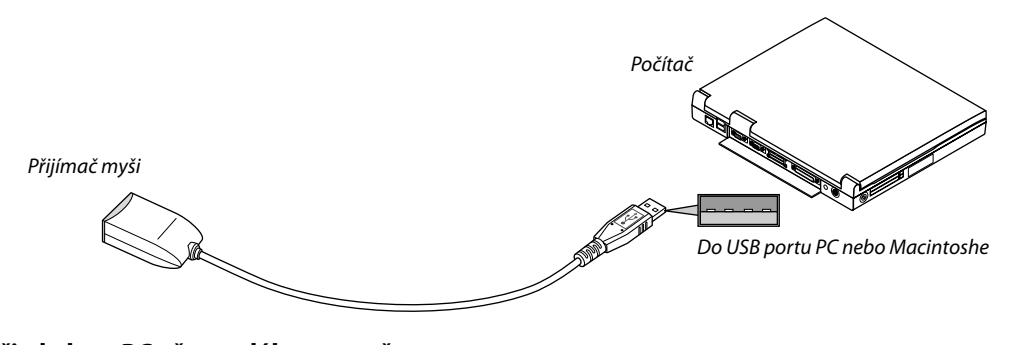

#### **Při obsluze PC přes vzdálenou myš**

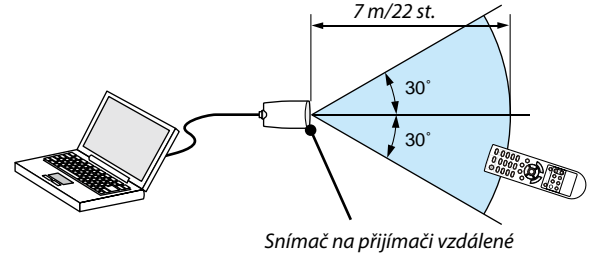

*myši*

#### **Při připojení s použitím USB terminálu**

U PC lze přijímač použít pouze s operačními systémy Windows XP\*, Windows 2000, Windows Vista, Windows 7 nebo Mac OS X 10.0.0 nebo novějšími.

\* POZNÁMKA: U SP1 nebo starší verze Windows XP, pokud se kurzor myši nehýbe správně, proveďte následující: Vyčistěte zaměřovač pod myší, a to v dialogovém okně Vlastnosti [záložka Možnosti zaměřovače].

POZNÁMKA: STRANA  $\triangle a \nabla$  tlačítka nefungují u PowerPoint pro Macintosh.

POZNÁMKA: Počkejte minimálně 5 sekund po odpojení přijímače a opětovným zapojením. Počítač nemusí přijmač při opakovaném zapojení a odpojení v rychlých intervalech identifikovat.

#### **Provoz myši pomocí dálkového ovládání**

Myš počítače můžete obsluhovat pomocí dálkového ovládání.

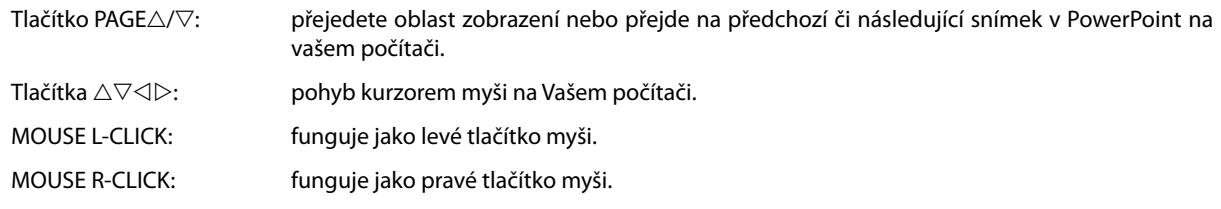

*POZNÁMKA:*

• Při obsluze počítače pomocí tlačítka ∆ $\heartsuit$ <l nebo  $\triangleright$  zobrazeného menu, dojde k ovlivnění jak menu, tak zaměřovače. Zavřete menu a zkontrolujte výkon myši.

• STRANA  $\triangle a \nabla$  tlačítka nefungují u PowerPoint pro Macintosh.

#### **O režimu přetahování:**

Stisknutím tlačítka MOUSE L-CLICK nebo R-CLICK po dobu 2-3 sekund a následném uvolnění se nastaví režim přetahování a lze ho provést jednoduše stisknutím tlačítka △▽◁▷. Pro uvolnění položky stiskněte tlačítko MOUSE L-CLICK (nebo R-CLICK). Pro zrušení stiskněte tlačítko MOUSE R-CLICK (nebo L-CLICK).

TIP: Rychlost zaměřovače můžete změnit v dialogovém okně Vlastnosti myši. Více informací naleznete v dokumentaci nebo on-line nápovědě dodané s Vaším počítačem.

### ❼ **Použití počítačového kabelu (VGA) k ovládání projektoru (Virtual Remote Tool)**

Pomocí softwarového nástroje "Virtual Remote Tool" obsaženého na doprovodném disku CD-ROM dodávaném společností NEC můžete na obrazovce svého počítače zobrazit virtuální vzdálenou obrazovku (nebo panel nástrojů).

To vám pomůže při provádění operací, jako je zapínání/vypínání projektoru a výběr zdroje signálu přes počítačový kabel (VGA), sériový kabel či připojení k síti USB.

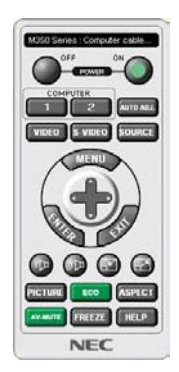

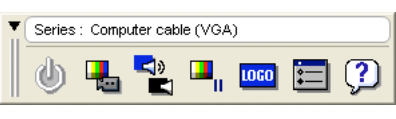

Virtuální vzdálená obrazovka Panel nástrojů

Tato část popisuje přípravu k použití nástroje Virtual Remote Tool. Informace o použití Virtual Remote Tool najdete v Nápovědě k programu Virtual Remote Tool. (→ strana [3](#page-46-0)8)

Krok 1: Nainstalujte program Virtual Remote Tool do počítače.  $(\rightarrow$  strana [3](#page-42-0)4) Krok 2: Připojte projektor k počítači.  $(\rightarrow$  strana [3](#page-44-0)6) Krok [3](#page-45-0): Spusťte program Virtual Remote Tool.  $(\rightarrow$  strana 37)

*POZNÁMKA:*

• Máte-li jako zdroj vybraný [POČÍTAČ], zobrazí se kromě počítače také virtuální vzdálená obrazovka nebo panel nástrojů.

• Chcete-li použít nástroj Virtual Remote Tool, propojte pomocí dodaného počítačového kabelu (VGA) konektor COMPUTER IN (Počítač – Vstup) přímo s výstupním konektorem monitoru počítače.

Použijete-li přepínač či jiné kabely než dodaný počítačový kabel (VGA), může dojít k poruše v signálové komunikaci. Konektor VGA kabelu:

Kolíky číslo 12 a 15 jsou vyžadovány pro DDC/CI.

- Funkčnost nástroje Virtual Remote Tool závisí na specifikacích vašeho počítače a verzi grafických adapterů a ovladačů.
- Funkce transferu LOGO není u této série projektorů k dispozici.

*TIP:*

• Vstupní konektor COMPUTER IN (Počítač – Vstup) na projektoru podporuje DDC/IC (Display Data Channel Command Interface). DDC/CI je standardní rozhraní pro obousměrnou komunikaci mezi displejem/projektorem a počítačem.

• Nástroj virtuálního dálkového ovládání lze použít s USB připojením. Nástroj virtuálního dálkového ovládání bude v říjnu 2012 podporovat ovládání přes USB kabel. Aktualizovaný nástroj pro ovládání lze stáhnout z naší webové stránky: URL:[http://www.nec-display.com/dl/en/pj\\_soft/lineup.html](http://www.nec-display.com/dl/en/pj_soft/lineup.html)

#### <span id="page-42-0"></span>**Krok 1: Nainstalujte program Virtual Remote Tool do počítače**

#### **Podporovaný OS**

Nástroj ovládání bude fungovat v následujících operačních systémech.

Windows 7 Home Basic, Windows 7 Home Premium, Windows 7 Professional, Windows 7 Ultimate, Windows 7 Enterprise, Windows Vista Home Basic, Windows Vista Home Premium, Windows Vista Business, Windows Vista Enterprise, Windows Vista Ultimate

Windows XP Home Edition \*1, Windows XP Professional \*1

\*1: Pro spuštění tohoto nástroje je nutný "Microsoft .NET Framework Version 2.0 nebo novější". Microsoft .NET Framework Version 2.0 nebo novější je k dispozici na webové stránce Microsoft. Nainstalujte Microsoft .NET Framework Version 2.0 nebo novější n a svůj počítač.

*POZNÁMKA:*

- Pro instalaci programu Virtual Remote Tool musíte být ve Windows přihlášeni jako "Správce" (Windows 7, Windows Vista a Windows XP) nebo "Správce počítače" (Windows XP).
- Před instalací programu Virtual Remote Tool ukončete všechny spuštěné programy. Instalace nemusí být úspěšně dokončena, pokud je současně spuštěn jiný program.

#### *1 Do jednotky CD-ROM vložte doprovodný disk CD-ROM k projektoru společnosti NEC.*

*Zobrazí se složky na CD-ROM NEC Projector. Pokud se složky nezobrazí, klikněte pravým tlačítkem myši na ikonu disku CD/DVD*  ve složce Windows "Počítač" (nebo "Můj počítač") a vyberte "Otevřít".

#### *2 Dvakrát klikněte na "Software", "Virtual Remote Tool" a potom na "32bit" nebo "64bit".*

*Zobrazí se ikona "VRT.exe".*

#### *3 Dvakrát klikněte na ikonu "VRT.exe".*

 Instalační program se spustí a na obrazovce se zobrazí Průvodce instalací.

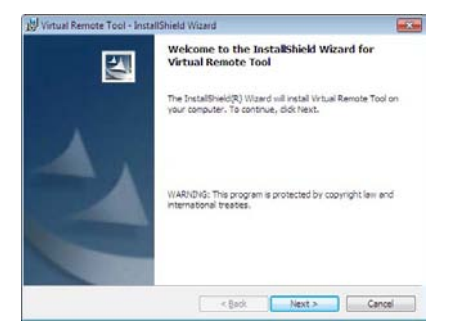

#### *4 Klepněte na tlačítko "Next" (Další).*

Objeví se obrazovka "END USER LICENSE AGREEMENT" (Licenční smlouva s koncovým uživatelem).

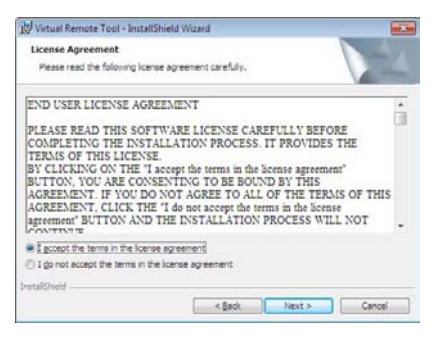

*Tuto licenční smlouvu si pečlivě pročtěte.*

- *5 Pokud s ní souhlasíte, zaškrtněte pole "I accept the terms in the license agreement" (Přijímám podmínky licenčního ujednání) a následně klepněte na tlačítko "Next" (Další).*
	- Pro dokončení instalace postupujte podle pokynů na obrazovce.

#### <span id="page-44-0"></span>*TIP:*

#### **Odinstalování programu Virtual Remote Tool**

#### **Příprava:**

Před odinstalováním je potřeba program Virtual Remote Tool ukončit. Pro odinstalování programu Virtual Remote Tool musíte být ve Windows přihlášeni jako "Správce" (Windows 7 a Windows Vista) nebo "Správce počítače" (Windows XP).

#### **• V systému Windows 7/Windows Vista**

- *1 Klepněte na tlačítko "Start" a následně na možnost "Ovládací panely". Zobrazí se okno Ovládací panely.*
- *2 Pod "Programy" klepněte na "Odinstalovat program".* Zobrazí se okno "Programy a funkce".
- *3 Vyberte program Virtual Remote Tool a klepněte na něj.*
- *4 Klepněte na "Odinstalovat/Změnit" nebo "Odinstalovat".* • Po zobrazení okna "Řízení uživatelských účtů" klepněte na "Pokračovat". Pro dokončení odinstalace postupujte podle pokynů na obrazovce.

#### **• V systému Windows XP**

- *1 Klepněte na tlačítko "Start" a následně na možnost "Ovládací panely". Zobrazí se okno Ovládací panely.*
- *2 Poklepejte na "Přidat nebo odebrat programy".* Zobrazí se okno "Přidat nebo odebrat programy".
- *3 V seznamu klepněte na program Virtual Remote Tool a následně klepněte na "Odebrat".* Pro dokončení odinstalace postupujte podle pokynů na obrazovce.

#### **Krok 2: Připojení projektoru k počítači**

- *1 Pomocí dodaného počítačového kabelu (VGA) propojte vstupní konektor projektoru COMPUTER IN (Počítač Vstup) přímo s výstupním konektorem monitoru počítače.*
- *2 Připojte dodaný napájecí kabel ke konektoru napájení na projektoru a zapněte ho do elektrické zásuvky.* Projektor je v pohotovostním režimu.

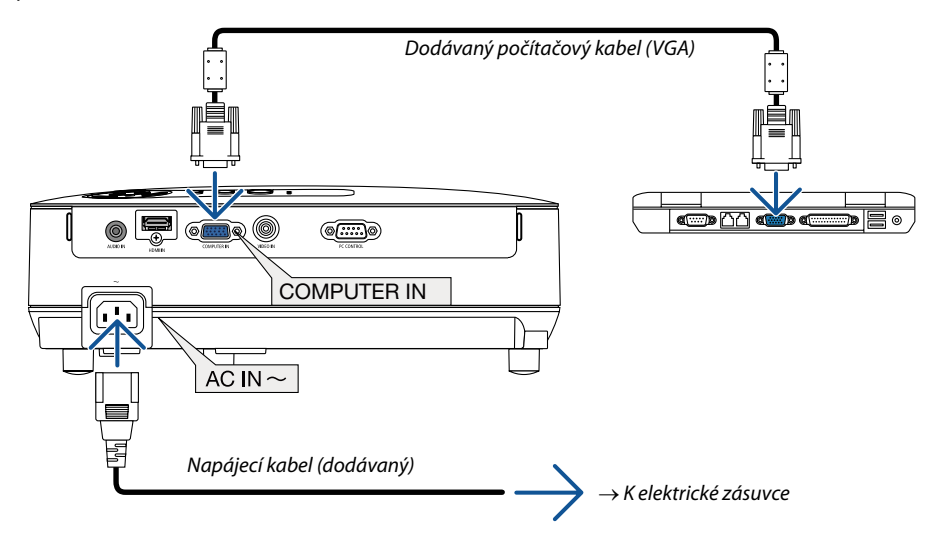

#### *TIP:*

• Při prvním spuštění programu Virtual Remote Tool se zobrazí okno "Easy Setup" (Jednoduché nastavení), které vás provede připojením.

#### <span id="page-45-0"></span>**Krok 3: Spuštění programu Virtual Remote Tool**

#### **Spuštění pomocí ikony zástupce na ploše**

**• Poklepejte na ikonu zástupce** *na ploše v systému Windows.*

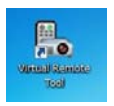

#### **Spuštění pomocí nabídky Start**

**• Klepněte na [Start]** → *[Všechny programy] nebo [Programy]* → *[NEC Projector User Supportware]* → *[Virtual Remote Tool]* → *[Virtual Remote Tool].*

Při prvním spuštění programu Virtual Remote Tool se zobrazí okno "Easy Setup" (Jednoduché nastavení).

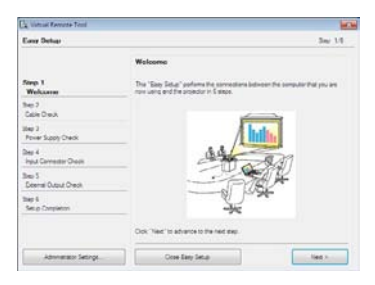

#### Postupujte podle pokynů na obrazovce.

Po dokončení nastavení pomocí "Easy Setup" (Jednoduché nastavení) se zobrazí obrazovka Virtual Remote Tool.

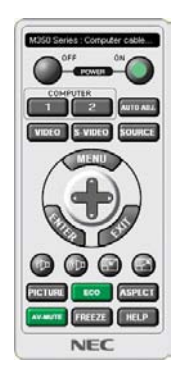

*POZNÁMKA:*

• Pokud je v nabídce pro [POHOTOV. REŽIM (STDBY)] zvolena možnost [NORMÁLNĚ], nelze projektor zapnout pomocí počítačového kabelu (VGA) a USB připojení. (VE282X/ VE282)

*TIP:*

• Obrazovku Virtual Remote Tool (nebo panel nástrojů) lze zobrazit i bez okna "Easy Setup". Chcete-li tak učinit, zaškrtněte políčko "  $\Box$  Do not use Easy Setup next time" (Příště Easy Setup nepoužívat) na obrazovce kroku 6 v "Easy Setup".

#### <span id="page-46-0"></span>**Ukončení programu Virtual Remote Tool**

*1 Klepněte na ikonu Virtual Remote Tool na hlavním panelu.*

*Zobrazí se vyskakovací nabídka.*

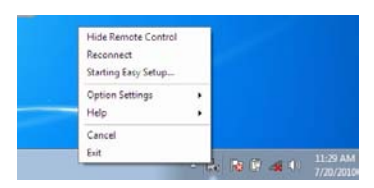

*2 Klepněte na "Exit" (Konec).*

*Program Virtual Remote Tool se zavře.*

#### **Zobrazení nápovědy programu Virtual Remote Tool**

#### **• Zobrazení nápovědy pomocí hlavního panelu**

1 Se spuštěným programem Virtual Remote Tool klepněte na ikonu Virtual Remote Tool **na** na hlavním panelu.

*Zobrazí se vyskakovací nabídka.*

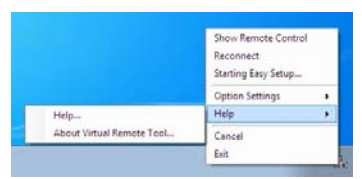

#### *2. Klepněte na "Help" (Nápověda).*

*Zobrazí se obrazovka s nápovědou.*

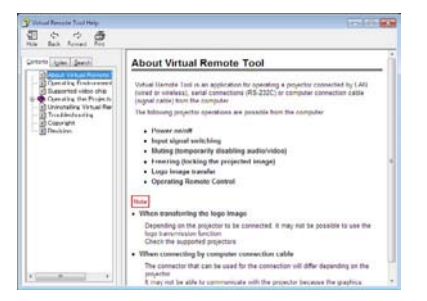

**• Zobrazení nápovědy pomocí nabídky Start**

*1. Klepněte v tomto pořadí na "Start"* → *"Všechny programy" nebo "Programy"* → *"NEC Projector User Supportware"* → *"Virtual Remote Tool"* → *a následně na "Virtual Remote Tool Help".*

*Zobrazí se obrazovka s nápovědou.*

### <span id="page-47-0"></span>❽ **Prohlížení 3D snímků**

Projektor umožnuje prohlížení 3D snímku uživateli, který má příslušné LCD brýle (NP02GL)

#### **UPOZORNĚNÍ**

#### **Ochrana zdraví**

Před prohlížením se ujistěte, že si přečtete pokyny týkající se ochrany zdraví, které lze najít v návodu k použití vašich LCD brýlí nebo kompatibilního 3D obsahu, např. DVD, video her, video souborů na počítači atd. Abyste předešli nežádoucím symptomům, postupujte následovně:

- Nepoužívejte LCD brýle pro sledování jakéhokoliv materiálu jiného než 3D obrazů.
- Mezi uživatelem a obrazovkou dodržte vzdálenost 2 m/7 st. Prohlížení 3D snímků z přílišné blízkosti může poškodit Váš zrak.
- Vyhněte se sledování 3D snímků po delší dobu. Po každé hodině sledování si dejte pauzu 15 minut nebo delší.
- Pokud vy nebo člen Vaší rodiny má anamnézu očních onemocnění, obraťte se před sledováním 3D snímků na lékaře.
- Během sledování 3D snímků, pokud začnete trpět nevolností, závratěmi, bolestmi hlavy, únavou očí, rozmazaným viděním, křečemi a necitlivostí, přestaňte se dívat. Pokud symptomy i nadále přetrvávají, obraťte se na lékaře.
- 3D snímky sledujte přímo před obrazovkou. Sledování z úhlu může způsobit únavu nebo únavu očí.

#### **LCD brýle (doporučené)**

Volitelné brýle (NP02GL)

Rovněž můžete použít komerčně dostupné brýle DLP® Link kompatibilní s LCD brýlemi.

#### **Kroky ke sledování 3D obrazu na projektoru**

- *1. Projektor připojte k video zařízení.*
- *2. Projektor zapněte, zobrazte menu na obrazovce, a potom vyberte u 3D režimu [ON].*

Chcete-li zapnout 3D režim, postupujte dle "Menu na obrazovce pro 3D snímky" na následující obrazovce.

- *3. Přehrajte 3D kompatibilní obsah a projektor použijte k promítání snímků.*
- *4. Ke sledování 3D snímků si nasaďte LCD brýle.*

*Rovněž postupujte dle návodu k použití, který je součástí LCD brýlí.*

#### **Menu na obrazovce pro 3D snímky**

Pro zobrazení 3D menu postupujte následovně.

#### *1. Stiskněte tlačítko MENU.*

*Na obrazovce se zobrazí menu.*

*2. Tlačítko stiskněte* ▽ *dvakrát a potom stiskněte tlačítko* ▷*.*

*Zobrazí se menu [NASTAV.].*

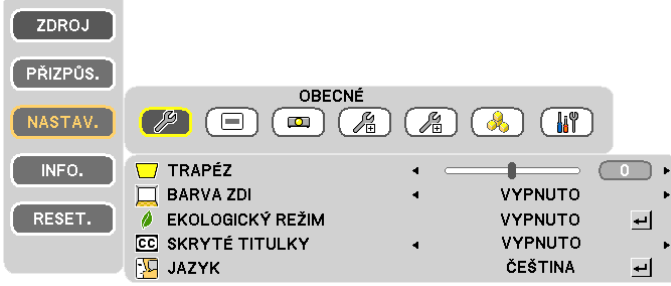

#### *3. Tlačítko stiskněte* ▷ *pětkrát.*

*Zobrazí se menu [3D]* [VE280X/VE280]

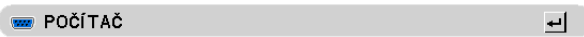

[VE281X/VE281/VE282X/VE282]

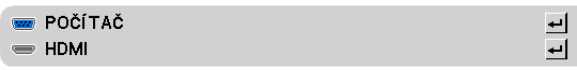

- *4. Stiskněte tlačítko* ▽ *a vyberte signál a stiskněte tlačítko ENTER.*
- *5. Stisknutím tlačítka* ▷ *vyberte [ZAPNUTO].*

*Menu zmizí.*

#### **Výběr vstupuzapojenéhodozdroje 3Dsnímků[POČÍTAČ](VE280X/VE280)/[POČÍTAČ/HDMI](VE281X/VE281/VE282X/ VE282)**

Tato funkce přepne 3D režim ZAP. a VYP. každého vstupu.

#### *POZNÁMKA:*

Pro potvrzení, že je podporovaný signál 3D akceptovaný použijte některý z následujících způsobů:

- Ujistěte se, zda se po výběru v pravém horním rohu obrazovky zobrazí [3D].

Zobrazte [INFO.] → [ZDROJ(2)] → [SIGNÁL 3D] a ujistěte se, zda se zobrazí "PODPOROVÁNO (SUPPORTED)".

#### *POZNÁMKA:*

- Maximální vzdálenost pro sledování 3D snímků je 10 metrů/394 palců od obrazovky, a to za následujících omezení:
	- Jas projektoru: 2000 lumenů nebo vyšší
	- Obrazovka:1
	- Pozice při prohlížení: Přímo naproti obrazovce
	- Vnější světlo: Žádné
	- LCD brýle: Použití volitelných 3D brýlí (NP02GL)
- Je-li 3D obsah přehráván na Vašem počítači a výkonnost je slabá, může to být způsobeno CPU nebo grafickým čipem. V takovém případě můžete mít problémy s prohlížením 3D snímků. Zkontrolujte, zda Váš počítač splňuje požadavky uvedené v návodu k použití, který je součástí Vašeho 3D obsahu.
- DLP® Link kompatibilní s LCD brýlemi Vám umožní prohlížet 3D snímky, a to prostřednictvím signálů synchronizace, které jsou součástí snímku pro levé a pravé oko. V závislosti na prostředí nebo podmínkách, jako je např. okolní jas, velikost obrazovky nebo vzdálenost pro zobrazení, LCD brýle nemusí úspěšně synchronizovat signály, což mázanásledekšpatné3D snímky.
- Když se aktivuje režim 3D, úhel korekce bud užší.
- Když se aktivuje režim 3D, následující nastavení nejsou platná. [BARVA ZDI], [PŘEDVOLBA]
- · Informace o kompatibilitě 3D signálu viz obrazovka [ZDROJ] v rámci menu [INFO].
- Signály jiné než ty uvedené v "Seznam kompatibilních vstupních signálů" na str. [74](#page-82-0) budou mimo rozsah nebo se zobrazí v 2D.

#### **Řešení problémů se zobrazením 3D snímků**

Pokud se snímky nezobrazí v 3D nebo se zobrazí jako 2D, projděte si následující tabulku. Rovněž se podívejte do návodu k použití, který je součástí vašeho 3D obsahu nebo LCD brýlí.

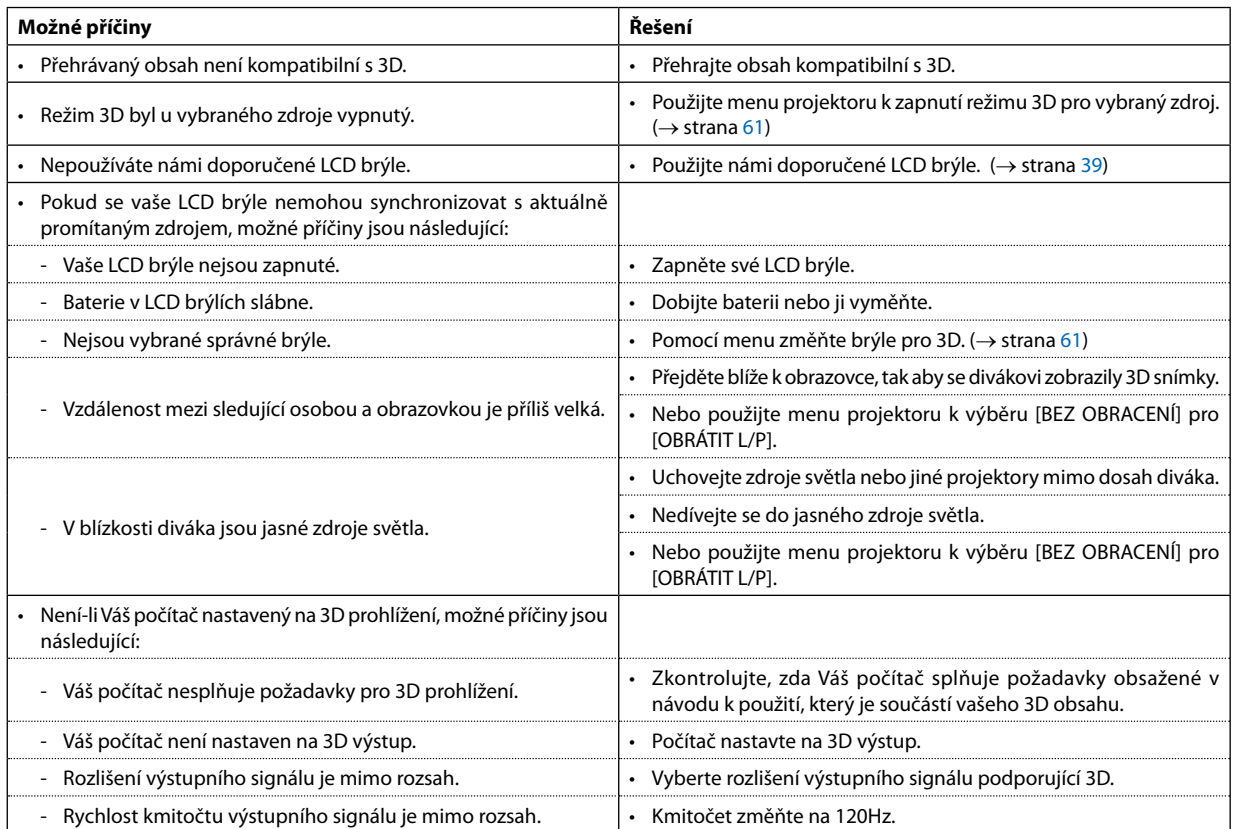

# **5. Použití nabídky na obrazovce (On-Screen Menu)**

### ❶ **Použití nabídek**

POZNÁMKA: Při promítání pohyblivého obrazu v prokládaném režimu nemusí být nabídka zobrazena správně.

*1. Pro zobrazení nabídky stiskněte tlačítko MENU (Nabídka) na dálkovém ovladači.*

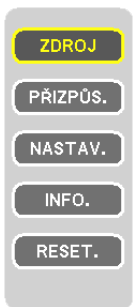

- *2. Pro zobrazení podnabídky stiskněte tlačítka* ▽△ *na dálkovém ovladači.*
- *3. Stiskněte tlačítko ENTER nebo* ▷ *na dálkovém ovladači, abyste zvýraznili vrchní položku nebo první záložku.*
- *4. Pomocí tlačítek* ▽△ *na dálkovém ovladači zvolte položku, kterou chcete nastavit. Tlačítky* ◁▷ *na dálkovém ovladači navolíte příslušnou záložku.*
- *5. Tlačítky* ◁▷ *na dálkovém ovladači nastavte úroveň nebo zapněte/vypněte zvolenou položku.* Změny se uloží do doby, než je znova přenastavíte.
- *6. Pro nastavení dalších položek zopakujte kroky 2–5, nebo ukončete zobrazení nabídky stisknutím tlačítka EXIT na dálkovém ovladači.*

POZNÁMKA: Je-li zobrazena nabídka nebo zpráva, nemusí se některé řádky informací (v závislosti na nastavení signálu) objevit.

*7. Stisknutím tlačítka MENU (Nabídka) uzavřete nabídku. Pro návrat na předchozí nabídku stiskněte tlačítko EXIT (Konec).*

### ❷ **Prvky nabídky**

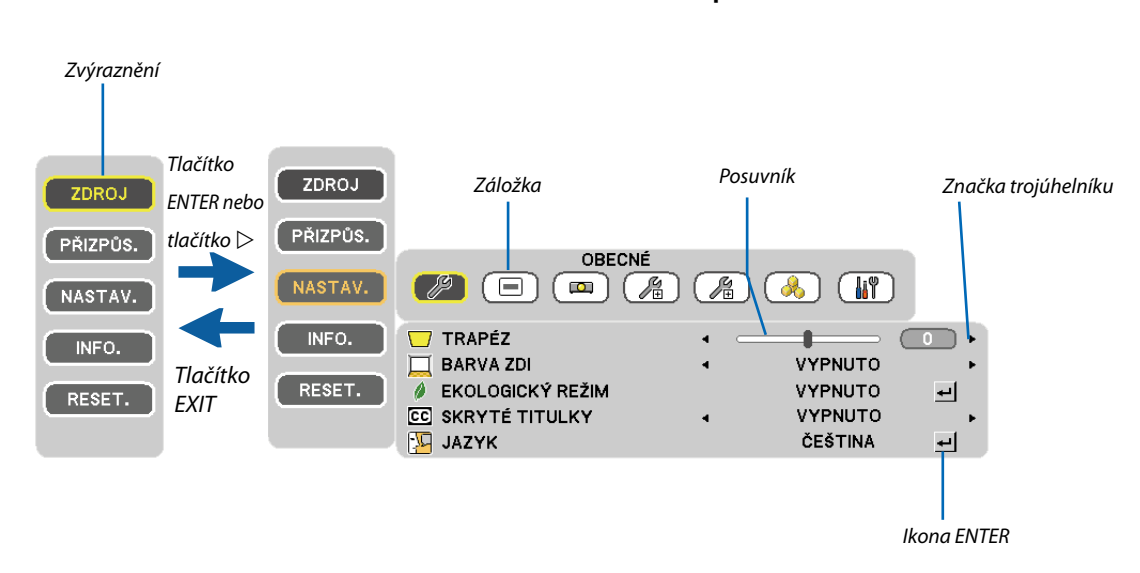

**Hlavní menu Hlavní menu + pod-menu**

#### **Okna nabídky nebo dialogová okna mají obvykle následující prvky:**

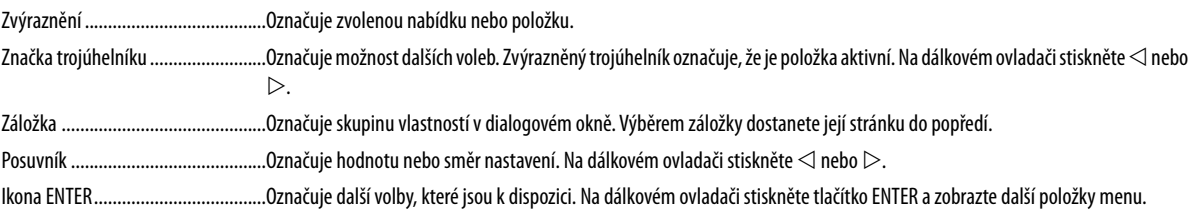

### ❸ **Seznam položek nabídky**

Některé položky nabídky nemusí být k dispozici, v závislosti na vstupním signálu.

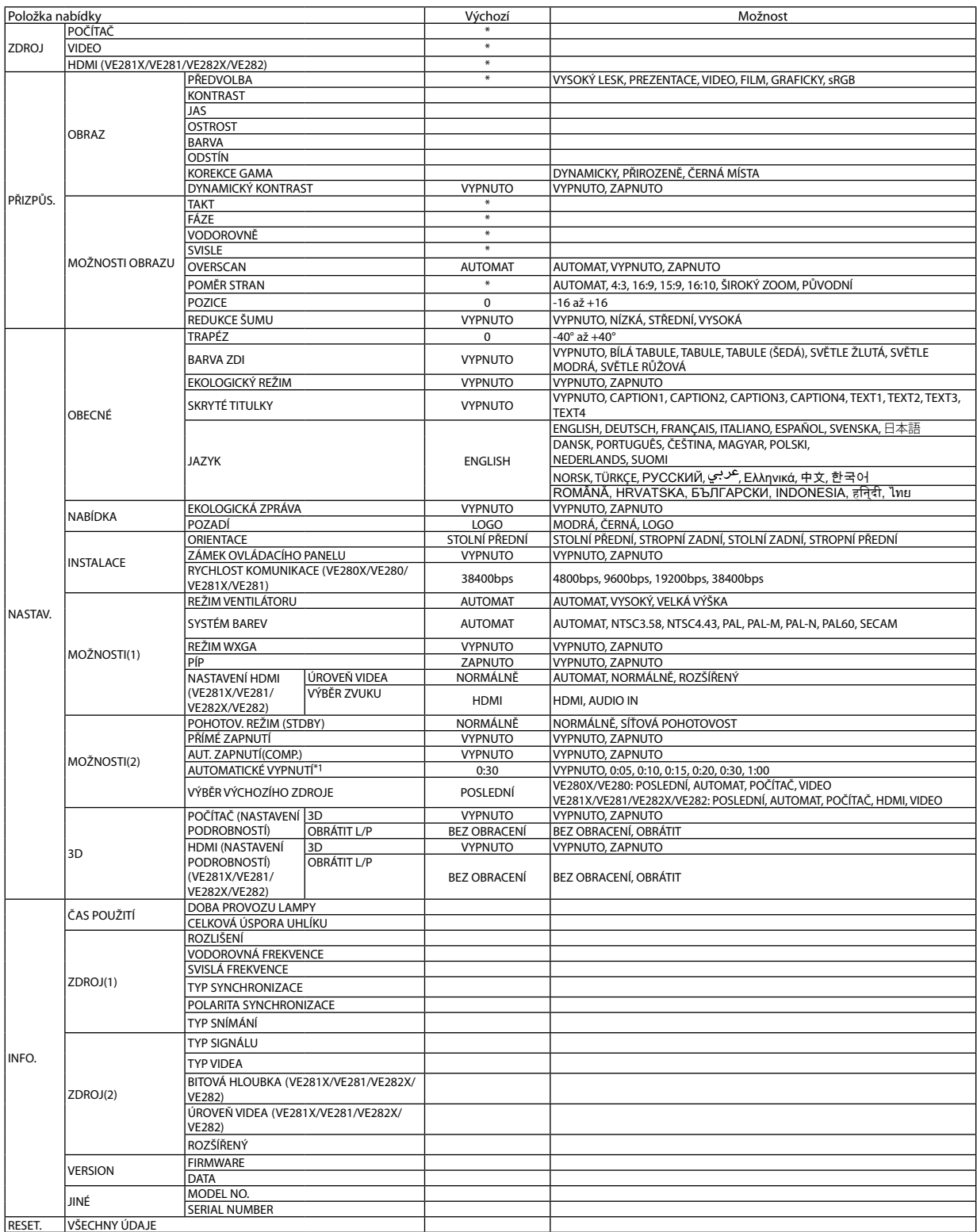

Hvězdička (\*) označuje, že se výchozí nastavení může měnit v závislosti na signálu.

\*1 AUTOMATICKÉ VYPNUTÍ: Tuto položku lze vybrat pouze, je-li v nabídce [POHOTOV. REŽIM (STDBY)] zvolena možnost [NORMÁLNÍ].

### ❹ **Popis a funkce nabídky [ZDROJ]**

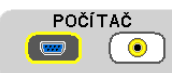

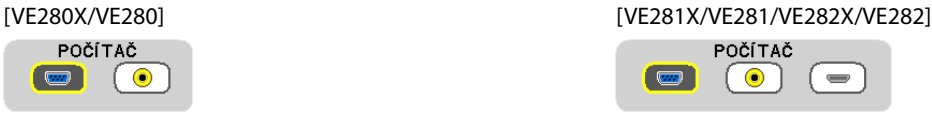

#### **POČÍTAČ**

Slouží k výběru počítače připojeného ke konektoru vstupního COMPUTER IN (Počítač).

*POZNÁMKA:* 

• Pokud je vstupní signál komponentu připojen ke vstupnímu konektoru COMPUTER IN (Počítač – Vstup), vyberte možnost [POČÍTAČ].

• Projektor stanoví, zda je vstupní signál RGB nebo komponentní.

#### **HDMI (VE281X/VE281/VE282X/VE282)**

Slouží k výběru zařízení kompatibilního s rozhraním HDMI, které je připojeno ke vstupnímu konektoru HDMI IN.

#### **VIDEO**

Slouží k výběru zařízení, které je připojeno ke vstupnímu VIDEO konektoru – videorekordér, přehrávač disků nebo dokumentová kamera.

POZNÁMKA: Rámeček se může na krátkou chvíli zaseknout, pokud je video rychle převíjeno vpřed nebo vzad pomocí zdroje Video.

## ❺ **Popis a funkce nabídky [PŘIZPŮS.]**

#### **[OBRAZ]**

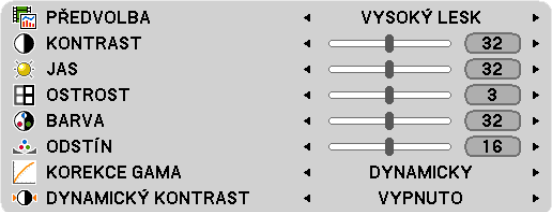

#### **[PŘEDVOLBA]**

Tato funkce umožňuje zvolit optimální nastavení pro promítaný obraz.

Pro různé typy obrázků je k dispozici šest nastavení od výrobce.

HIGH-BRIGHT (VYSOKÝ LESK) ....... Doporučené nastavení pro jasně osvětlené místnosti

PRESENTATION (Prezentace) ......... Doporučené nastavení pro prezentaci v souboru aplikace PowerPoint

VIDEO ........................................... Doporučené nastavení pro běžné prohlížení televizního programu

MOVIE (Film) ................................ Doporučené nastavení pro sledování filmů

GRAPHIC (GRAFICKY).................... Doporučené nastavení pro obrázky

sRGB ............................................Standardní hodnoty barev

#### **[KONTRAST]**

Slouží k úpravě intenzity obrazu podle příchozího signálu.

#### **[JAS]**

Umožňuje úpravu úrovně jasu nebo intenzity rastru pozadí.

#### **[OSTROST]**

Slouží k nastavení detailů obrazu.

#### **[BARVA]**

Slouží ke zvýšení nebo snížení úrovně sytosti barev.

#### **[ODSTÍN]**

Umožňuje změnu úrovně barev od +/- zelené až po +/- modrou. Úroveň červené barvy se používá jako reference.

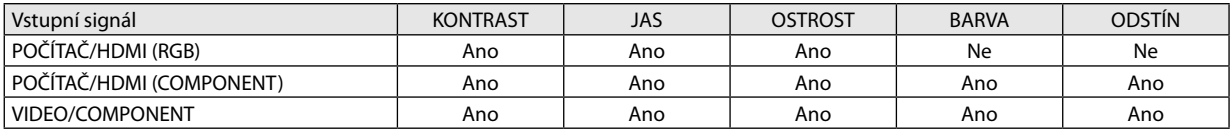

#### HDMI: pouze VE281X/VE281/VE282X/VE282

Ano = Lze nastavit, Ne = Nelze nastavit

#### **[KOREKCE GAMA]**

Každý režim je vhodný pro jinou situaci:

DYNAMIC (Dynamický) ................. Vytvoření obrazu s vysokým kontrastem

NATURAL (PŘIROZENĚ) .................Přirozená reprodukce obrazu

BLACK DETAIL (ČERNÁ MÍSTA) ...... Zdůraznění detailů v tmavých částech obrazu

#### **[DYNAMICKÝ KONTRAST]**

Zapnutí [DYNAMICKÝ KONTRAST] umožní nastavit úroveň kontrastu na správnou úroveň.

*POZNÁMKA:* 

• Když dojde k následujícímu, [DYNAMICKÝ KONTRAST] nelze vybrat.

•Když[PŘEDVOLBA]není [VYSOKÝLESK].

•Když[EKOLOGICKÝREŽIM] je[ZAPNUTO].

•Když[REŽIM VENTILÁTORU]není [AUTOMAT].

• Když [BARVA ZDI] není [VYPNUTO].

• Když [SKRYTÉ TITULKY] je [ZAPNUTO].

#### **[MOŽNOSTI OBRAZU]**

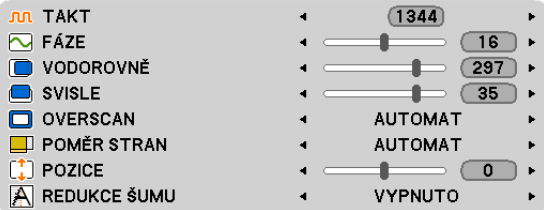

#### **Nastavení kmitočtu a fáze [TAKT/FÁZE]**

Tato funkce umožňuje ruční nastavení kmitočtu (CLOCK) a fáze (PHASE).

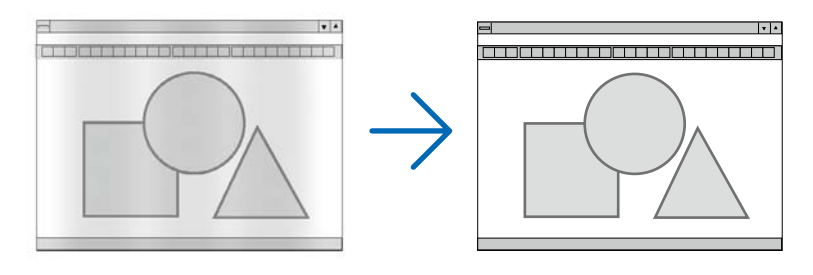

TAKT ...............................Tuto položku lze použít k doladění počítačového obrazu nebo k odstranění svislých pruhů, které se mohou objevit. Tato funkce upravuje frekvenci kmitočtu, která odstraňuje vodorovné pruhy v obraze. Takovou úpravu je třeba provést většinou při prvním připojení počítače.

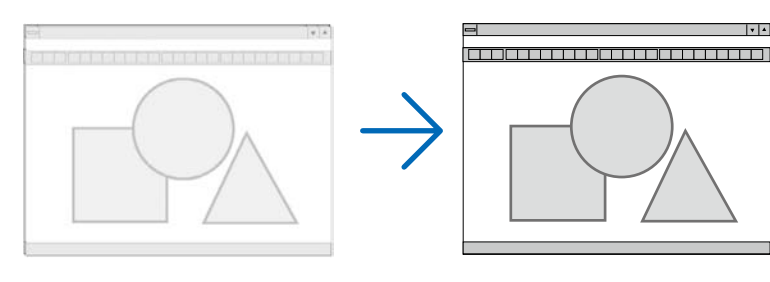

FÁZE ...............................Tato položka slouží k úpravě fáze kmitočtu nebo ke snížení hluku videa, tečkového rušení nebo křížící se řeči. (To je zřejmé, když se zdá, že se část obrazu chvěje.)

Možnost [FÁZE] použijte až po dokončení nastavení hodnoty [TAKT].

#### **Nastavení vodorovné nebo svislé polohy [VODOROVNĚ/SVISLE]**

Slouží k nastavení polohy obrazu vodorovně nebo svisle.

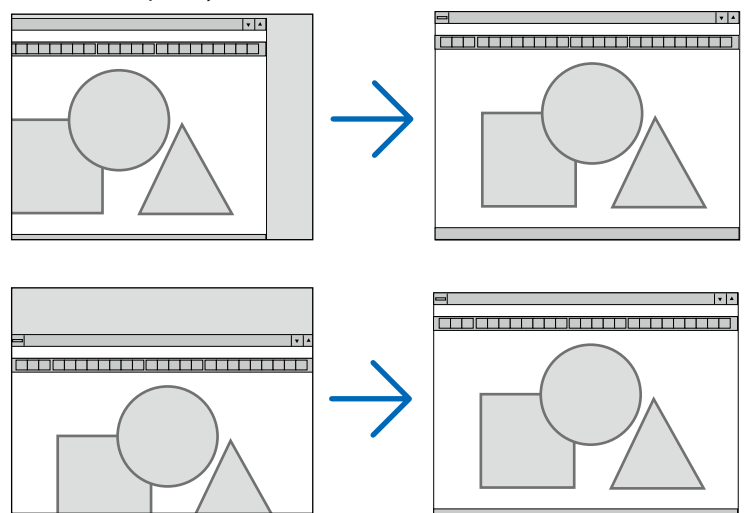

- Během úpravy nastavení [TAKT] a [FÁZE] může dojít k deformaci obrazu. Nejedná se o poruchu.
- Nastavení možností [TAKT], [FÁZE], [VODOROVNĚ] a [SVISLE] pro aktuální signál se uloží do paměti. Pří příštím promítnutí signálu se stejným rozlišením a horizontální a vertikální frekvencí budou nastavení vyvolána a použita. Chcete-li nastavení uložená v paměti odstranit, vyberte v nabídce možnost [RESET.] → možnost [VŠECHNY ÚDAJE] a resetujte nastavení.

*POZNÁMKA:*

• [RESET.]→[VŠECHNY ÚDAJE] smaženejen [MOŽNOSTI OBRAZU]. (→*strana* [64](#page-72-0)) 

#### **Výběr procentuální hodnoty [OVERSCAN] (Roztažení obrazu na plochu obrazovky)**

To vám umožní nastavit vhodné nasnímání pro příchozí signál.

- AUTOMAT ........................Zobrazí správně nasnímaný snímek (tovární nastavení).
- VYPNUTO ........................ Nenasnímá snímek.
- ZAPNUTO......................... Nasnímá snímek.

#### *POZNÁMKA:*

[OVERSCAN] nelze vybrat, jsou-li použity VIDEO signály.

Položka [OVERSCAN] není k dispozici, je-li pro [POMĚR STRAN] vybrán [PŮVODNÍ].

#### **Výběr poměru stran [POMĚR STRAN]**

Pojem "poměr stran" označuje poměr šířky k výšce promítaného obrazu.

Projektor automaticky určí příchozí signál a zobrazí jej ve vhodném poměru stran.

• Tato tabulka uvádí běžná rozlišení a poměry stran, které podporuje většina počítačů.

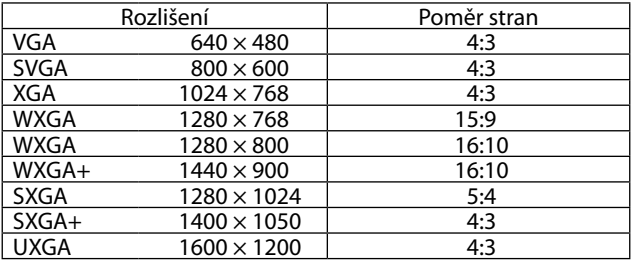

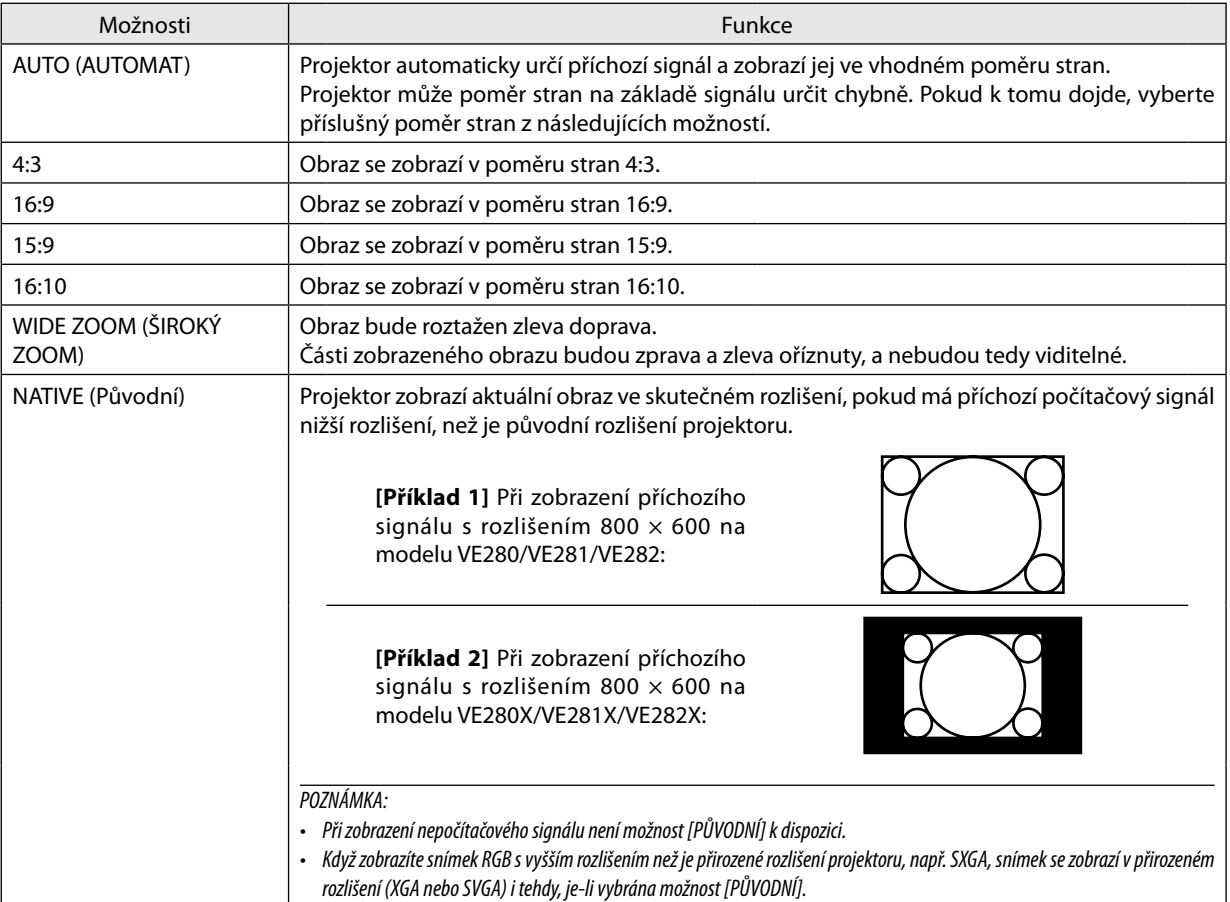

#### **Vzorový obraz při automatickém určení vhodného poměru stran**

[Computer signal] (Počítačový signál) Poměr stran příchozího signálu 4:3 5:4 16:9 15:9 16:10 Vzorový obraz při automatickém určení vhodného poměru stran [Video signal] (Videosignál) Poměr stran příchozího signálu | 4:3 Letterbox (Dopis) | Squeeze (Stlačit) Vzorový obraz při automatickém určení poměru stran POZNÁMKA: Chcete-li stlačený signál zobrazit správně, vyberte možnost [16:9] nebo [ŠIROKÝ ZOOM]

*TIP:*

• Pojem "dopis" odkazuje na obraz, jehož orientace je více na šířku ve srovnání s obrazem ve formátu 4:3, což je standardní poměr stran pro zdroj videa. Signál typu Dopis nabízí pro filmy poměr stran s velikostí zobrazení "1,85:1" nebo kinoformát "2,35:1".

• Pojem "stlačený" označuje komprimovaný obraz, jehož poměr stran byl převeden z hodnoty 16:9 na 4:3.

#### **Nastavení svislé polohy obrazu [POZICE]**

(pouze pokud je pro možnost [POMĚR STRAN] vybrána hodnota [16:9], [15:9] nebo [16:10])

Pokud je vybrána hodnota [16:9], [15:9] nebo [16:10] pro možnost [POMĚR STRAN], obraz se zobrazí s horním a dolním černým okrajem.

Svislou polohu lze upravit od horní k dolní černé ploše.

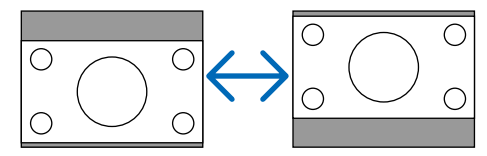

#### **Zapnutí redukce šumu [REDUKCE ŠUMU]**

Tato funkce Vám umožní vybrat úroveň redukce šumu. Projektor je v továrním nastavení nastavený na optimalizovanou úroveň každého signálu. Vyberte preferovanou položku signálu. Možnosti jsou [VYPNUTO], [NÍZKÁ], [STŘEDNÍ] a [VYSOKÁ].

POZNÁMKA: Tato funkce není pro RGB signál k dispozici. Redukce šumu umožní nejlepší kvalitu snímku pomocí vyššího pásma. Redukce šumu nastaví zjemnění snímku.

### ❻ **Popis a funkce nabídky [NASTAV.]**

#### **[GENERAL] (Obecné)**

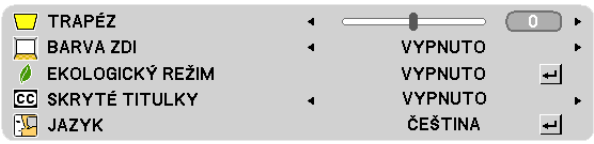

#### **Ruční korekce svislého lichoběžníkového zkreslení [TRAPÉZ] (Korekce lichoběžníkového zkreslení)**

Svislou deformaci lze opravit ručně. (→ strana [23](#page-31-0))

#### **Používání korekce barvy stěny [BARVA ZDI]**

Tato funkce usnadňuje rychlou adaptivní korekci barvy v prostředí, kde materiál obrazovky není bílý.

#### *POZNÁMKA:*

- Výběr barevných možností jiný než [VYPNUTO] sníží jas.
- Při aktivaci režimu 3D není položka [BARVA ZDI] k dispozici.

#### <span id="page-62-0"></span>**Nastavení úsporného režimu [EKOLOGICKÝ REŽIM]**

Tato funkce zapne nebo vypne režim ECO. Životnost lampy lze prodloužit výběrem [ZAPNUTO]. Výběr [ZAPNUTO] tak sníží hluk ventilátoru v porovnání s režimem [VYPNUTO].

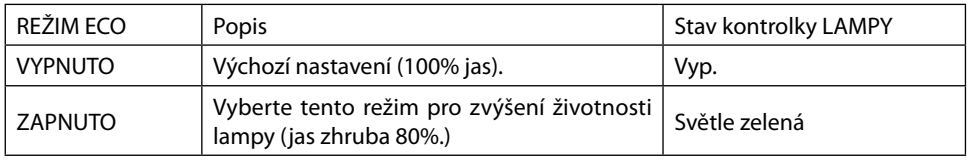

*POZNÁMKA:*

- [DOBA PROVOZU LAMPY] lze zaškrtnout v [ČAS POUŽITÍ]. Vyberte [INFO.] → [ČAS POUŽITÍ]. (→ strana [62](#page-70-0))
- Projektor se vždy spustí v režim [EKOLOGICKÝ REŽIM] [ZAPNUTO] na dobu 90 sekund bezprostředně po zapnutí projektoru. Stav lampy nelze ovlivnit ani, když dojde během [EKOLOGICKÝ REŽIM] ke změně.
- Po uplynutí 45 sekund od okamžiku, kdy projektor zobrazí modrou, černou obrazovku nebo obrazovku s logem, [EKOLOGICKÝ REŽIM] se automaticky přepne na [ZAPNUTO]. Projektor se vrátí do režimu [VYPNUTO] ihned po příjmu signálu.
- Pokud se projektor v režimu [VYPNUTO] přehřeje kvůli použití v místnosti s vysokou teplotou, může jít o případ, kdy se [EKOLOGICKÝ REŽIM] automaticky změní na režim [ZAPNUTO], a to za účelem ochrany projektoru. Tento režim se nazývá "Vynucený režim ECO". Když je projektor v režimu [ZAPNUTO], jas snímku se sníží. Kontrolka označuje, zda je projektor v režimu [ZAPNUTO]. Když projektor přejde na běžnou teplotu, [EKOLOGICKÝ REŽIM] se přepne do režimu [VYPNUTO].

#### **Nastavení uzavřeného titulkování [SKRYTÉ TITULKY]**

Tato možnost slouží k nastavení několika režimů uzavřeného titulkování – text lze nadepsat na promítaný obraz signálu Video. OFF (Vypnout) ..............................Tato možnost ukončí režim uzavřeného titulkování.

CAPTION 1–4 (TITULEK 1–4) ........Text překrývá obraz.

TEXT 1–4......................................Text je zobrazen.

#### *POZNÁMKA:*

- Uzavřené titulkování není k dispozici v následujících případech:
	- když jsou zobrazeny zprávy nebo nabídky,
	- při zvětšení, zmrazení nebo ztlumení zvuku obrazu.
	- není-li nastavení [TRAPÉZ] nulové nebo není-li nastavení [POMĚR STRAN] [AUTOMAT] nebo [4:3].
- Projektor nepodporuje volitelné znaky pro zavřené snímání.

#### **Výběr jazyka nabídky [JAZYK]**

Pro pokyny na obrazovce lze vybrat jeden z 27 jazyků.

POZNÁMKA: Nastavení nebude ovlivněno ani v případě, že z nabídky vyberete možnost [RESET.] (Resetovat).

#### **[NABÍDKA]**

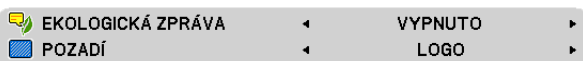

#### **Zapnutí a vypnutí zpráv úsporného režimu [EKOLOGICKÁ ZPRÁVA]**

Tato možnost slouží k zapnutí a vypnutí následujících zpráv při zapnutí projektoru.

Zprávy úsporného režimu vyzývají uživatele k šetření energie. Pokud je pro možnost [EKOLOGICKÝ REŽIM] vybrána hodnota [VYPNUTO], zobrazí se zpráva, že máte pro úsporný režim [EKOLOGICKÝ REŽIM] vybrat některou z položek [ZAPNUTO].

Je-li vybrána položka [ZAPNUTO] pro možnost [EKOLOGICKÝ REŽIM] (Úsporný režim).

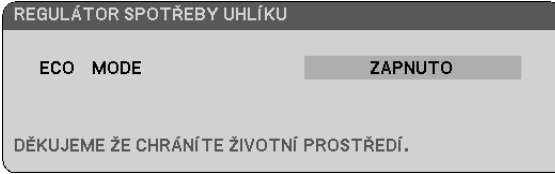

Chcete-li zprávu zavřít, stiskněte tlačítko ENTER nebo EXIT. Zpráva zmizí, pokud nebude po dobu 30 sekund provedena žádná akce.

Je-li pro možnost [EKOLOGICKÝ REŽIM] (Úsporný režim) vybrána položka [VYPNUTO]

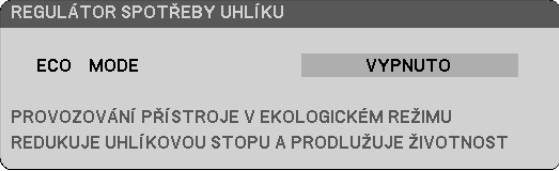

Stisknutím tlačítka ENTER se zobrazí obrazovka [EKOLOGICKÝ REŽIM] (Úsporný režim). (→ strana [54\)](#page-62-0) Chcete-li zprávu zavřít, stiskněte tlačítko EXIT (Konec).

#### **Výběr barvy nebo loga na pozadí [POZADÍ]**

Tuto funkci lze použít k zobrazení modré/černé obrazovky, když není k dispozici žádný signál. Výchozím nastavením je možnost [LOGO] (LOGO).

TIP: Logo lze změnit. Více informací o změně loga získáte v servisním středisku NEC. Pokud se ve Vaší oblasti žádné nenalézá, zeptejte se prodejce.

POZNÁMKA: Nastavení nebude ovlivněno ani v případě, že z nabídky vyberete možnost [RESET.].

#### **[INSTALACE]**

[VE280X/VE280/VE281X/VE281]

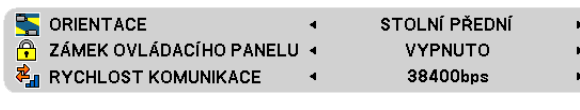

#### [VE282X/VE282]

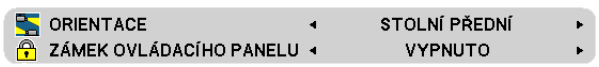

#### **Výběr orientace projektoru [ORIENTACE]**

Slouží ke změně orientace obrazu daného typu promítání. K dispozici jsou následující možnosti: přední stolní projekce, zadní stropní projekce, zadní stolní projekce a přední stropní projekce.

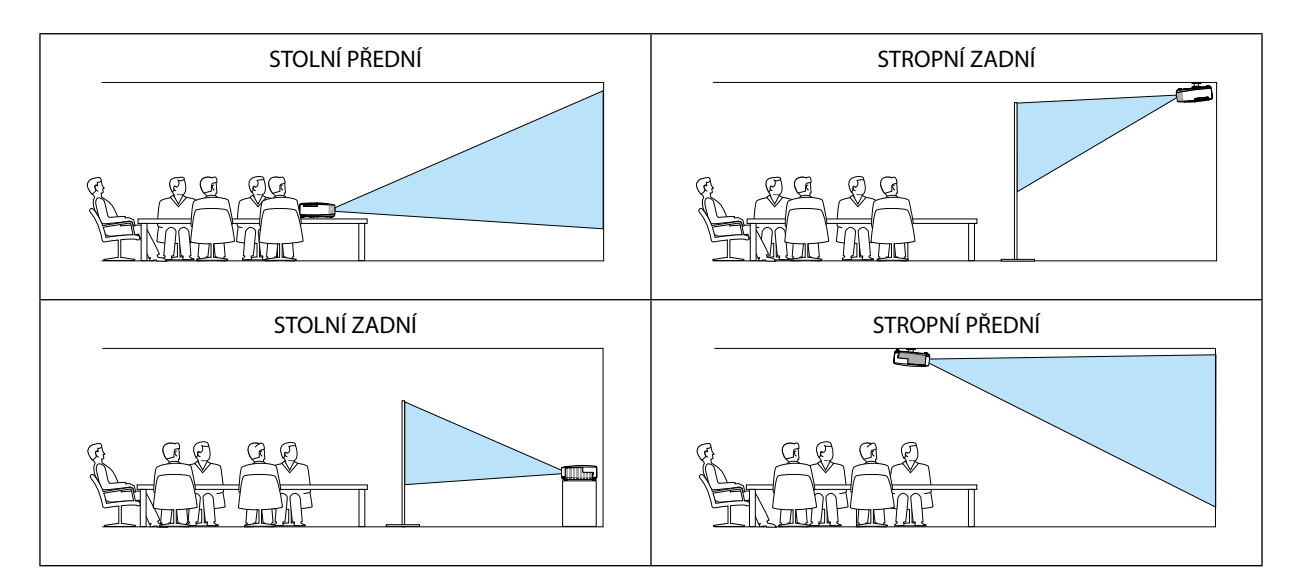

#### **Deaktivace tlačítek na skříni [ZÁMEK OVLÁDACÍHO PANELU]**

Tato možnost slouží k zapnutí a vypnutí funkce CONTROL PANEL LOCK (Zámek ovládacího panelu).

#### *POZNÁMKA:*

- Tato funkce CONTROL PANEL LOCK (Zámek ovládacího panelu) nemá vliv na funkce dálkového ovladače.
- Pokud je ovládací panel uzamčen, stisknutím a podržením tlačítka SOURCE (Konec) na skříni projektoru po dobu 10 sekund změníte nastavení na hodnotu [OFF] (Vypnout).

#### **Výběr rychlosti komunikace [RYCHLOST KOMUNIKACE] (VE280X/VE280/VE281X/VE281)**

Tato funkce umožňuje nastavení přenosové rychlosti portu řídicího počítače (D-Sub 9P). Podporuje rychlost přenosu dat od 4800 do 38 400 b/s. Výchozí nastavení je 38 400 b/s. Vyberte vhodnou přenosovou rychlost zařízení, které chcete připojit (v závislosti na zařízení může být pro dlouhá kabelová spojení doporučena nižší přenosová rychlost).

POZNÁMKA: Vybraná rychlost komunikace nebude ovlivněna ani v případě, že z nabídky vyberete možnost [RESET] (Resetovat).

#### **[MOŽNOSTI(1)]**

[VE280X/VE280]

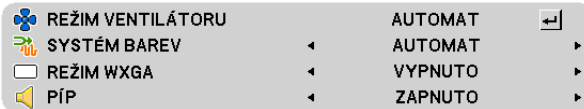

[VE281X/VE281/VE282X/VE282]

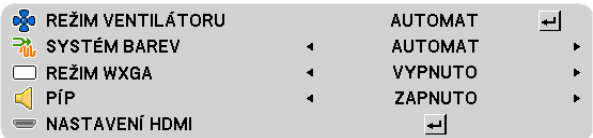

#### **Výběr režimu ventilátoru [REŽIM VENTILÁTORU]**

Tato možnost slouží k výběru tří režimů rychlosti ventilátoru: Auto (AUTOMAT), High speed (Vysoká rychlost) a High Altitude (VELKÁ VÝŠKA).

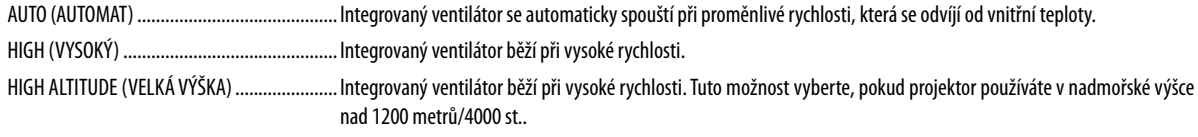

#### *POZNÁMKA:*

- Pokud chcete rychle snížit teplotu uvnitř projektoru, vyberte možnost [VYSOKÝ].
- Režim High speed (Vysoká rychlost) doporučujeme nastavit, pokud budete projektor používat nepřetržitě po dobu několika dní.
- Pokud použijete projektor v nadmořských výškách zhruba 1200 metr/4000 stop nebo vyšších, doporučuje se, abyste nastavili [REŽIM VENTILÁTORU] na [VELKÁ VÝŠKA]. Nedodržení může způsobit přehřátí projektoru, což má za následek chybný provoz.

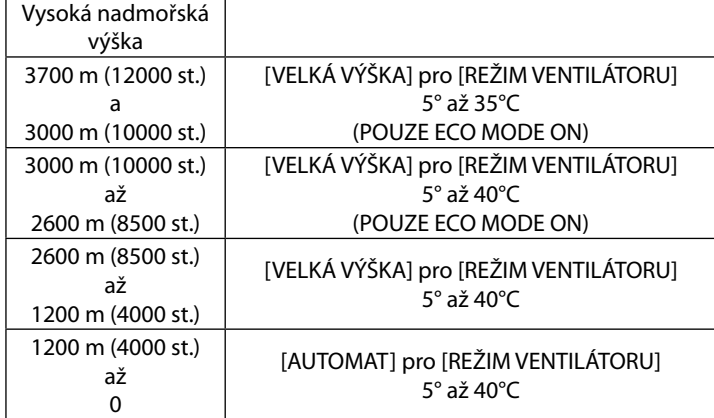

- Používání projektoru při nadmořské výšce zhruba 1200 metrů/4000 st. nebo více bez nastavení hodnoty [VELKÁ VÝŠKA] může způsobit přehřívání projektoru a jeho následné vypnutí. Pokud k tomu dojde, počkejte několik minut a poté projektor zapněte.
- Používání projektoru při nadmořské výšce nižší než 1200 metrů/4000 st. a nastavení projektoru na hodnotu [VELKÁ VÝŠKA] může způsobit nedostatečné zahřátí lampy a v důsledku toho blikání obrazu. Přepněte možnost [REŽIM VENTILÁTORU] na hodnotu [AUTOMAT].
- Použití projektoru ve vysokých nadmořských výškách nebo při nízkém tlaku vzduchu může zkrátit životnost komponentů.
- Nastavení nebude ovlivněno ani v případě, že z nabídky vyberete možnost [RESET] (Resetovat).

### **Výběr [SYSTÉM BAREV]**

Tato funkce umožnuje výběr video standardů.

Normálně vyberte [AUTOMAT]. Z rozbalovacího menu vyberte video standard.

#### **Aktivace nebo deaktivace režimu WXGA [REŽIM WXGA]**

Výběr [ZAPNUTO] dá prioritu signálu WXGA (1280 x 768, 1280 x 800) při rozpoznávání vstupního signálu. Když je [REŽIM WXGA] nastaven na [ZAPNUTO], signál XGA (1024 x 768) nemusí být rozpoznán. V takovém případě, vyberte [VYPNUTO].

#### **Aktivace zvuků tlačítek a zvuků chyby [PÍP]**

Tato funkce zapne nebo vypne tlačítka zvuku nebo alarmu, jsou-li provedeny následující činnosti.

- zobrazení hlavní nabídky,
- přepnutí zdroje,
- stisknutí vypínače.

#### **Nastavení HDMI [NASTAVENÍ HDMI] (VE281X/VE281/VE282X/VE282)**

Slouží k nastavení úrovně videa a zvuku při připojení zařízení HDMI (např. přehrávače disků DVD).

- VIDEO LEVEL (Úroveň videa) ......... Výběrem možnosti [AUTOMAT] bude úroveň videa zjištěna automaticky. Pokud automatické vyhledání nefunguje správně, výběrem možnosti [NORMÁLNĚ] zakažte funkci [ROZŠÍŘENÝ] zařízení HDMI nebo výběrem možnosti [ROZŠÍŘENÝ] vylepšete kontrast obrazu a zvyšte úroveň detailů v tmavých oblastech.
- AUDIO SELECT (VÝBĚR ZVUKU) ..... Výběrem možnosti [HDMI] přepněte na digitální zvukový signál HDMI IN a výběrem možnosti [AUDIO IN] (AUDIO VSTUP) přepněte na vstupní zvukový signál AUDIO IN (AUDIO VSTUP).

#### **[MOŽNOSTI(2)]**

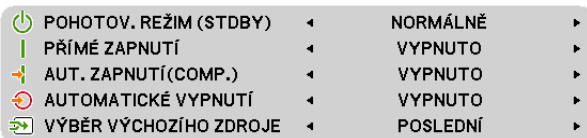

#### **Výběr podmínek pohotovosti v [POHOTOV. REŽIM (STDBY)]**

Projektor nabízí dva pohotovostní režimy: [NORMÁLNĚ] a [SÍŤOVÁ POHOTOVOST]. Normálně režim (NORMÁLNĚ) je režim, který umožňuje přepnout projektor do úsporného stavu, který spotřebovává méně energie než normální režim (SÍŤOVÁ POHOTOVOST). Z výroby je projektor nastaven na NORMÁLNĚ.

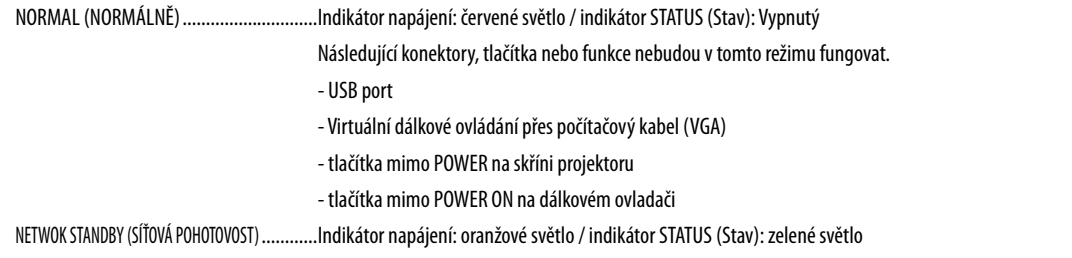

#### *Důležité:*

- Když je vybrána [SÍŤOVÁ POHOTOVOST], možnost [AUTOMATICKÉ VYPNUTÍ] zašedne, bude zablokována a automaticky se vybere [0:15].

#### *POZNÁMKA:*

- Pokud je zapnuta možnost [ZÁMEK OVLÁDACÍHO PANELU] nebo [AUT. ZAPNUTÍ(COMP.)] , nastavení [POHOTOV. REŽIM (STDBY)] nebude k dispozici.
- Spotřeba v pohotovostním režimu se nezapočítává do snížení emisí CO<sub>2</sub>.
- Nastavení nebude ovlivněno ani v případě, že z nabídky vyberete možnost [RESET] (Resetovat).

#### **Aktivace přímého zapnutí [PŘÍMÉ ZAPNUTÍ]**

Slouží k automatickému zapnutí projektoru při zapojení napájecího kabelu do aktivní zásuvky. Tím se eliminuje potřeba používání POWER na dálkovém ovladači nebo skříni projektoru.

#### **Zapnutí projektoru použitím počítačového signálu [AUT. ZAPNUTÍ(COMP.)]**

Pokud je projektor v pohotovostním režimu, použití počítačového signálu z počítače připojeného ke vstupnímu konektoru COMPUTER IN (Počítač – Vstup) zapne projektor a současně promítne obraz počítače.

Tato funkce eliminuje potřebu používání POWER na dálkovém ovladači nebo skříni projektoru k zapnutí projektoru.

*POZNÁMKA:* 

- Při odpojení počítačového signálu od počítače nedojde k vypnutí projektoru. Doporučujeme tuto funkci používat spolu s funkcí AUTOMATICKÉ VYPNUTÍ.
- Tato funkce nebude k dispozici za následujících podmínek:
	- když je komponentní signál použit na vstupní konektor COMPUTER IN (Počítač Vstup),
	- když je použit signál synchronizace na zelené RGB nebo kompozitní signál.
- Chcete-li funkci AUT. ZAPNUTÍ(COMP.) po vypnutí projektoru aktivovat, počkejte 3 sekundy a poté zadejte počítačový signál.
- Pokud je počítačový signál stále přítomen, i když je projektor vypnutý, funkce AUT. ZAPNUTÍ(COMP.) nebude fungovat a projektor zůstane v pohotovostním režimu.

#### **Aktivace řízení spotřeby [AUTOMATICKÉ VYPNUTÍ]**

Když je tato možnost vybrána, můžete nastavit automatické vypnutí projektoru (ve vybranou dobu: 5 min, 10 min, 15 min, 20 min, 30 min, 60 min, 1 hodina), pokud není dostupný žádný signál přijímaný kterýmkoli zdrojem nebo pokud nebyla provedena žádná operace.

*POZNÁMKA:* 

• Tuto položku lze vybrat pouze, je-li v nabídce [POHOTOV. REŽIM (STDBY)] zvolena možnost [NORMÁLNÍ].

• Když je vybrána [SÍŤOVÁ POHOTOVOST], možnost [AUTOMATICKÉ VYPNUTÍ] zašedne, bude zablokována a automaticky se vybere [0:15].

#### **Výběr výchozího zdroje [VÝBĚR VÝCHOZÍHO ZDROJE]**

Je možné nastavit pro projektor výchozí vstup, který se spustí při každém zapnutí projektoru.

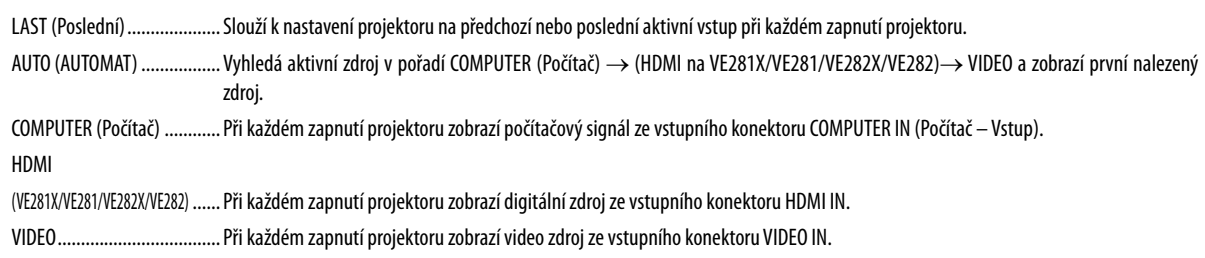

<span id="page-69-0"></span>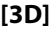

[VE280X/VE280]

**WE** POČÍTAČ

[VE281X/VE281/VE282X/VE282]

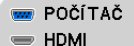

#### **Výběr vstupuzapojenéhodozdroje 3Dsnímků[POČÍTAČ](VE280X/VE280)/[POČÍTAČ/HDMI](VE281X/VE281/VE282X/ VE282)**

 $\left| \cdot \right|$ 

ᅴ اپ

#### **[3D]**

Tato funkce přepne 3D režim mezi ZAPNUTO a VYPNUTO u každého vstupu.

ZAPNUTO.........................Zapne 3D režim u vybraného vstupu.

*POZNÁMKA:*

Pro potvrzení podporovaného 3D signálu použijte následující způsob:

- Ujistěte se, že se v pravém horním rohu obrazovky po provedení výběru zobrazí [3D].

- Zobrazte [INFO.] → [ZDROJ] → [SIGNÁL 3D] a ujistěte se, zda se zobrazí "SUPPORTED" (PODPOROVÁNO).

VYPNUTO ........................ Vypněte 3D režim u vybraného vstupu.

#### **[OBRÁTIT L/P]**

Změňte nastavení, máte-li problémy se zobrazením 3D snímků.

BEZ OBRACENÍ ..................................Normální nastavení.

OBRÁTIT ..........................................Změní pořadí zobrazených snímků pro pravé a levé oko.

### <span id="page-70-0"></span>❼ **Popis a funkce nabídky [INFO.] (Informace)**

Zobrazuje stav aktuálního signálu a dobu použití lampy. Tato položka má pět stran. Obsahuje následující informace:

TIP: Stisknutím tlačítka HELP (Nápověda) na dálkovém ovladači zobrazíte položky nabídky [INFO.] (Informace).

#### **[ČAS POUŽITÍ]**

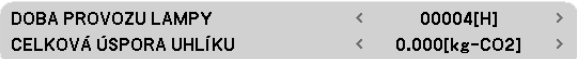

[DOBA PROVOZU LAMPY] (hod) [CELKOVÁ ÚSPORA UHLÍKU] (kg-CO2)

• Zpráva o tom, že lampu je třeba vyměnit, se zobrazí na dobu jedné minuty po zapnutí projektoru a po stisknutí POWER na projektoru nebo na dálkovém ovladači.

Chcete-li tuto zprávu zrušit, stiskněte libovolné tlačítko na projektoru nebo na dálkovém ovladači.

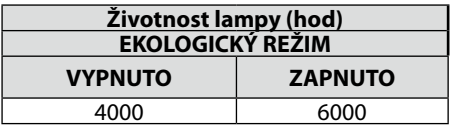

[CELKOVÁ ÚSPORA UHLÍKU]

Zobrazuje odhadované informace o úspoře uhlíku v kilogramech. Faktor dopadu uhlíku ve výpočtu úspory uhlíku je založen na normě OECD (vydání 2008).

#### **[ZDROJ(1)]**

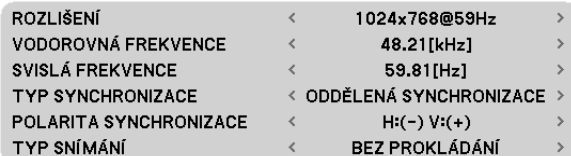

#### [ROZLIŠENÍ] [VODOROVNÁ FREKVENCE] [SVISLÁ FREKVENCE] [TYP SYNCHRONIZACE] [POLARITA SYNCHRONIZACE] [TYP SNÍMÁNÍ]

#### **5. Použití nabídky na obrazovce (On-Screen Menu)**

#### **[ZDROJ(2)]**

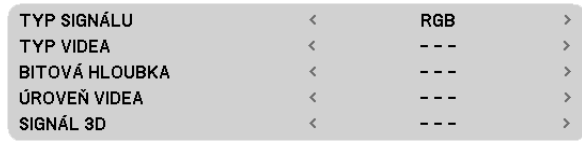

[TYP SIGNÁLU] [TYP VIDEA] [BITOVÁ HLOUBKA] (VE281X/VE281/VE282X/VE282) [ÚROVEŇ VIDEA] (VE281X/VE281/VE282X/VE282) [SIGNÁL 3D]

#### **[VERSION] (Verze)**

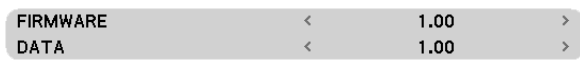

Verze [FIRMWARE] Verze [DATA]

#### **[JINÉ]**

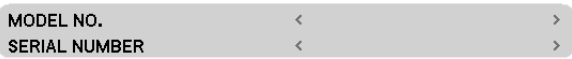

[MODEL NO.] (Č. modelu) [SERIAL NUMBER] (Sériové číslo)
### <span id="page-72-0"></span>❽ **Popis a funkce nabídky [RESET.] (Resetovat)**

VŠECHNY ÚDAJE  $\lceil \bigcirc \rceil$ 

### **Návrat k továrním výchozím nastavením [RESET.] (Resetovat)**

Funkce RESET (Resetovat) umožňuje změnit úpravy a nastavení na tovární hodnoty pro jeden nebo všechny zdroje kromě následujících:

[VŠECHNY ÚDAJE]

Slouží k resetování všech úprav a nastavení všech signálů na tovární hodnoty. Resetovat lze všechny položky **KROMĚ** následujících: [JAZYK], [POZADÍ], [RYCHLOST KOMUNIKACE], [POHOTOV. REŽIM (STDBY)], [REŽIM VENTILÁTORU], [DOBA PROVOZU LAMPY] a [CELKOVÁ ÚSPORA UHLÍKU].

POZNÁMKA: Uplynulá doba použití filtru nebude ovlivněna, ani když je v nabídce vybrána možnost [RESET.] (Resetovat).

# **6. Údržba**

Tato část popisuje jednoduché postupy údržby, které byste měli používat při čištění filtrů, objektivu a skříně nebo při výměně lampy.

### ❶ **Čištění krytu a objektivu**

### *1. Projektor před čištěním vypněte.*

*2. Kryt pravidelně čistěte pomocí navlhčeného hadříku. Je-li hodně špinavý, použijte jemný čisticí prostředek. Nikdy nepoužívejte silné čisticí prostředky ani rozpouštědla, např. ředidla.*

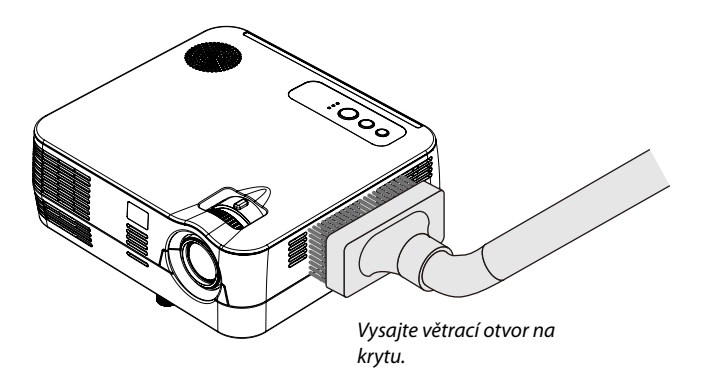

### **Poznámka k čištění objektivu**

- Použijte komerčně dostupný čisticí prostředek na čištění objektivů.
- Povrch objektivu nepoškrabejte, dejte pozor, neboť to lze snadno.
- Nikdy nepoužívejte alkohol, neboť to může poškodit povrch objektivu.

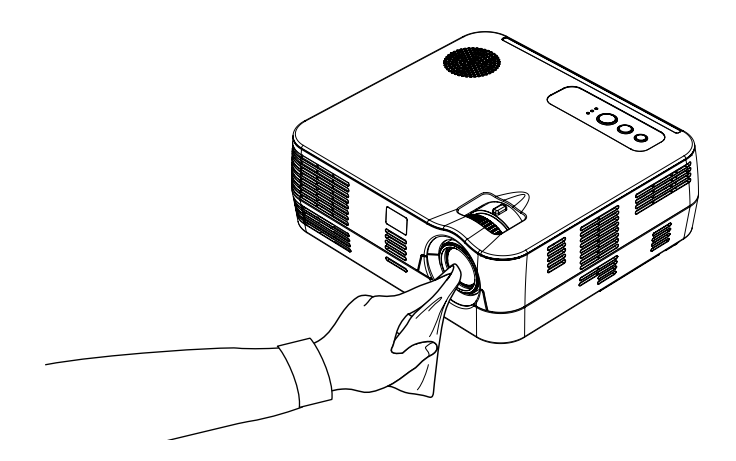

### ❷**Výměna lampy**

Když lampa dosáhne konce životnosti, indikátor LAMP (Lampa) ve skříni začne blikat červeně a zobrazí se zpráva I když může lampa stále fungovat, vyměňte ji, aby byl zachován optimální výkon projektoru. Při výměně lampy kontaktujte prodejce NEC. Lampu nesmí vyměňovat uživatel.

### **A** UPOZORNĚNÍ

Pokud používáte lampu i poté, co dosáhne konce své životnosti, může se žárovka roztříštit a kousky skla se mohou dostat do krytu. Nedotýkejte se jich, neboť kousky skla mohou způsobit zranění. Pokud k tomu dojde, kontaktujte prodejce NEC a požádejte o výměnu lampy.

\*POZNÁMKA: Tato zpráva se zobrazí za následujících podmínek:

- jednu minutu po zapnutí projektoru,
- při stisknutí tlačítka $\circledcirc$  (napájení) na skříni projektoru nebo tlačítka POWER OFF (Vypnout) na dálkovém ovladači.

Chcete-li tuto zprávu zrušit, stiskněte libovolné tlačítko na projektoru nebo na dálkovém ovladači.

## <span id="page-75-0"></span>**7. Dodatek**

### ❶ **Řešení potíží**

Tato část pomáhá při řešení problémů, se kterými se během nastavení nebo používání projektoru můžete setkat.

#### **Zprávy indikátoru Indikátor napájení**

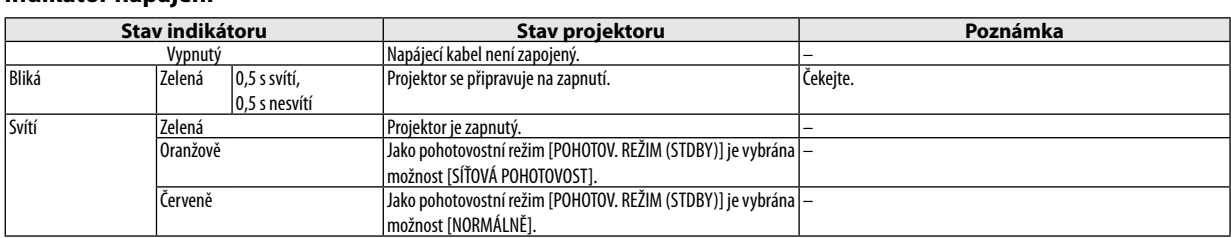

#### **Indikátor stavu**

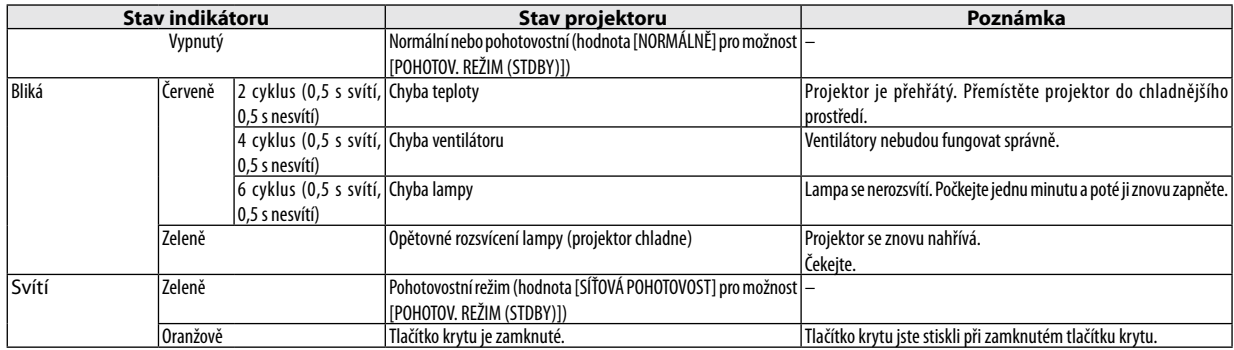

#### **Indikátor lampy**

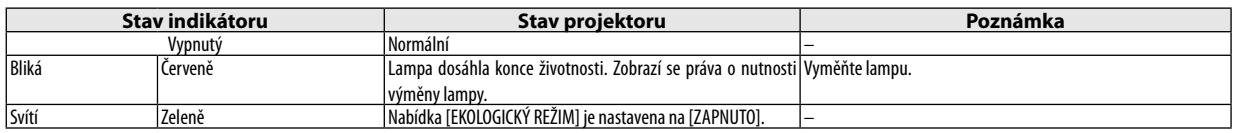

### **Ochrana před přehřátím**

Pokud se teplota uvnitř projektoru příliš zvýší, funkce ochrany před přehřátím automaticky vypne lampu, jejíž indikátor STATUS (Stav) bliká (2 cykly zapínání a vypínání světla indikátoru).

Pokud k tomu dojde, proveďte následující postup:

- • Po zastavení ventilátorů odpojte napájecí kabel.
- • Přesuňte projektor na chladnější místo, pokud je v přednášecí místnosti příliš teplo.
- • Vyčistěte větrací otvory, pokud jsou ucpány prachem.
- • Počkejte asi 60 minut, dokud vnitřní část projektoru dostatečně nevychladne.

### **Časté problémy a jejich řešení** (→ "Indikátor napájení/stavu/lampy" na straně [67](#page-75-0).)

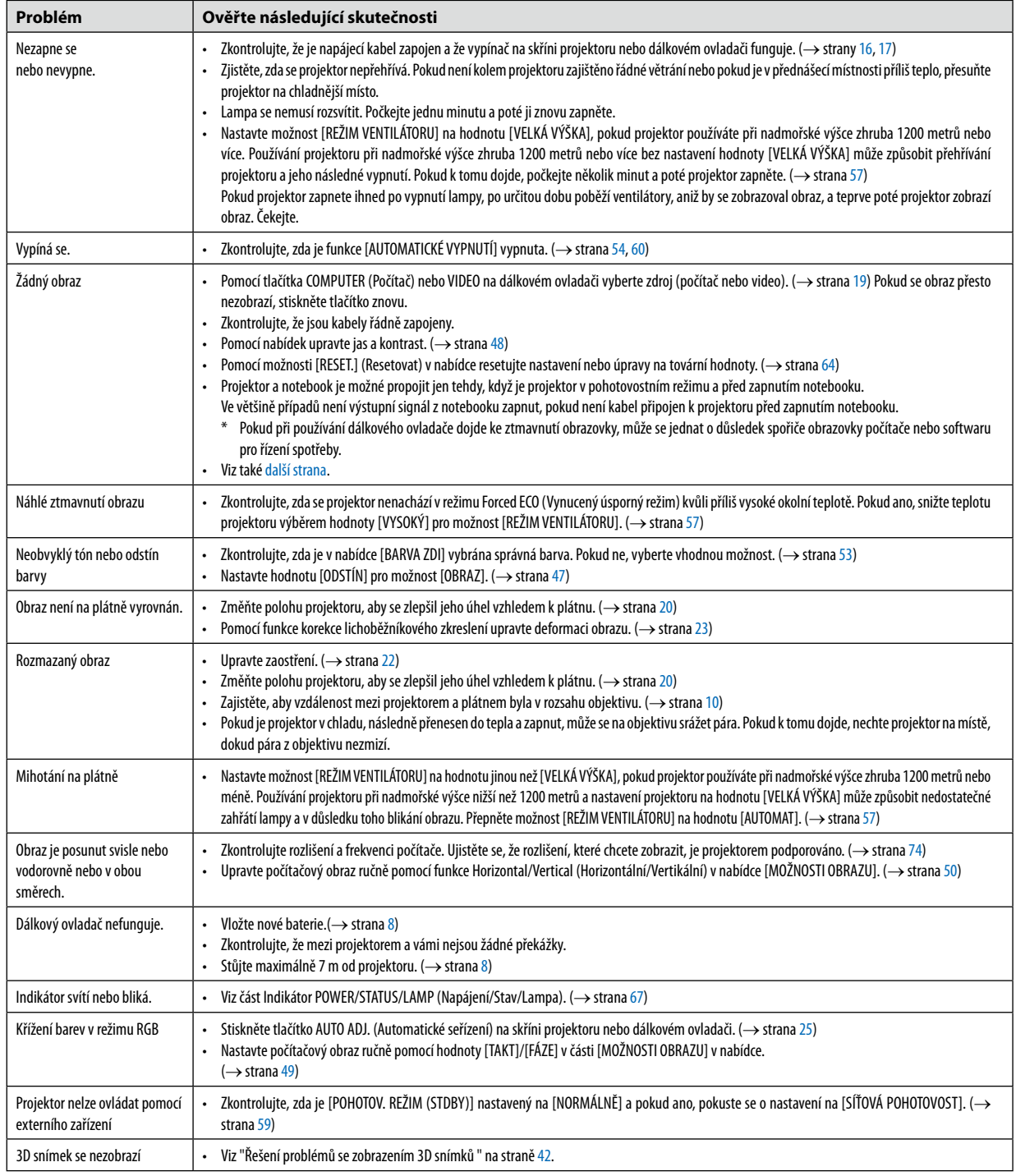

Další informace vám poskytne prodejce.

### <span id="page-77-0"></span>**Pokud není zobrazen žádný obraz nebo pokud je obraz zobrazen nesprávně**

Zapnutí projektoru a počítače

Projektor a notebook je možné propojit jen tehdy, když je projektor v pohotovostním režimu a před zapnutím notebooku. Ve většině případů není výstupní signál z notebooku zapnut, pokud není kabel připojen k projektoru před zapnutím notebooku.

POZNÁMKA: Horizontální frekvenci aktuálního signálu lze zkontrolovat v nabídce projektoru pod položkou Information (Informace). Pokud je uvedena hodnota "---", z počítače nevychází žádný signál. (→ strana [63](#page-71-0) nebo přejděte k dalšímu kroku)

Aktivace externího displeje počítače

Zobrazení obrazu na displeji notebooku nutně neznamená, že počítač přenáší signál do počítače. Při použití kompatibilního notebooku slouží k aktivaci nebo deaktivaci externího displeje kombinace funkčních kláves. Obvykle lze externí displej zapnout a vypnout kombinací klávesy"Fn" a jedné z 12 funkčních kláves. Například notebooky NEC používají k přepínání mezi displeji kombinace kláves Fn + F3, zatímco notebooky Dell používají kombinaci kláves Fn + F8.

Nestandardní výstup signálu z počítače

Pokud výstupní signál z notebooku neodpovídá průmyslovému standardu, promítaný obraz se nemusí zobrazit správně. Pokud k tomu dojde, deaktivujte displej LCD notebooku, když používáte zobrazení na projektoru. Každý notebook má jiný způsob deaktivace a opětovné aktivace místního displeje LCD (jak je popsáno v předchozím kroku). Podrobné informace najdete v dokumentaci k počítači.

Zobrazený obraz je při používání počítače Macintosh nesprávný

Při používání počítače Macintosh s projektorem nastavte přepínač DIP adaptéru Mac (není součástí dodávky projektoru) dle daného rozlišení. Po nastavení restartujte počítač Macintosh, aby se změny projevily.

Pro nastavení režimů zobrazení jiných než režimů podporovaných počítačem Macintosh a projektorem může po změně přepínače DIP adaptéru Mac dojít k třepotání obrazu nebo se nemusí zobrazit nic. Pokud k tomu dojde, nastavte přepínač DIP na pevný režim 13" a poté počítač Macintosh restartujte. Poté obnovte přepínač DIP na zobrazitelný režim a znovu restartujte počítač Macintosh.

POZNÁMKA: Kabel videoadaptéru vyrobený společností Apple Inc. je třeba použít s počítačem MacBook, který nemá 15kolíkový minikonektor D-Sub.

- Zrcadlení v počítači PowerBook
	- \* Při používání projektoru s počítačem PowerBook nelze výstup nastavit na hodnotu 1024 × 768, pokud není vypnuto zrcadlení v počítači PowerBook. Informace o zrcadlení najdete v uživatelské příručce dodané k vašemu počítači Macintosh.
- Složky nebo ikony jsou na obrazovce počítače Macintosh skryty

Složky nebo ikony nemusí být na obrazovce vidět. Pokud k tomu dojde, vyberte možnost [View] (Zobrazit) → [Arrange] (Uspořádat) z nabídky Apple a ikony uspořádejte.

### ❷**Technické údaje**

Tato část poskytuje technické údaje o výkonu projektoru.

### **Optické vlastnosti**

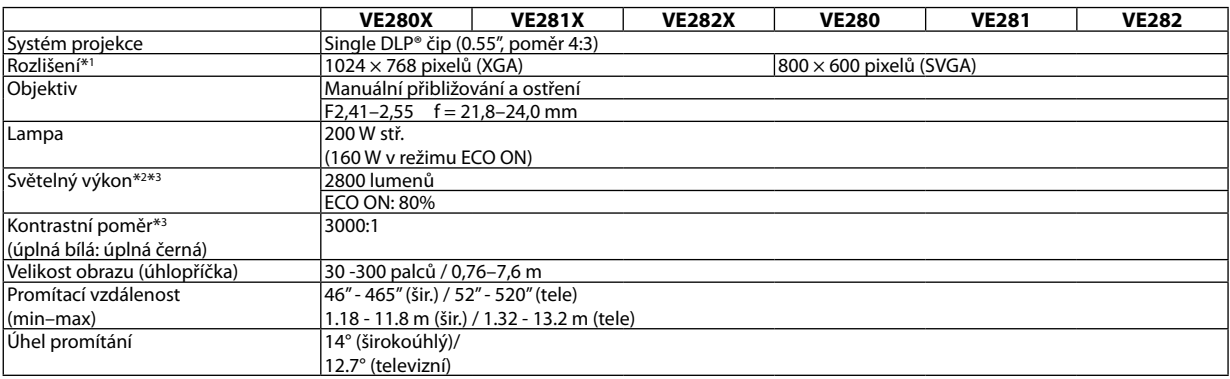

\*1 Efektivních pixelů je více než 99,99 %.

\*2 Hodnota světelného výkonu (lumeny) při nastavení režimu [PŘEDVOLBA] na možnost [VYSOKÝ LESK]. Pokud je jako režim [PŘEDVOLBA] vybrána jakákoli jiná možnost, hodnota světelného výkonu může být nižší.

\*3 Soulad s normou ISO21118-200

#### **Elektrické vlastnosti**

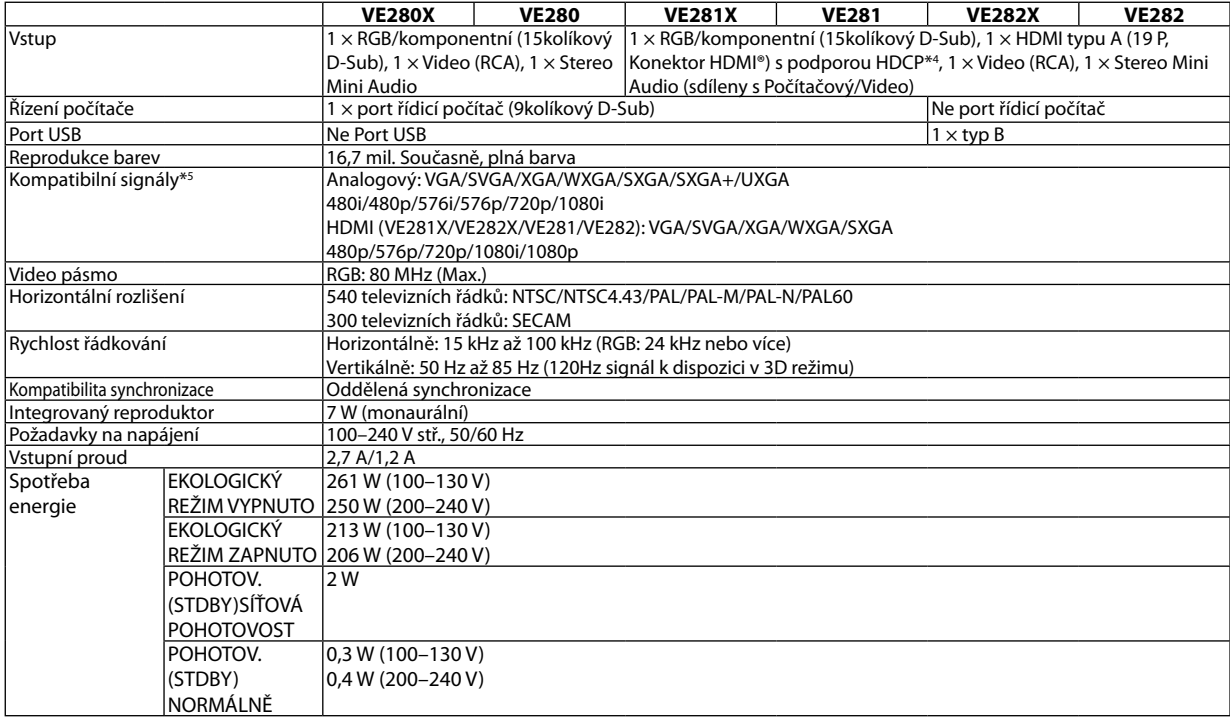

\*4 HDMI® (Deep Color, Lip Sync) s podporou technologie HDCP

Co je technologie HDCP/HDCP?

HDCP je zkratkou pro High-bandwidth Digital Content Protection (ochrana širokopásmového digitálního obsahu). HDCP (High bandwidth Digital Content Protection) je systém, který zabraňuje nezákonnému kopírování dat videa posílaných přes rozhraní High-Definition Multimedia Interface (HDMI). Pokud materiál není možné zobrazit přes vstup HDMI, nemusí to nutně znamenat, že projektor nefunguje správně. V případě implementace ochrany HDCP nemusí být zobrazen určitý obsah chráněný technologií HDCP z důvodu rozhodnutí/záměru společenství HDCP (Digital Content Protection, LLC). Obraz: Deep Color; 8/10/12 bitů, LipSync

Zvuk: LPCM; až 2 kanály, vzorkovací frekvence 32/44.1/48 KHz, bit vzorky; 16/20/24 bitů

\*5 Obraz s vyšším nebo nižším rozlišením, než je původní rozlišení projektoru (VE280X/VE281X/VE282X: 1024 × 768 a VE280/VE281/VE282: 800 × 600) se zobrazí pomocí technologie normování.

### **Mechanické vlastnosti**

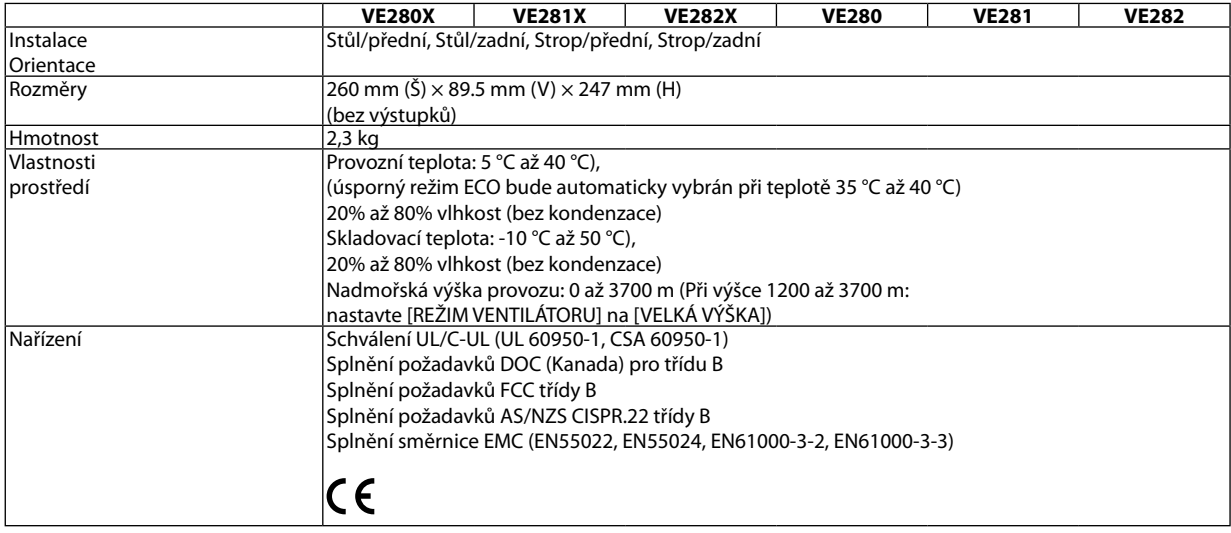

Další informace:

USA: <http://www.necdisplay.com/>

Evropa:<http://www.nec-display-solutions.com/>

Celosvětově: <http://www.nec-display.com/global/index.html>

Informace o volitelném příslušenství najdete na naší webové stránce nebo v brožuře.

Technické údaje podléhají změnám bez předchozího upozornění.

### ❸ **Rozměry skříně**

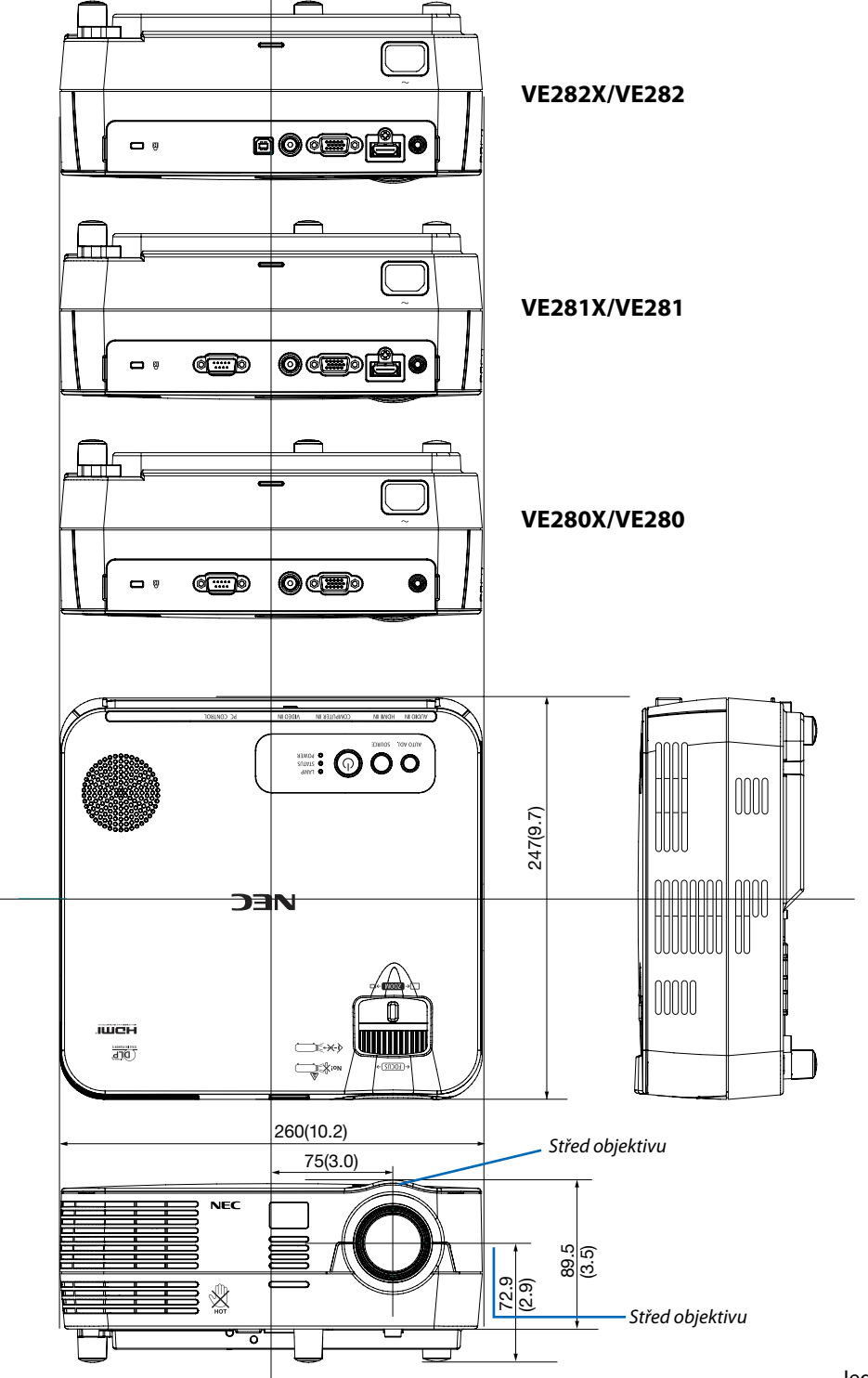

Jednotka: mm (palce)

### ❹ **Přiřazení kolíků vstupního konektoru D-Sub COMPUTER (Počítač)**

### **15kolíkový minikonektor D-Sub**

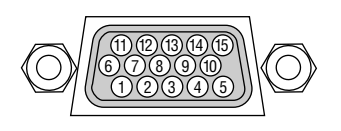

Úroveň signálu Signál videa: 0,7 Vp-p (analogový) Synchronizační signál: Úroveň TTL

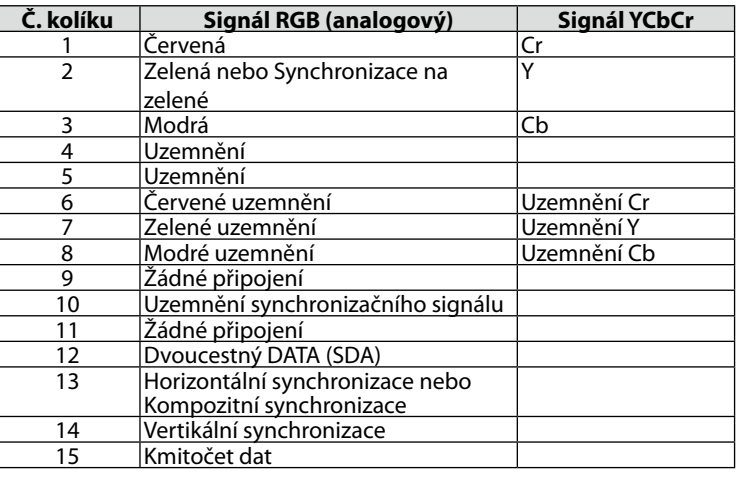

### <span id="page-82-0"></span>❺ **Seznam kompatibilních vstupních signálů**

Horizontální: 15KHz až 100KHz (RGB: 24KHz nebo více) Vertikální: 50Hz až 85Hz

### **Analogový RGB**

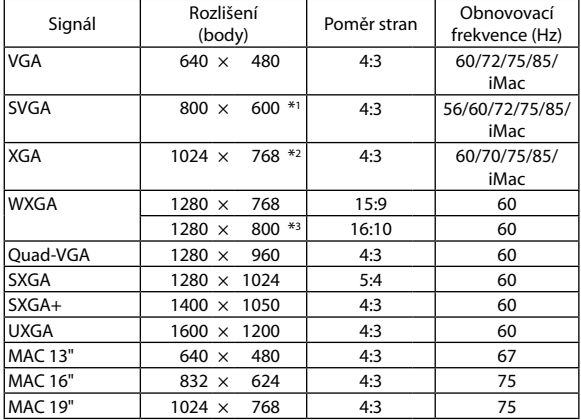

#### **HDMI**

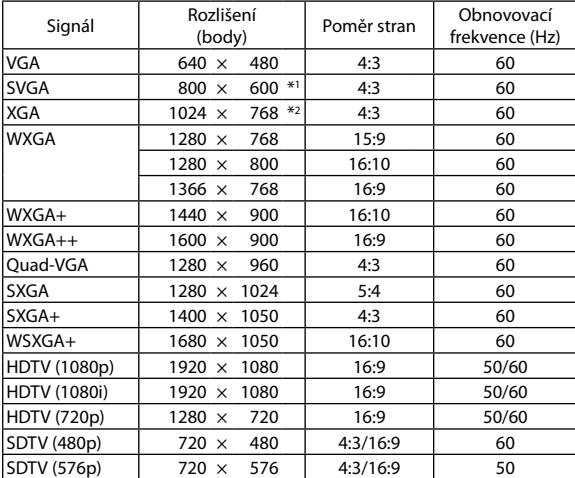

#### **Komponentní**

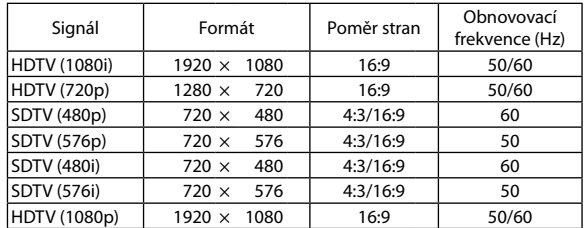

### **Kompozitní Video**

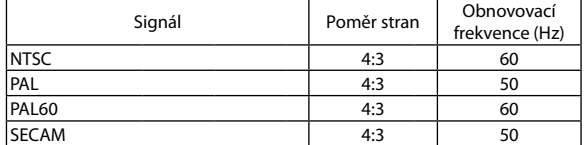

### **3D POČÍTAČ**

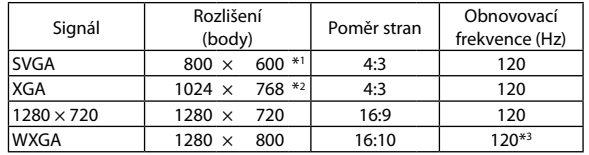

\*1 Původní rozlišení na modelu SVGA (VE280/VE281/VE282)

\*2 Původní rozlišení na modelu XGA (VE280X/VE281X/VE282X)

\*3 snížený signál (RB)

*POZNÁMKA:*

- Obraz s vyšším nebo nižším rozlišením, než je původní rozlišení projektoru (VE280X/VE281X/VE282X: 1024 × 768 / VE280/VE281/VE282: 800 x 600) se zobrazí s funkcí škálování technologie.
- Synchronizace na zelené ani kompozitní synchronizační signály nejsou podporovány.
- Jiné signály nežuvedené v následující tabulce se nemusí správně zobrazit. Pokud k tomu dojde, změňte obnovovací frekvenci nebo rozlišení v počítači. Postup najdete v části nápovědy Display Properties (Vlastnosti zobrazení) k vašemu počítači.

### ❻ **Ovládací kódy pro PC a kabelové spojení**

### **Ovládací kódy pro PC**

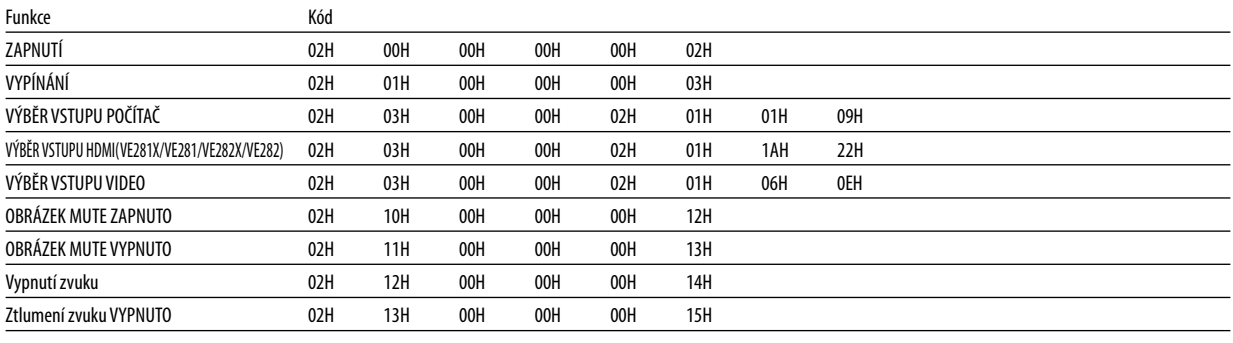

POZNÁMKA: Pro kompletní seznam ovládacích kódů kontaktujte svého místního prodejce.

### **Kabelové spojení**

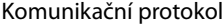

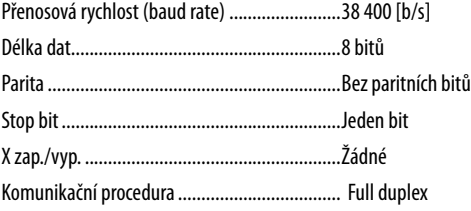

POZNÁMKA: V závislosti na vybavení doporučujeme při delších kabelážích snížit přenosovou rychlost.

### **Konektor PC Control (D-SUB 9P)**

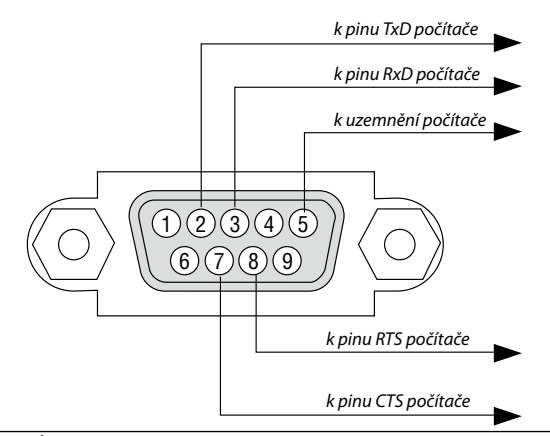

#### POZNÁMKA 1: Kolíky 1, 4, 6 a 9 se nepoužívají.

POZNÁMKA 2: Pro zjednodušení kabelového spojení propojte "Request to Send" (Požadavek na vysílání) a "Clear to Send" (Povolení k vysílání) jumprem na obou koncích kabelu.

POZNÁMKA 3: Při delších kabelážích doporučujeme nastavit rychlost komunikace s projektorem na 9600 b/s.

### ❼ **Kontrolní seznam pro řešení potíží**

Dříve, než se obrátíte na svého prodejce či servisní pracovníky, projděte si následující seznam, abyste se ujistili, že je oprava skutečně nutná také s ohledem na část "Řešení potíží" v uživatelské příručce. Níže uvedený kontrolní seznam nám pomůže váš problém vyřešit efektivněji.

\* Tuto a následující stránku si vytiskněte pro vaší kontrolu.

Baterie jsou nové a nejsou umístěny naopak.

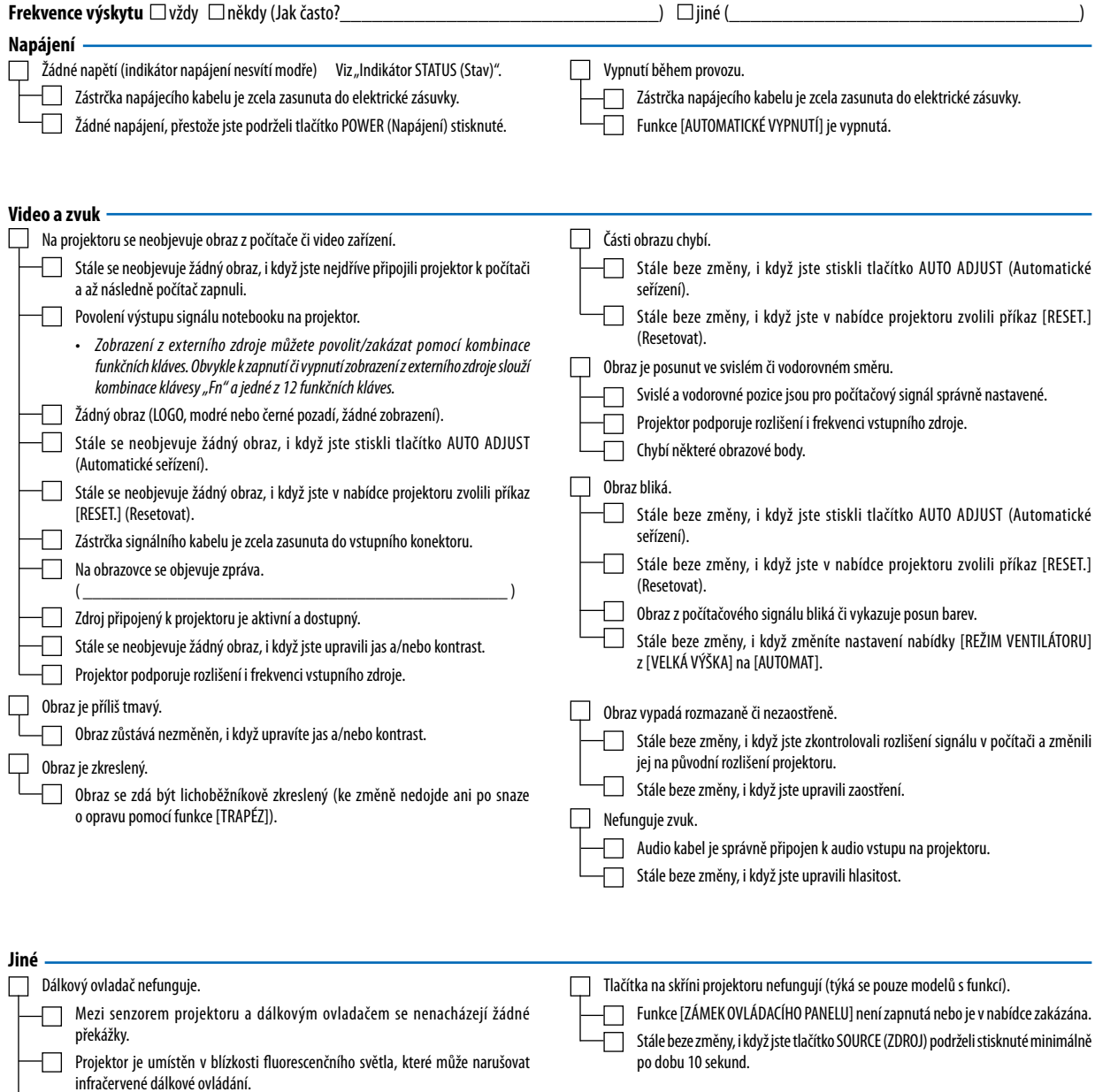

#### **Níže prosím popište svůj problém podrobněji.**

#### **Informace o aplikaci a prostředí, ve kterém je projektor používán**

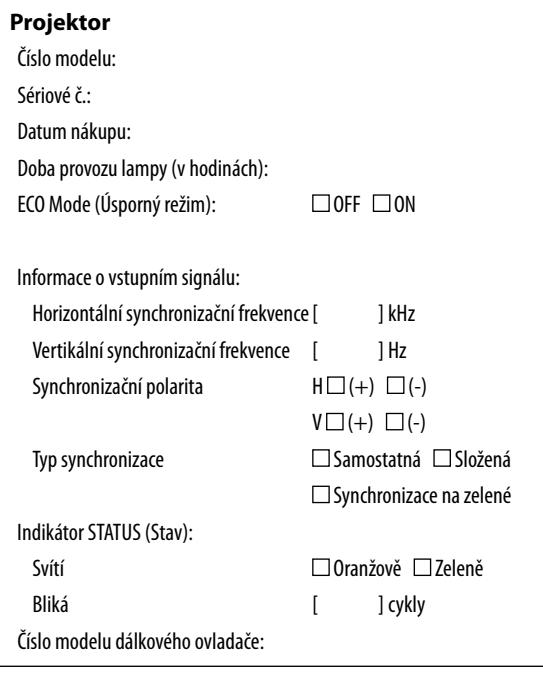

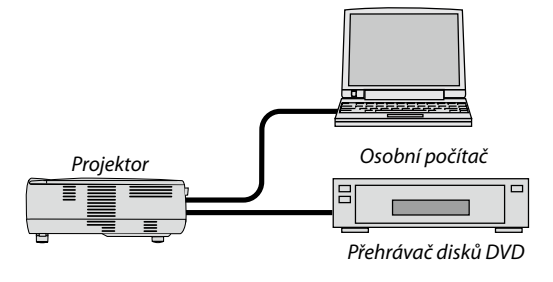

#### **Signální kabel**

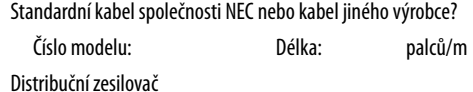

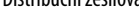

Číslo modelu:

Přepínač

Číslo modelu:

Adaptér

Číslo modelu:

### **Prostředí instalace**

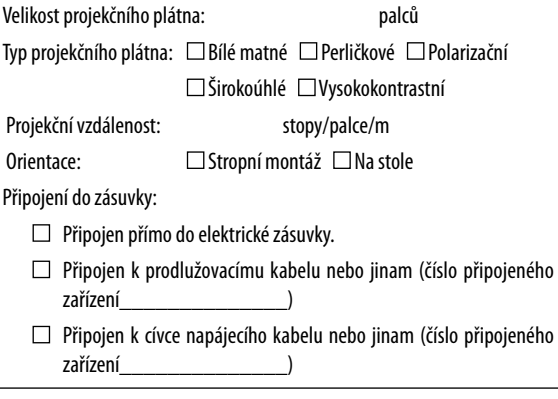

### **Počítač**

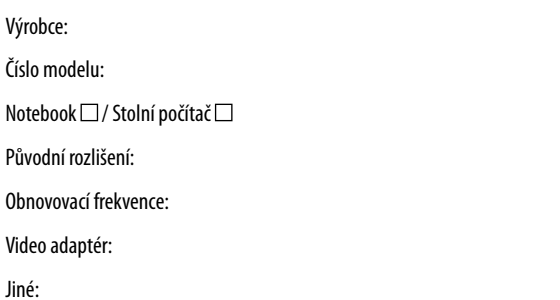

#### **Video zařízení**

Videorekordér, přehrávač disků DVD, videokamera, videoherní nebo jiné

Výrobce:

Číslo modelu:

### ❽ **ZAREGISTRUJTE SI SVŮJ PROJEKTOR! (pouze pro občany Spojených států, Kanady a Mexika)**

Věnujte prosím čas registraci vašeho nového projektoru. Tím zaktivuje svou omezenou záruku na díly a provedení práce a servisní program InstaCare.

Navštivte naše webové stránky na adrese [www.necdisplay.com,](www.necdisplay.com) klepněte na centrum podpory/registrace produktu a odešlete svůj vyplněný formulář online.

Po jeho obdržení vám zašleme potvrzovací dopis se všemi detaily, které budete potřebovat k tomu, abyste mohli využít rychlé a spolehlivé záruční a servisní programy přední průmyslové společnosti NEC Display Solutions of America, Inc.

# **NEC**